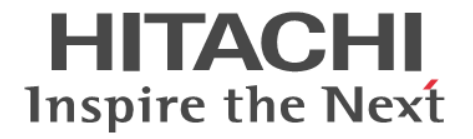

# **Volume Shredder**

ユーザガイド

Hitachi Virtual Storage Platform E390, E590, E790, E990, E390H, E590H, E790H Hitachi Virtual Storage Platform F350, F370, F700, F900 Hitachi Virtual Storage Platform G130, G150, G350, G370, G700, G900

4060-1J-U19-60

Storage Navigator を使ってストレージシステムを操作する場合は、必ず このマニュアルを読み、操作手順、および指示事項をよく理解してから 操作してください。また、このマニュアルをいつでも利用できるよう、 Storage Navigator を使用するコンピュータの近くに保管してください。

### 著作権

All Rights Reserved, Copyright (C) 2020, 2021, Hitachi, Ltd.

### 免責事項

このマニュアルの内容の一部または全部を無断で複製することはできません。 このマニュアルの内容については、将来予告なしに変更することがあります。 このマニュアルに基づいてソフトウェアを操作した結果、たとえ当該ソフトウェアがインストールされているお客様 所有のコンピュータに何らかの障害が発生しても、当社は一切責任を負いかねますので、あらかじめご了承ください。 このマニュアルの当該ソフトウェアご購入後のサポートサービスに関する詳細は、弊社営業担当にお問い合わせくだ さい。

### 商標類

Internet Explorer は,米国 Microsoft Corporation の米国およびその他の国における登録商標または商標です。 Microsoft は,米国 Microsoft Corporation の米国およびその他の国における登録商標または商標です。 UNIX は、The Open Group の米国ならびに他の国における登録商標です。 Windows は,米国 Microsoft Corporation の米国およびその他の国における登録商標または商標です。 その他記載の会社名、製品名などは、それぞれの会社の商標もしくは登録商標です。

### 輸出時の注意

本製品を輸出される場合には、外国為替及び外国貿易法の規制並びに米国輸出管理規則など外国の輸出関連法規 をご確認の上、必要な手続きをお取りください。 なお、不明な場合は、弊社担当営業にお問い合わせください。

### 発行

2021 年 9 月(4060-1J-U19-60)

# 目次

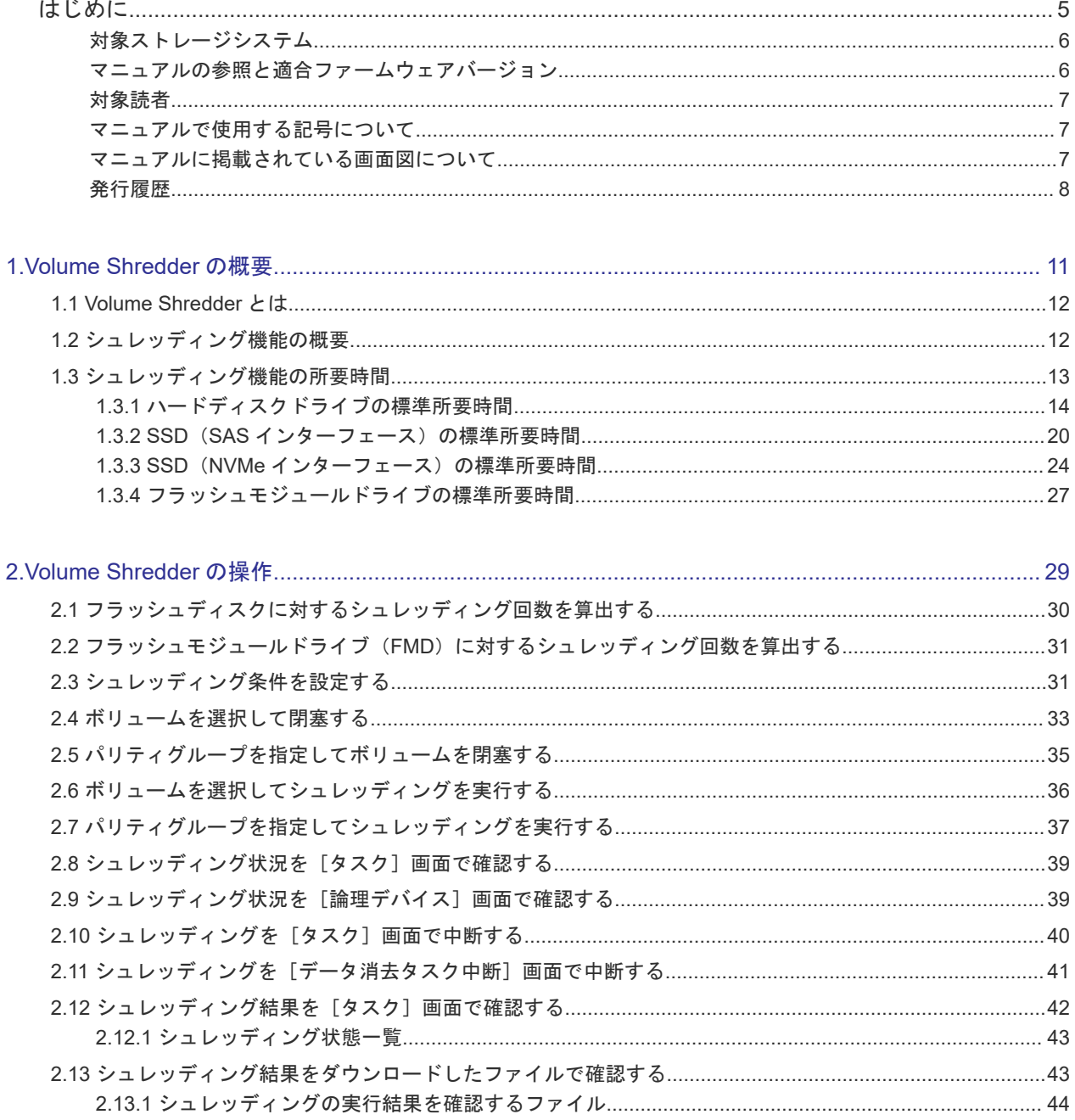

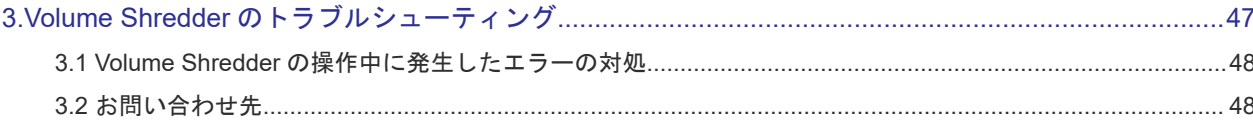

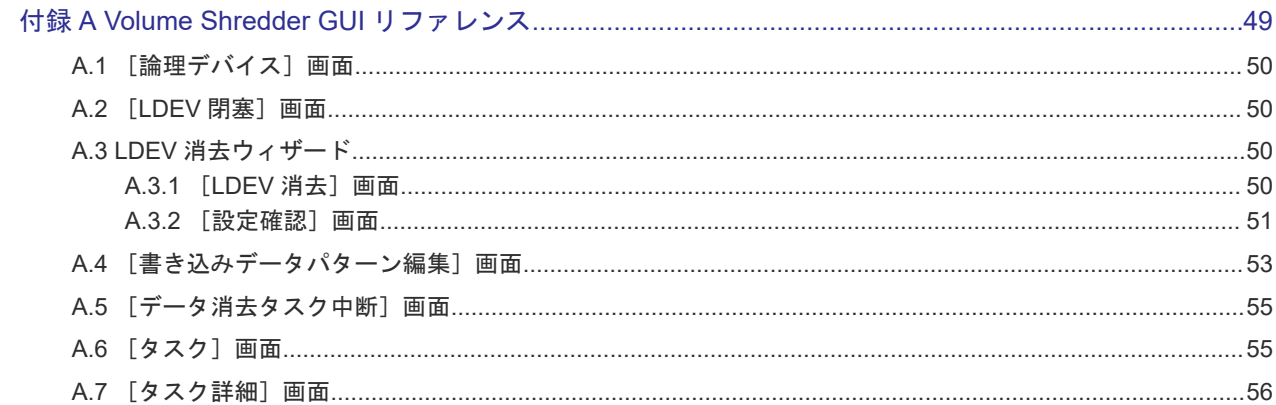

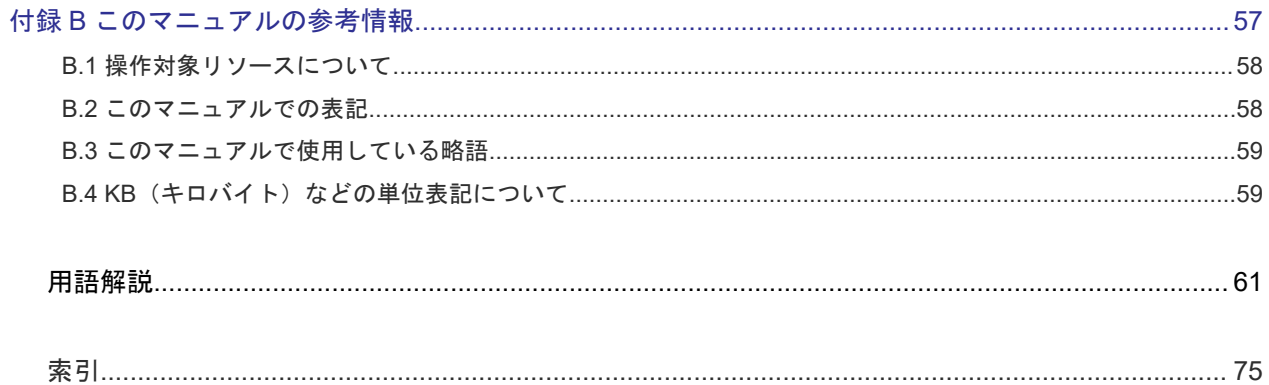

# はじめに

<span id="page-4-0"></span>このマニュアルでは、Volume Shredder の概要と使用方法について説明しています。

- □ [対象ストレージシステム](#page-5-0)
- □ [マニュアルの参照と適合ファームウェアバージョン](#page-5-0)
- □ [対象読者](#page-6-0)
- □ [マニュアルで使用する記号について](#page-6-0)
- □ [マニュアルに掲載されている画面図について](#page-6-0)
- □ [発行履歴](#page-7-0)

# <span id="page-5-0"></span>対象ストレージシステム

このマニュアルでは、次に示すストレージシステムに対応する製品(プログラムプロダクト)を対 象として記述しています。

- Virtual Storage Platform G130
- Virtual Storage Platform G150
- Virtual Storage Platform G350
- Virtual Storage Platform G370
- Virtual Storage Platform G700
- Virtual Storage Platform G900
- Virtual Storage Platform F350
- Virtual Storage Platform F370
- Virtual Storage Platform F700
- Virtual Storage Platform F900
- Virtual Storage Platform E390 (VSP E  $\triangleright \cup -\times$ )
- Virtual Storage Platform E590 (VSP E  $\Diamond \forall \neg \forall$ )
- Virtual Storage Platform E790 (VSP E  $\Diamond \forall \neg \forall$ )
- Virtual Storage Platform E990 (VSP E  $\triangleright \cup \neg \triangleright \neg \triangleright$ )
- Virtual Storage Platform E390H(VSP E シリーズ)
- Virtual Storage Platform E590H (VSP E  $\Diamond \forall \neg \forall$ )
- Virtual Storage Platform E790H (VSP E  $\Diamond \forall \neg \forall$ )

このマニュアルでは特に断りのない限り、上記モデルのストレージシステムを単に「ストレージシ ステム」または「本ストレージシステム」と称することがあります。

VSP E シリーズの、VSP E390H, VSP E590H, VSP E790H は、ハイブリッドフラッシュアレイモ デルです。オールフラッシュアレイモデルとハイブリッドフラッシュアレイモデルの対応関係を次 の表に示します。両方のモデルで、設定可能値や操作は基本的に同じです。このため、このマニュ アルでは、両方のモデルを代表して、オールフラッシュアレイモデルの名称を使って説明します。 オールフラッシュアレイモデルとハイブリッドフラッシュアレイモデルで、設定可能値や操作が異 なる場合にのみ、それぞれのモデルの名称を使って説明します。

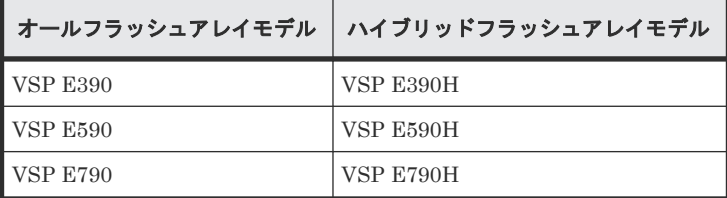

VSP E990 は、オールフラッシュアレイモデルのみです。

## マニュアルの参照と適合ファームウェアバージョン

このマニュアルは、次の DKCMAIN ファームウェアのバージョンに適合しています。

• VSP E シリーズの場合

93-05-21-XX

<span id="page-6-0"></span>• VSP G130, G150, G350, G370, G700, G900 および VSP F350, F370, F700, F900 の場合 88-08-03-XX

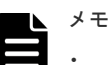

- このマニュアルは、上記バージョンのファームウェアをご利用の場合に最も使いやすくなるよ う作成されていますが、上記バージョン未満のファームウェアをご利用の場合にもお使いいた だけます。
- 各バージョンによるサポート機能については、別冊の『バージョン別追加サポート項目一覧』 を参照ください。
- 88-04-01-XX 未満のファームウェアをご利用の場合には、そのファームウェアに同梱されたマ ニュアルメディアをご使用ください。

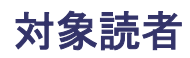

このマニュアルは、次の方を対象読者として記述しています。

- ストレージシステムを運用管理する方
- UNIX®コンピュータまたは Windows®コンピュータを使い慣れている方
- Web ブラウザを使い慣れている方

使用する OS および Web ブラウザの種類については、『Hitachi Device Manager - Storage Navigator ユーザガイド』 を参照してください。

## マニュアルで使用する記号について

このマニュアルでは、注意書きや補足情報を、次のとおり記載しています。

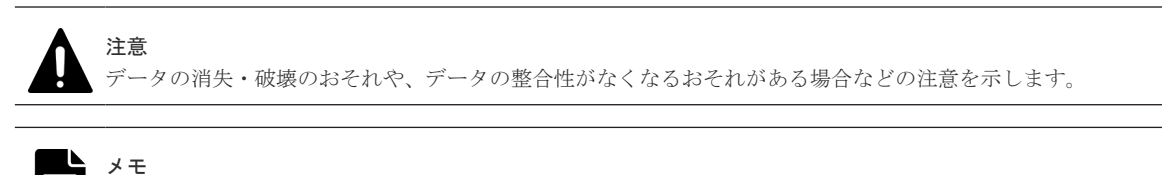

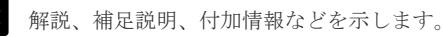

ヒント

より効率的にストレージシステムを利用するのに役立つ情報を示します。

## マニュアルに掲載されている画面図について

このマニュアルに掲載されている画面図の色は、ご利用のディスプレイ上に表示される画面の色と 異なる場合があります。

このマニュアルでは、Windows コンピュータ上の Internet Explorer での画面を掲載しています。 UNIX コンピュータ上でご使用の Storage Navigator の画面は、マニュアルに掲載されている画面 の表示と異なる場合があります。Storage Navigator の画面や基本操作に関する注意事項について は、『Hitachi Device Manager - Storage Navigator ユーザガイド』 を参照してください。

# <span id="page-7-0"></span>発行履歴

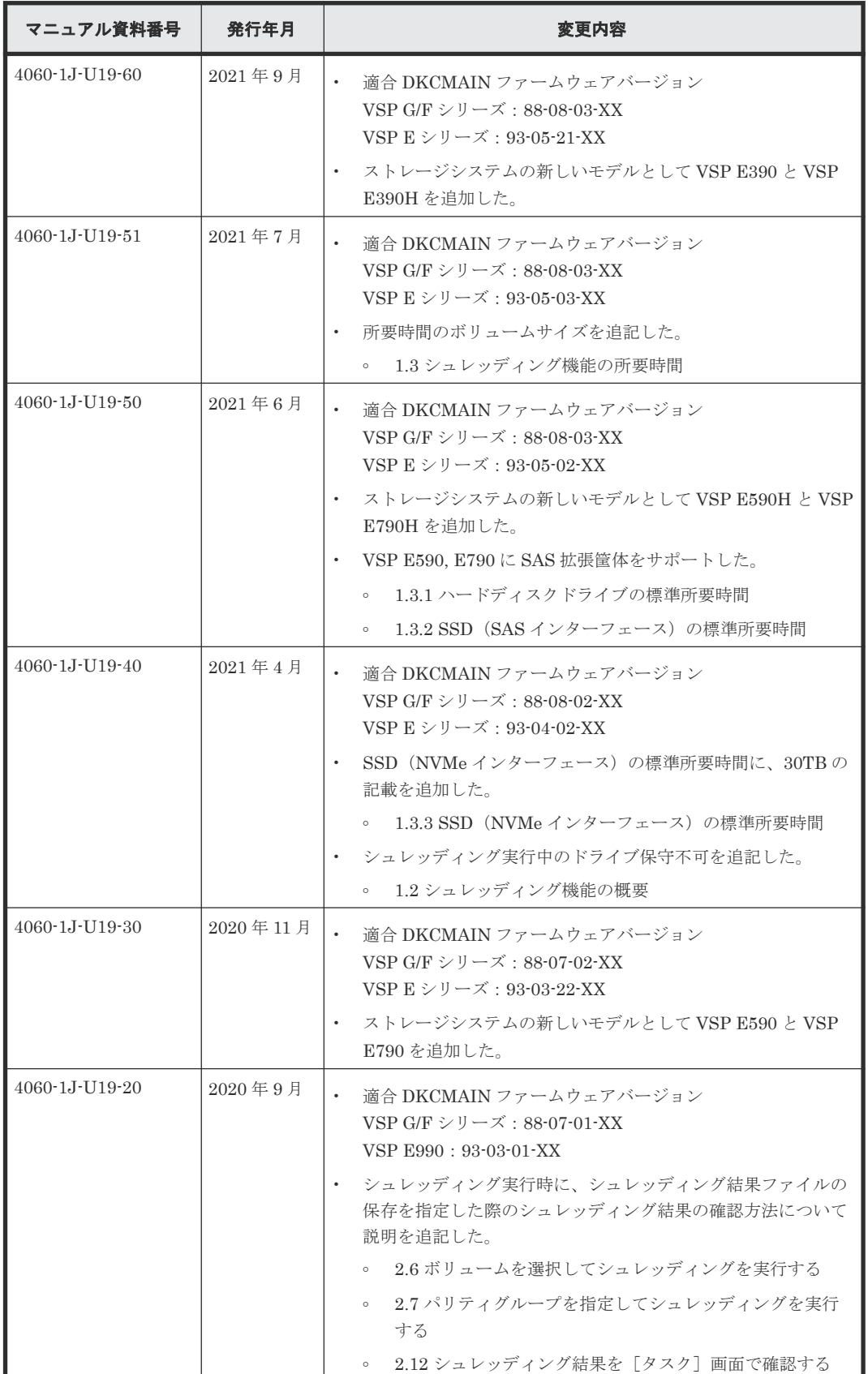

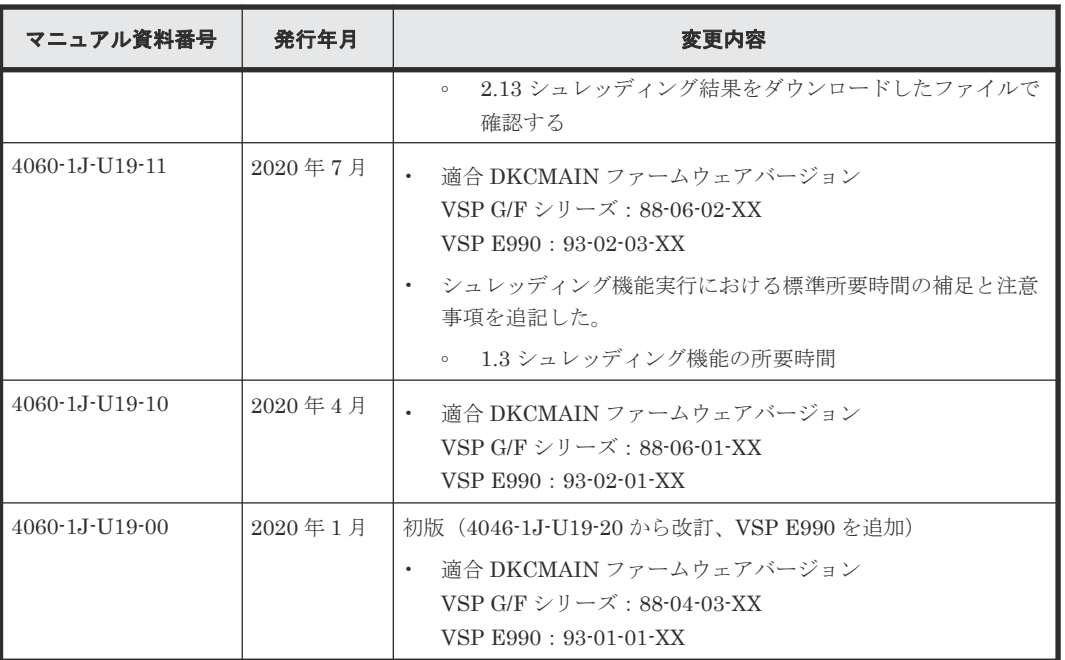

**10** はじめに

1

# **Volume Shredder** の概要

<span id="page-10-0"></span>シュレッディング機能を利用するには、Volume Shredder というソフトウェアが必要です。

このマニュアルでは、ダミーデータを上書きすることでボリューム内のデータを消去する処理をシ ュレッディングと呼びます。

- [1.1 Volume Shredder](#page-11-0) とは
- 1.2 [シュレッディング機能の概要](#page-11-0)
- $\Box$  1.3 [シュレッディング機能の所要時間](#page-12-0)

### <span id="page-11-0"></span>**1.1 Volume Shredder** とは

Volume Shredder は、ボリューム内のすべてのデータを消去し、復元できないようにするソフトウ ェアです。今までボリュームを使用していたユーザとは別のユーザが、そのボリュームを使用する ことになった場合、セキュリティの観点から、旧ユーザのデータは完全に消去しておく必要があり ます。Volume Shredder は、米国国防総省が定める DoD5220.22-M という規格に準じており、ボ リューム内のデータを完全に消去できます。なお、このマニュアルでは Volume Shredder が提供す る機能をシュレッディング機能と呼びます。

### **1.2** シュレッディング機能の概要

Volume Shredder のシュレッディング機能は、指定したボリュームに意味のないダミーデータを繰 り返し上書きすることで、そのボリュームにもともと書き込まれていたデータを完全に消去する機 能です。シュレッディング機能を利用するには、管理クライアントから Volume Shredder を操作し ます。管理クライアントからシュレッディング機能を実行する例を次の図に示します。

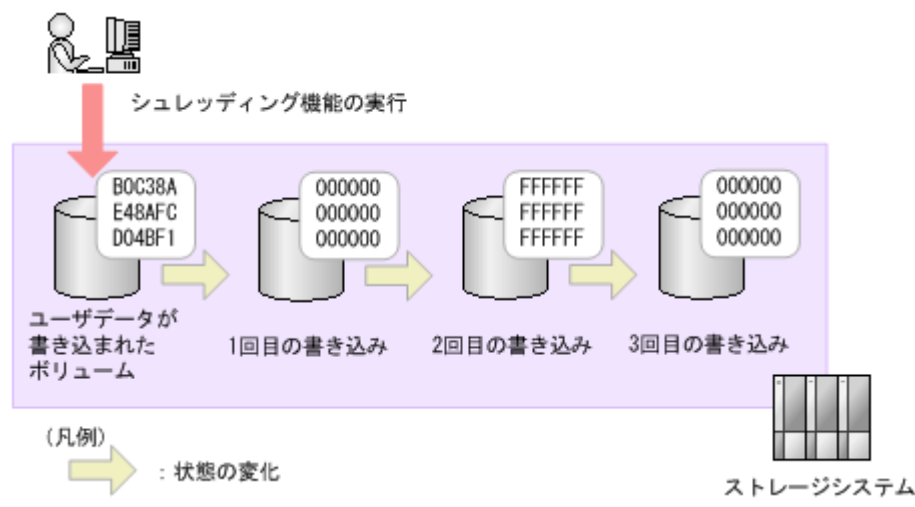

シュレッディング機能を実行すると、ユーザデータが書き込まれたボリューム全体にダミーデータ が書き込まれ、ユーザデータは消去されます。ただし、ドライブ(以降、ハードディスクドライブ、 SSD および FMD を指します)の特性上、1回の上書きだけでは、ユーザデータの消去が不完全に なり、消去したはずのユーザデータを復元できてしまうおそれがあります。

このため、Volume Shredder では、少なくとも 3 回はダミーデータをボリュームに書き込むことを 推奨し、デフォルトの設定では、ボリューム全体に 3 回ダミーデータが上書きされるようになって います。デフォルトの設定を変更すれば、最大 8 回までダミーデータを書き込むことができます。

シュレッディング機能は、LDEV、CV などのボリュームの種類に関係なく実行できます。

シュレッディング機能を実行するボリュームは、閉塞状態にしておく必要があります。正常状態の ボリュームは、シュレッディング機能の対象になりません。

ただし、次のボリュームに対してシュレッディング機能を使用することはできません。

- プールボリューム
- Thin Image の仮想ボリューム
- ジャーナルボリューム
- <span id="page-12-0"></span>• アクセス属性が Read/Write 以外のボリューム
- ALU 属性の仮想ボリューム
- 容量拡張設定が有効になっているボリューム
- 重複排除用システムデータボリューム
- 容量削減機能が有効な仮想ボリューム

また、シュレッディング機能実行中は、実行対象のボリュームが属しているドライブの保守操作は 実行できません。

なお、シュレッディング機能を実行する場合、LDEV 数が多いときは、ホスト I/O に影響をおよぼ すことがあるため、ホスト負荷の低い時間帯に実行することを推奨します。

### 関連概念

• 1.3 シュレッディング機能の所要時間

### 関連タスク

- 2.3 [シュレッディング条件を設定する](#page-30-0)
- 2.4 [ボリュームを選択して閉塞する](#page-32-0)
- 2.5 [パリティグループを指定してボリュームを閉塞する](#page-34-0)
- 2.6 [ボリュームを選択してシュレッディングを実行する](#page-35-0)
- 2.7 [パリティグループを指定してシュレッディングを実行する](#page-36-0)

### **1.3** シュレッディング機能の所要時間

シュレッディング機能実行の所要時間は次の計算式で算出できます。

シュレッディング機能実行の所要時間=1 回のダミーデータ書き込みに掛かる時間(標準所要時間) ×ダミーデータ書き込み回数(n)

### 標準所要時間はドライブ種別によって異なります。

- 1.3.1 [ハードディスクドライブの標準所要時間](#page-13-0)
- 1.3.2 SSD(SAS [インターフェース\)の標準所要時間](#page-19-0)
- 1.3.3 SSD(NVMe [インターフェース\)の標準所要時間](#page-23-0)
- 1.3.4 [フラッシュモジュールドライブの標準所要時間](#page-26-0)

### 標準所要時間に関する補足と注意事項

- I/O がない場合の、1TB/1 パリティグループ当たりの所要時間です。
- ドライブの種別が DKxxx-JxxxSS/KxxxSS/HxxxSS の場合の所要時間です。
- 暗号化されたドライブに対してシュレッディング機能を実行する場合も、標準所要時間は同じ です。
- 1 回のダミーデータ書き込みに掛かる時間です。Volume Shredder のデフォルトの設定では、 ボリューム全体にダミーデータが 3 回上書きされるため、記載されている標準所要時間の 3 倍 時間が掛かります。

- <span id="page-13-0"></span>• I/O がある場合、シュレッディング所要時間は、最短でも 6 倍以上の時間が必要です。暗号化さ れたドライブでパリティグループを作った時に DKxxx-HxxxSS のドライブを使用している場 合、そのパリティグループのシュレッディングに必要な時間が最長所要時間です。
- シュレッディングを実行するボリュームが属するドライブの種別やドライブ構成が混在する場 合、シュレッディング所要時間は標準所要時間が最長のドライブ種別の所要時間がそれぞれの ドライブに対して必要です。このため、ボリュームを使用開始できるまでの時間は、個々に増 設した場合より遅くなります。ドライブの増設や構成を変更する場合は、標準所要時間が同じ ドライブごとにまとめて実施し、所要時間が短いドライブ種別から増設作業を開始することを 推奨します。
- VSP G700、VSP G900、VSP F700 および VSP F900 の場合、DKB は、クラスタ当たり 2 枚 を前提としています。
- ひとつの ECC グループに対してシュレッディングした場合の所要時間です。
- LDEV 数は、ひとつの ECC グループに対して、LDEV 当たり 100GB とした場合の、最大数を 前提としています。
- LDEV 当たり 100GB でない場合、所要時間が、このマニュアルに記載されている所要時間よ り、長くかかる場合があります。
- SSD(NVMe インターフェース)では、SSD の内部状態によっては所要時間が 1/4 以下になる ことがあります。

### 関連概念

• 1.2 [シュレッディング機能の概要](#page-11-0)

### **1.3.1** ハードディスクドライブの標準所要時間

回転数 15Krpm

• 15Krpm: 300GB

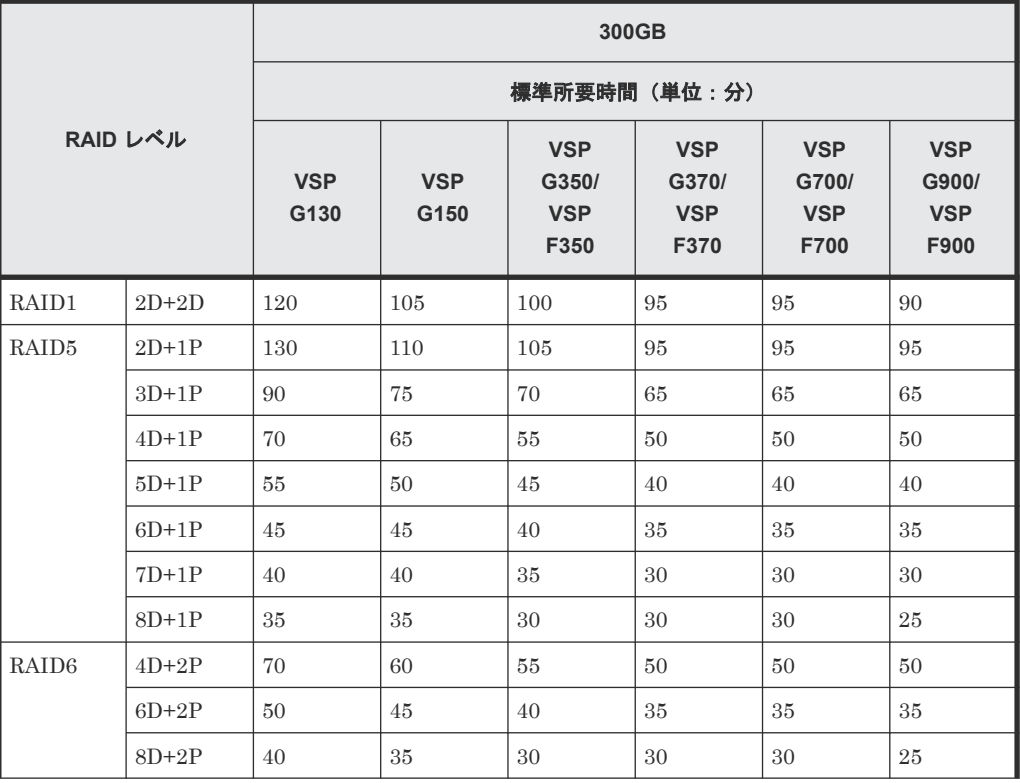

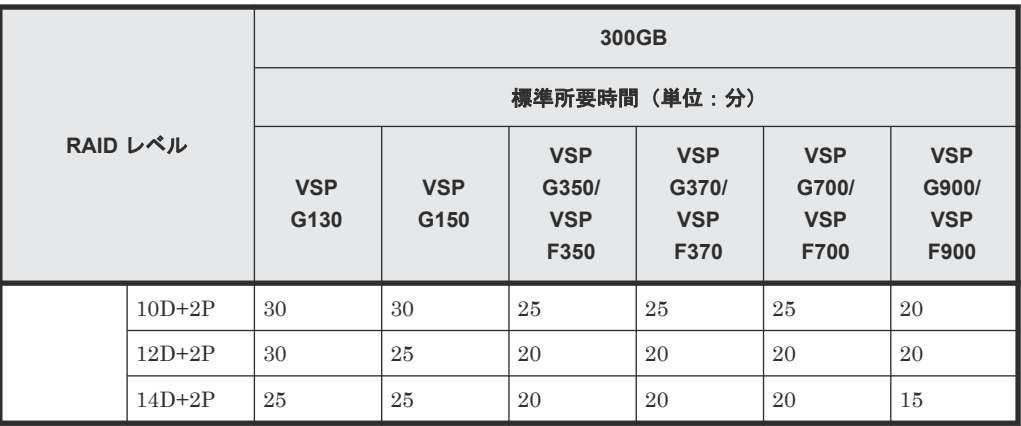

• 15Krpm: $600 \text{GB}$ 

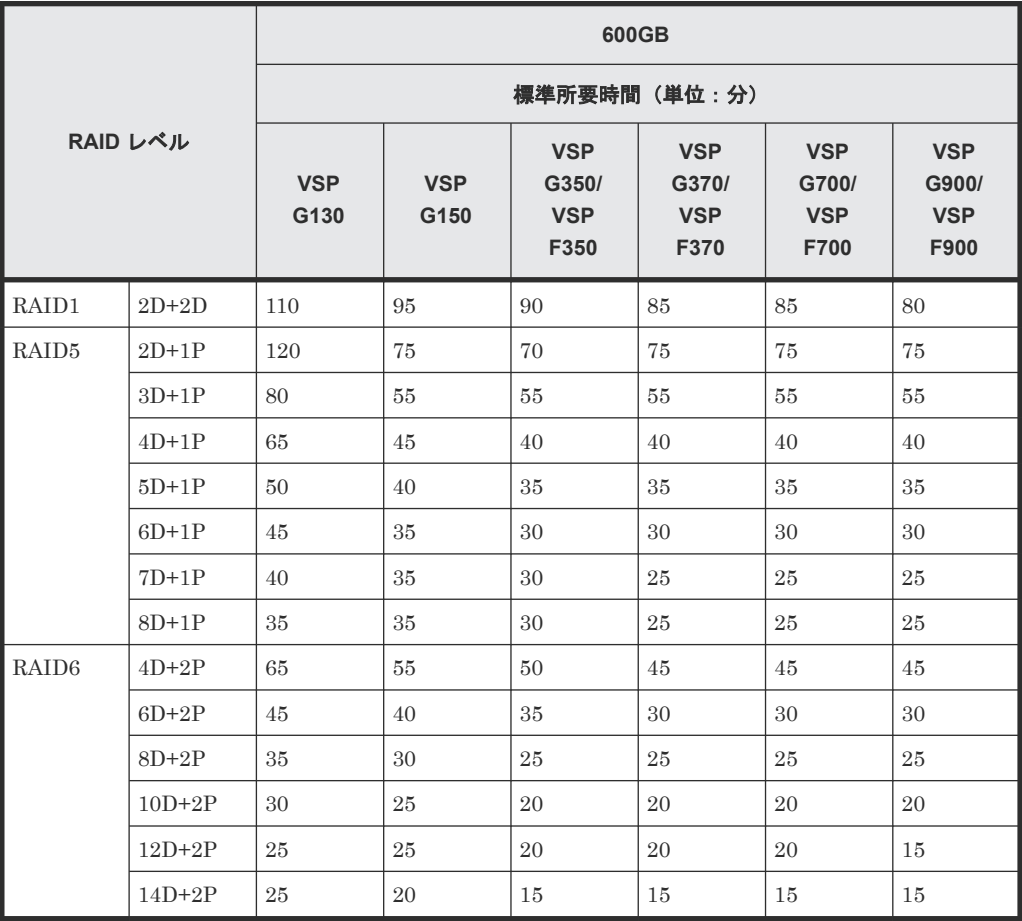

回転数 10Krpm

•  $10Krpm:600GB$ 

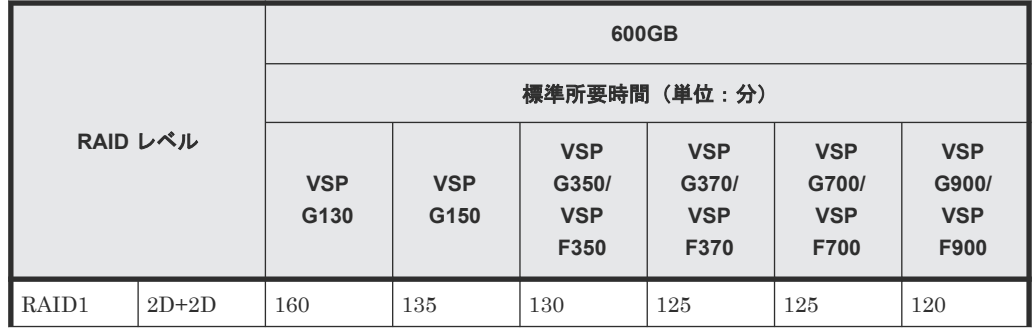

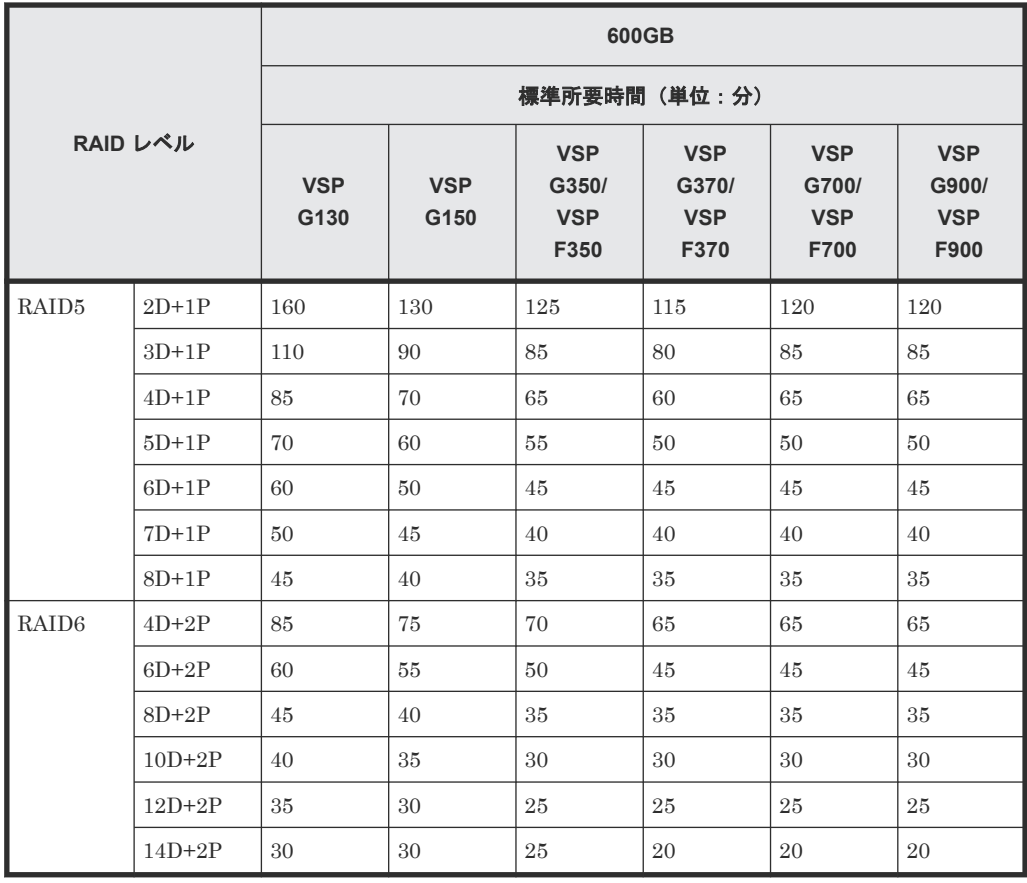

• 10Krpm: 1.2TB

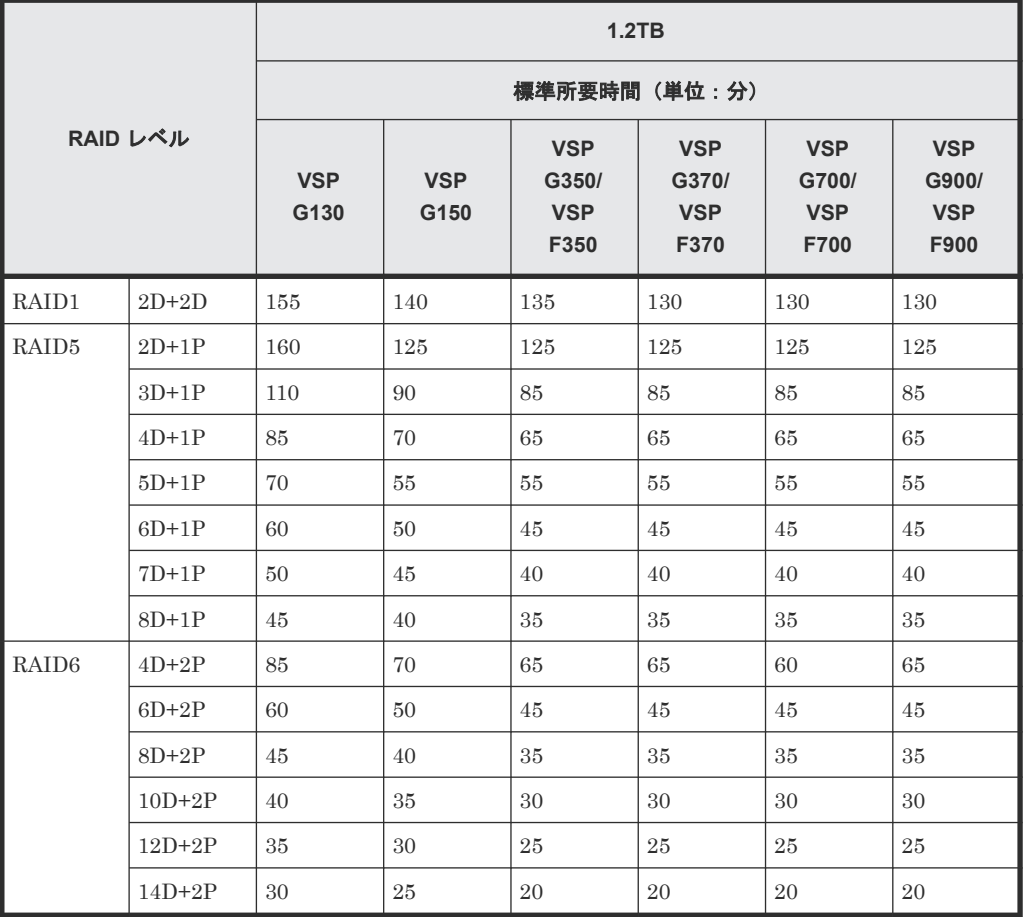

• 10Krpm: 1.8TB

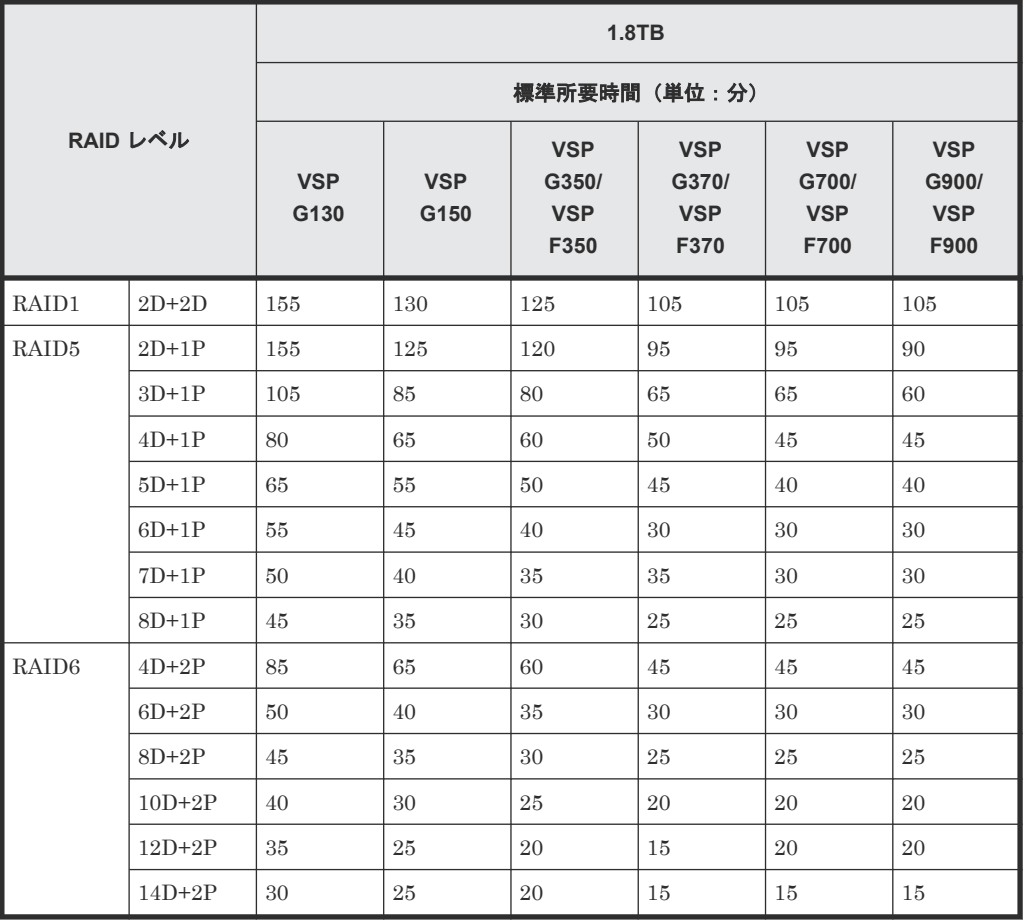

• 10Krpm: 2.4TB

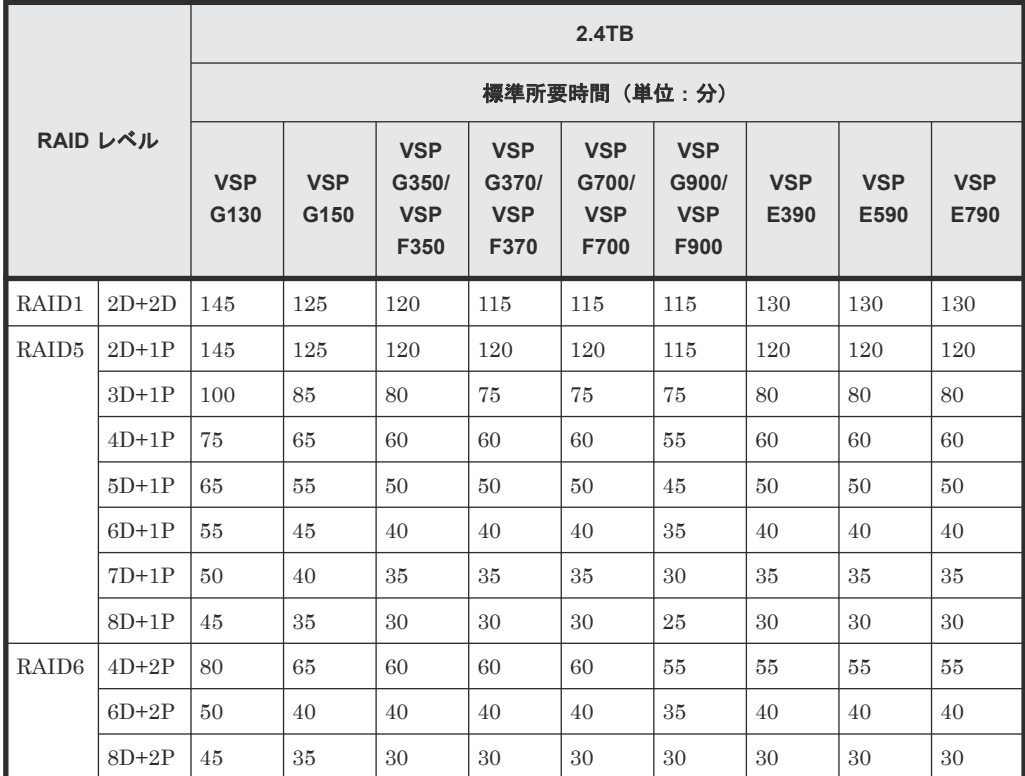

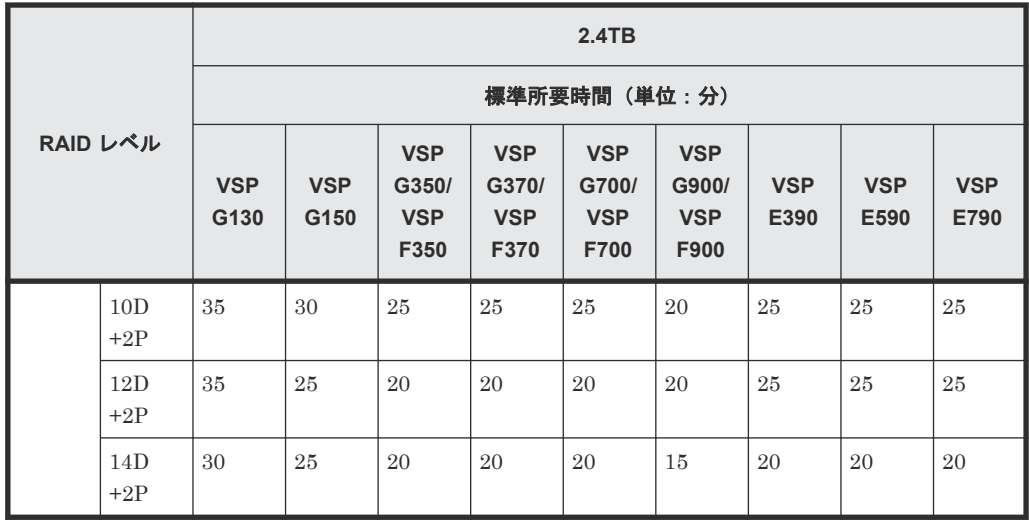

回転数 7.2Krpm

• 7.2Krpm: 6.0TB

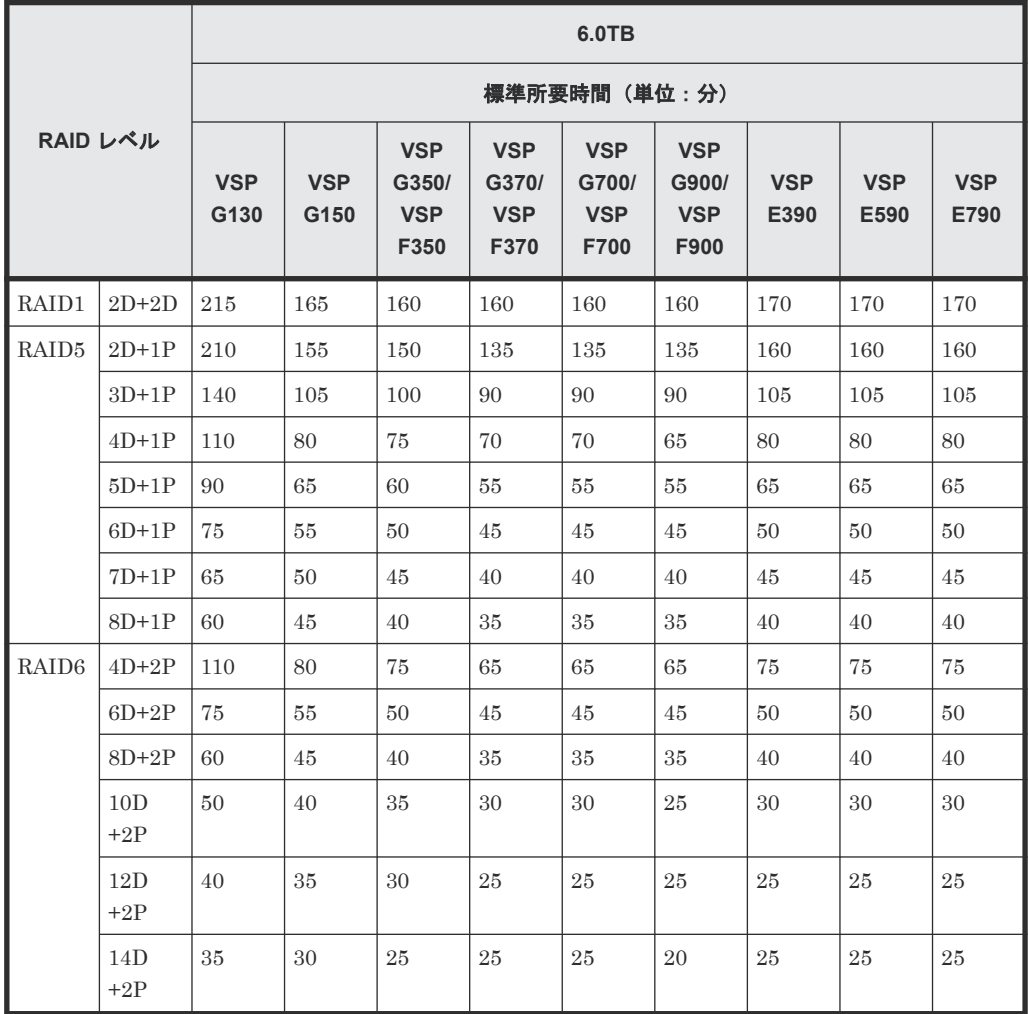

• 7.2Krpm: 10.0TB

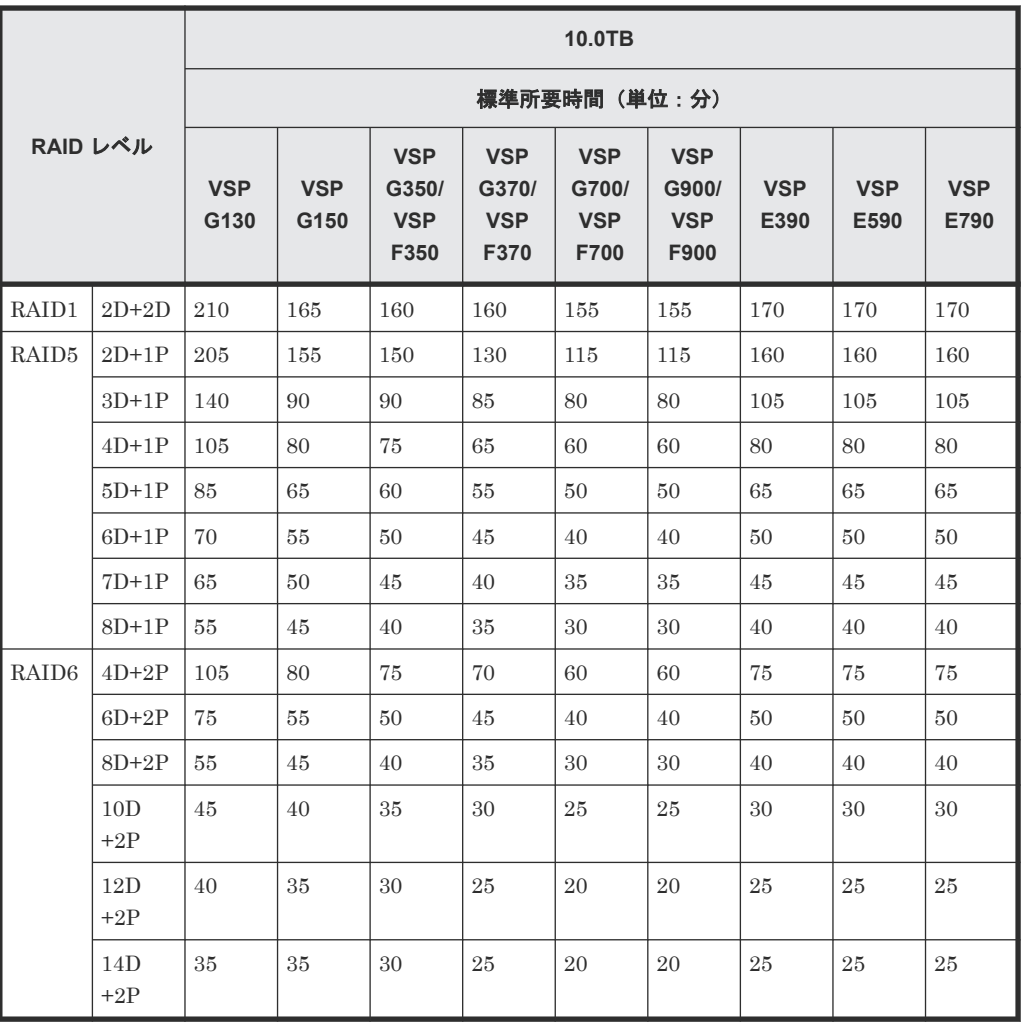

• 7.2Krpm: 14.0TB

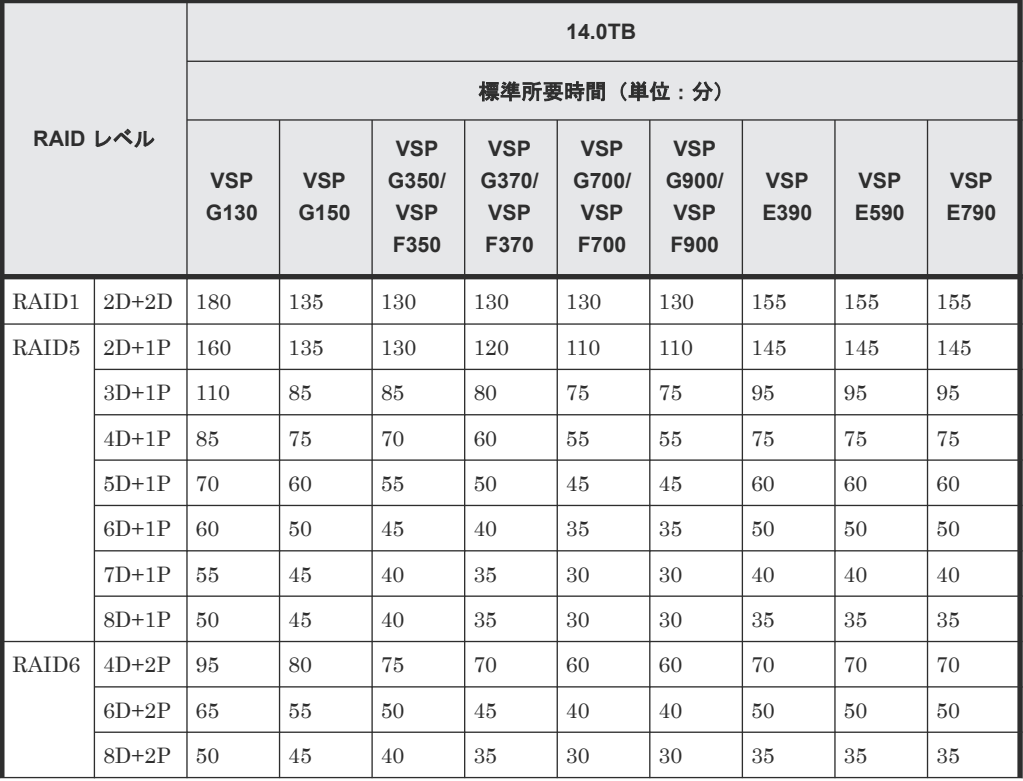

<span id="page-19-0"></span>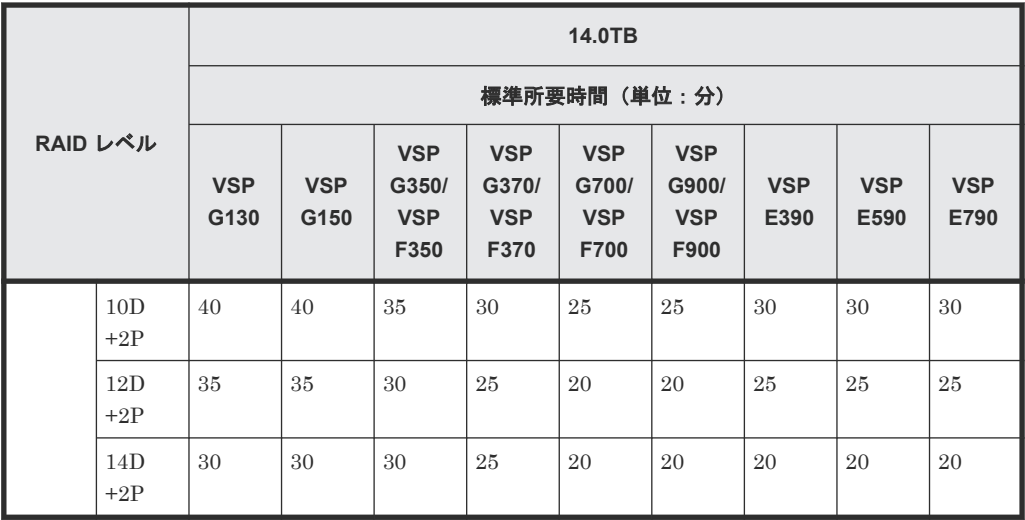

## **1.3.2 SSD**(**SAS** インターフェース)の標準所要時間

• SSD:480GB

| RAID レベル          |          | 480GB              |                    |                                           |                                           |                                           |                                           |
|-------------------|----------|--------------------|--------------------|-------------------------------------------|-------------------------------------------|-------------------------------------------|-------------------------------------------|
|                   |          | 標準所要時間 (単位:分)      |                    |                                           |                                           |                                           |                                           |
|                   |          | <b>VSP</b><br>G130 | <b>VSP</b><br>G150 | <b>VSP</b><br>G350/<br><b>VSP</b><br>F350 | <b>VSP</b><br>G370/<br><b>VSP</b><br>F370 | <b>VSP</b><br>G700/<br><b>VSP</b><br>F700 | <b>VSP</b><br>G900/<br><b>VSP</b><br>F900 |
| RAID1             | $2D+2D$  | 15                 | 20                 | 15                                        | 15                                        | 15                                        | 15                                        |
| RAID <sub>5</sub> | $2D+1P$  | 25                 | 20                 | 15                                        | 15                                        | 15                                        | 15                                        |
|                   | $3D+1P$  | 20                 | 15                 | 10                                        | 10                                        | 10                                        | 10                                        |
|                   | $4D+1P$  | 20                 | 15                 | 10                                        | 10                                        | 10                                        | 10                                        |
|                   | $5D+1P$  | 15                 | 15                 | 10                                        | 10                                        | 10                                        | 10                                        |
|                   | $6D+1P$  | 15                 | 10                 | 5                                         | 5                                         | 5                                         | $\overline{5}$                            |
|                   | $7D+1P$  | 15                 | 10                 | $\overline{5}$                            | 5                                         | $\overline{5}$                            | $\bf 5$                                   |
|                   | $8D+1P$  | 15                 | 10                 | $\overline{5}$                            | 5                                         | 5                                         | $\overline{5}$                            |
| RAID6             | $4D+2P$  | 20                 | 15                 | 10                                        | 10                                        | 10                                        | 10                                        |
|                   | $6D+2P$  | 20                 | 10                 | 5                                         | 5                                         | 10                                        | 5                                         |
|                   | $8D+2P$  | 20                 | 10                 | $\overline{5}$                            | 5                                         | 10                                        | $\overline{5}$                            |
|                   | $10D+2P$ | 20                 | 10                 | $\overline{5}$                            | 5                                         | 5                                         | $\overline{5}$                            |
|                   | $12D+2P$ | 15                 | 10                 | 5                                         | 5                                         | 5                                         | 5                                         |
|                   | $14D+2P$ | 15                 | 10                 | $\overline{5}$                            | 5                                         | 5                                         | $\overline{5}$                            |

• SSD:960GB

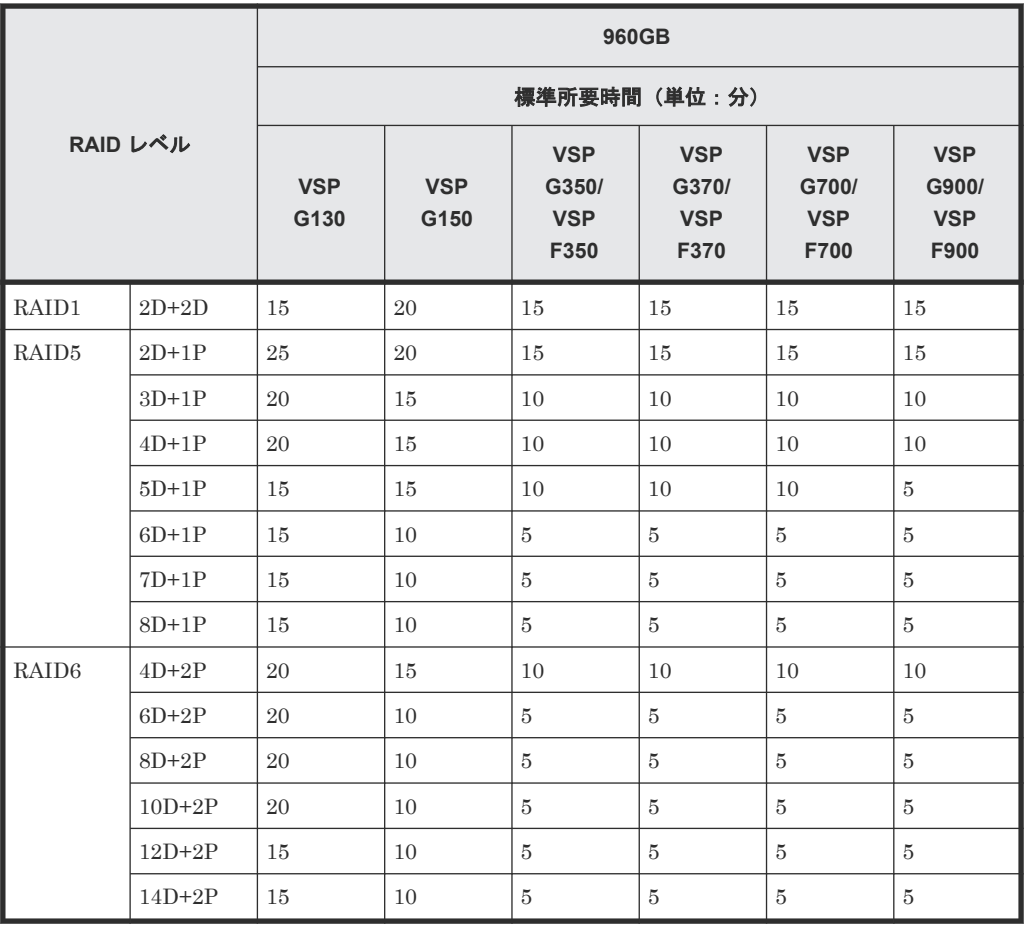

• SSD:  $1.9$ TB

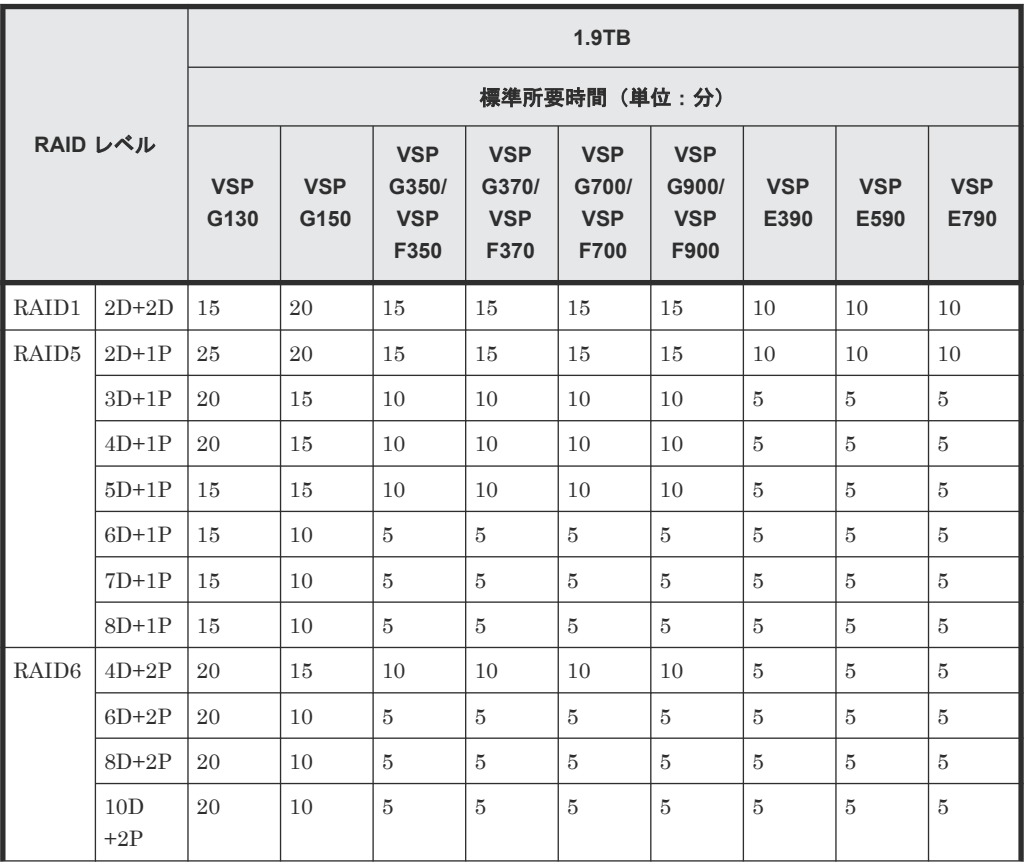

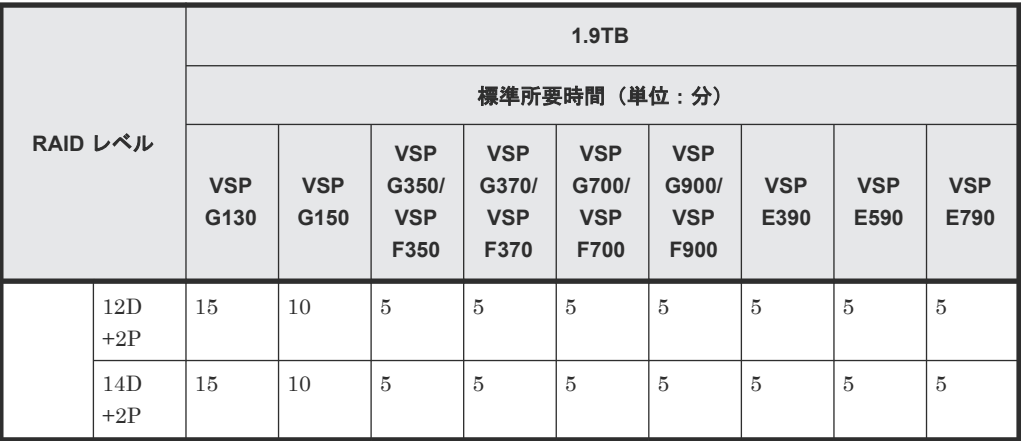

• SSD:3.8TB

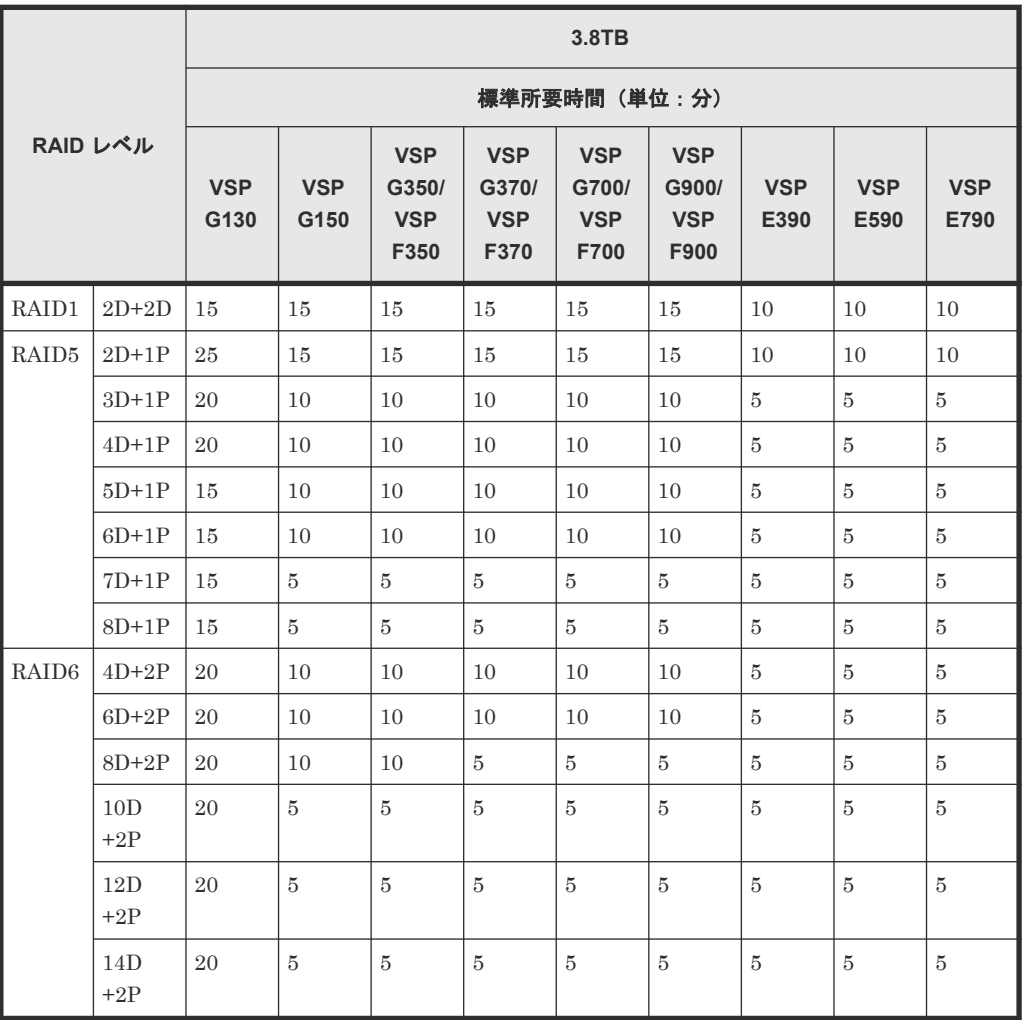

• SSD:7.6TB

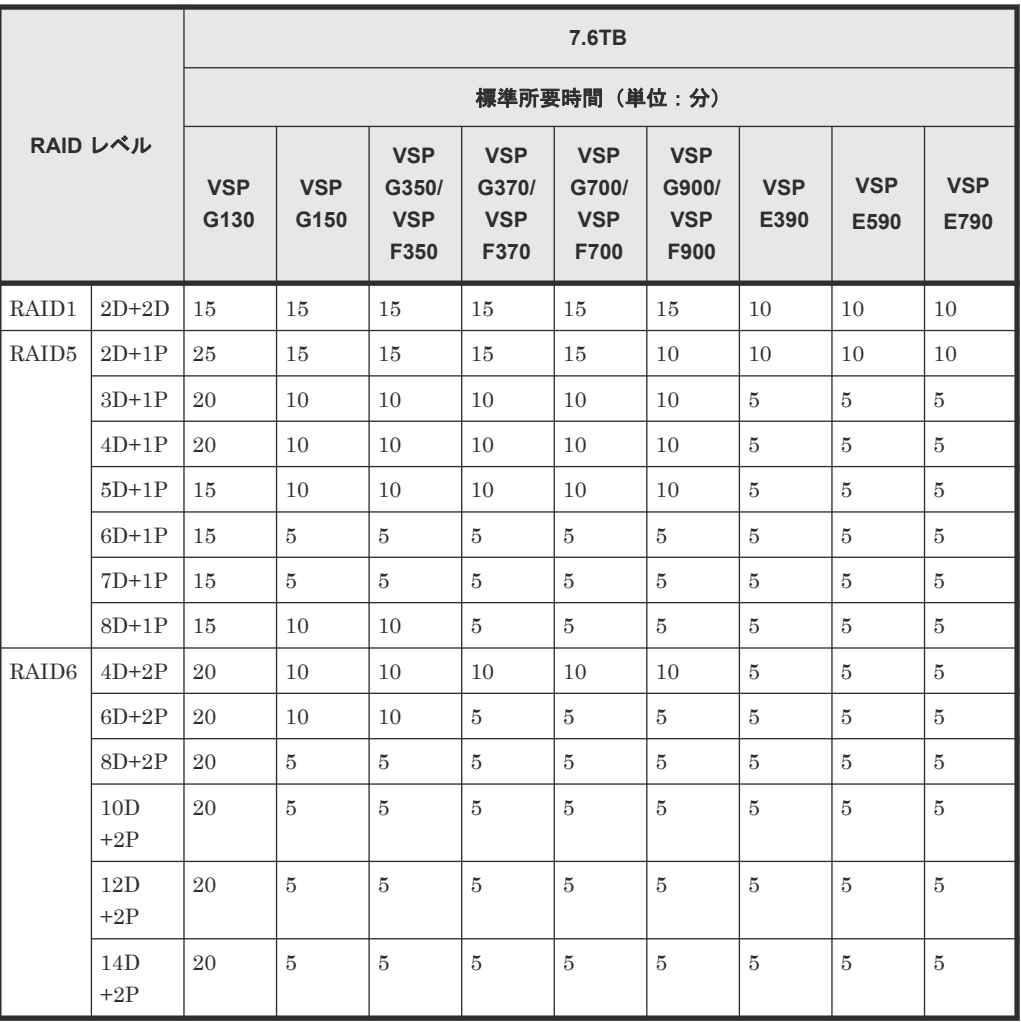

• SSD:15.0TB

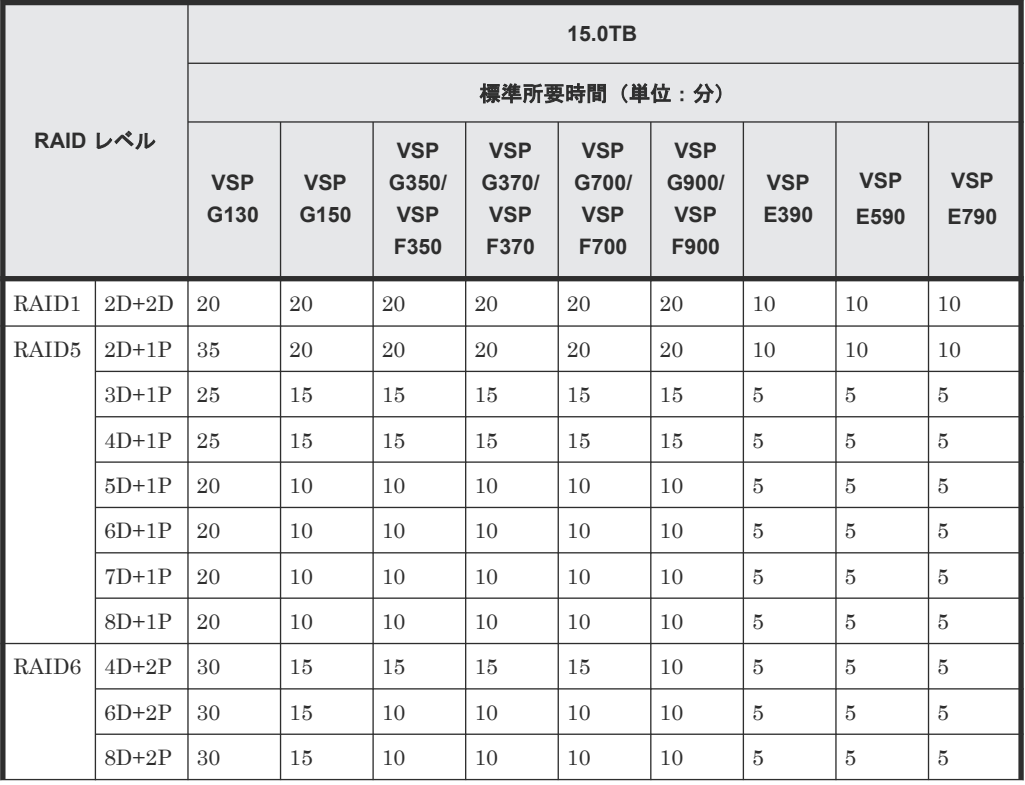

<span id="page-23-0"></span>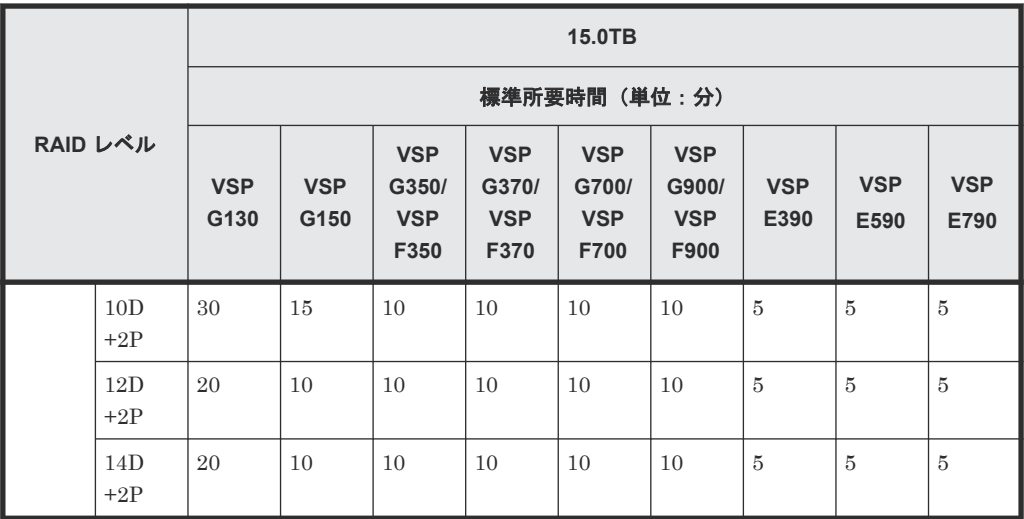

• SSD: 30.0TB

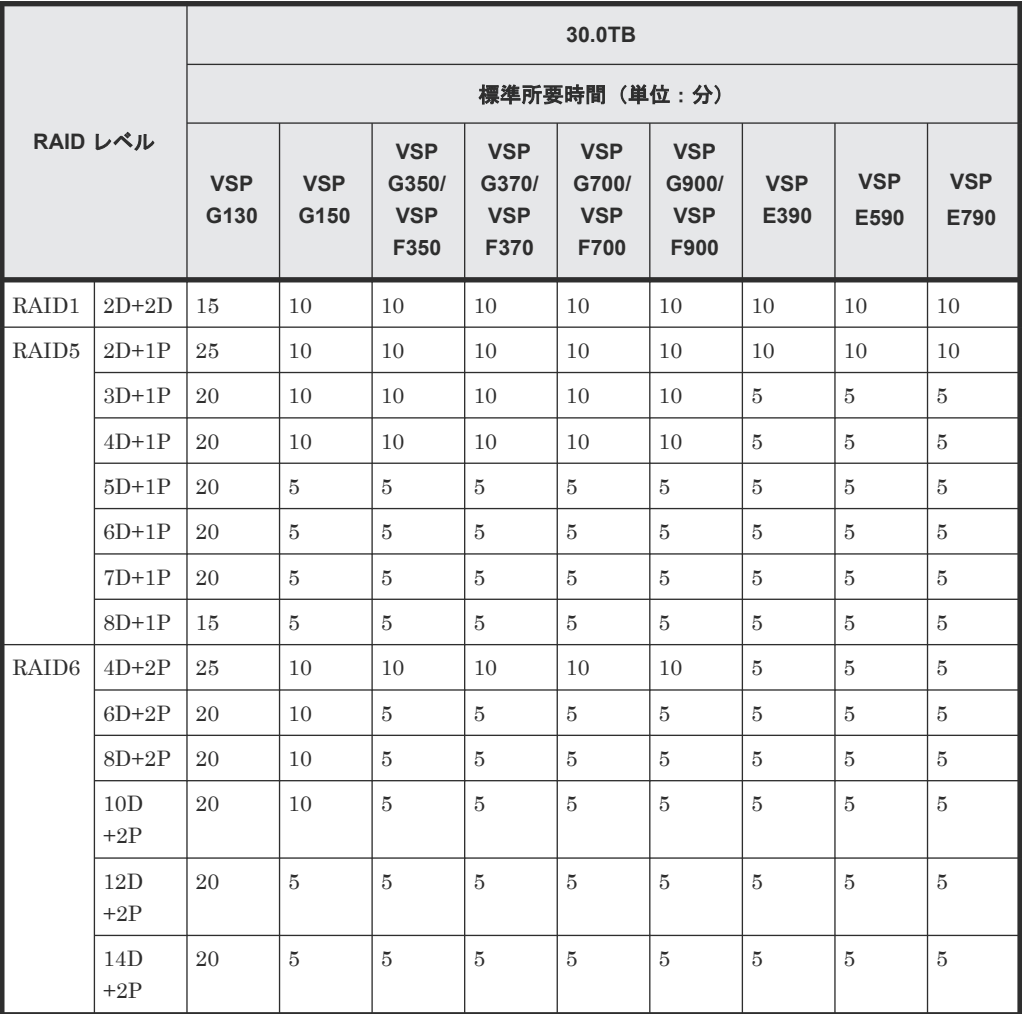

# **1.3.3 SSD**(**NVMe** インターフェース)の標準所要時間

• NVMe SSD:1.9TB

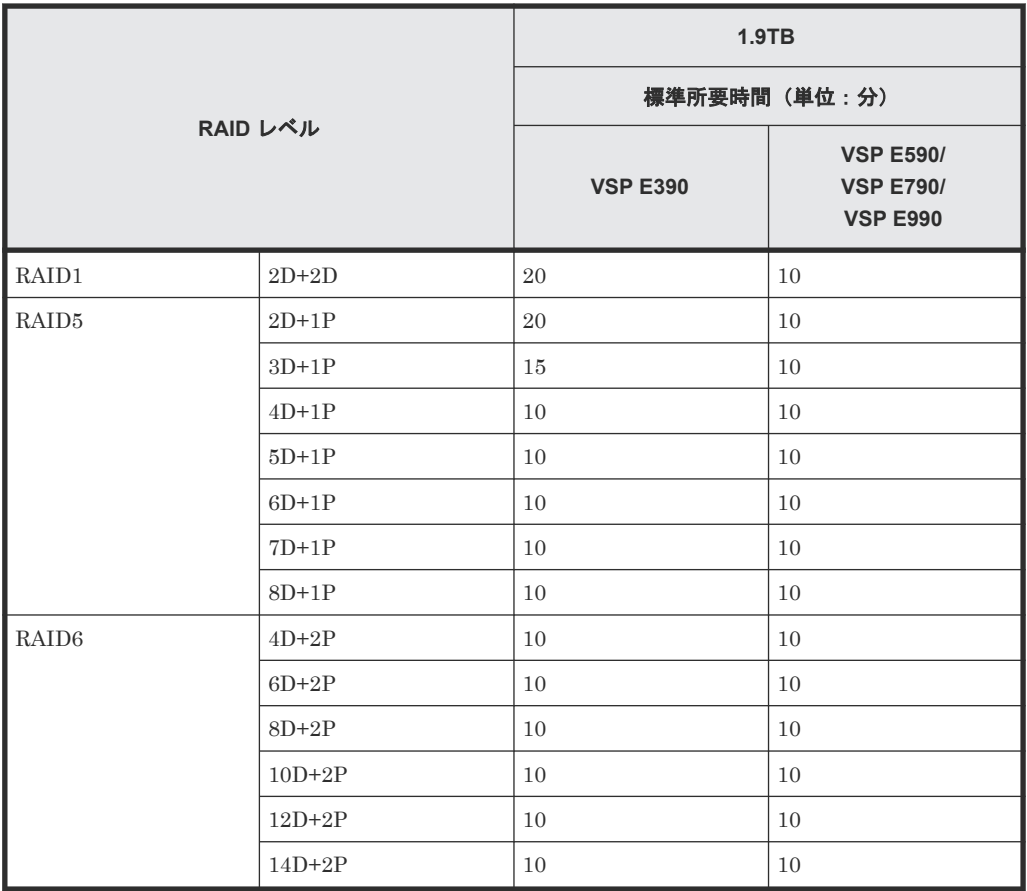

### • NVMe SSD: 3.8TB

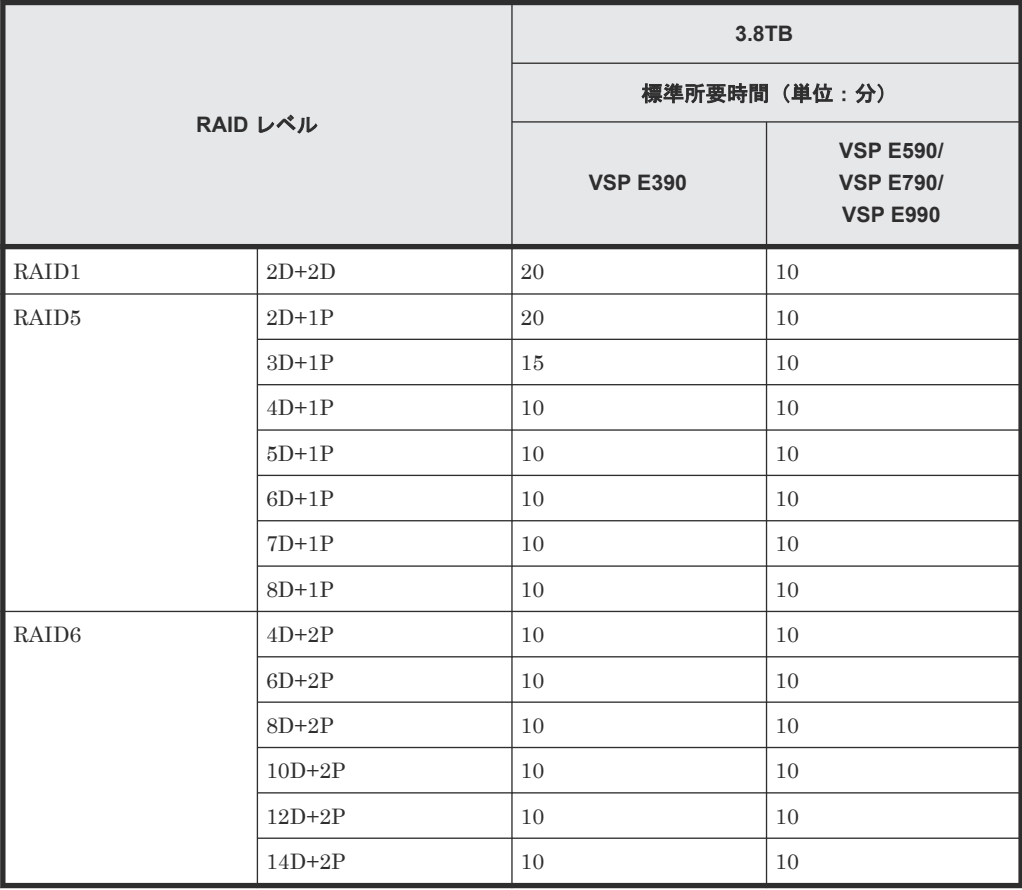

• NVMe SSD:  $7.6$ TB

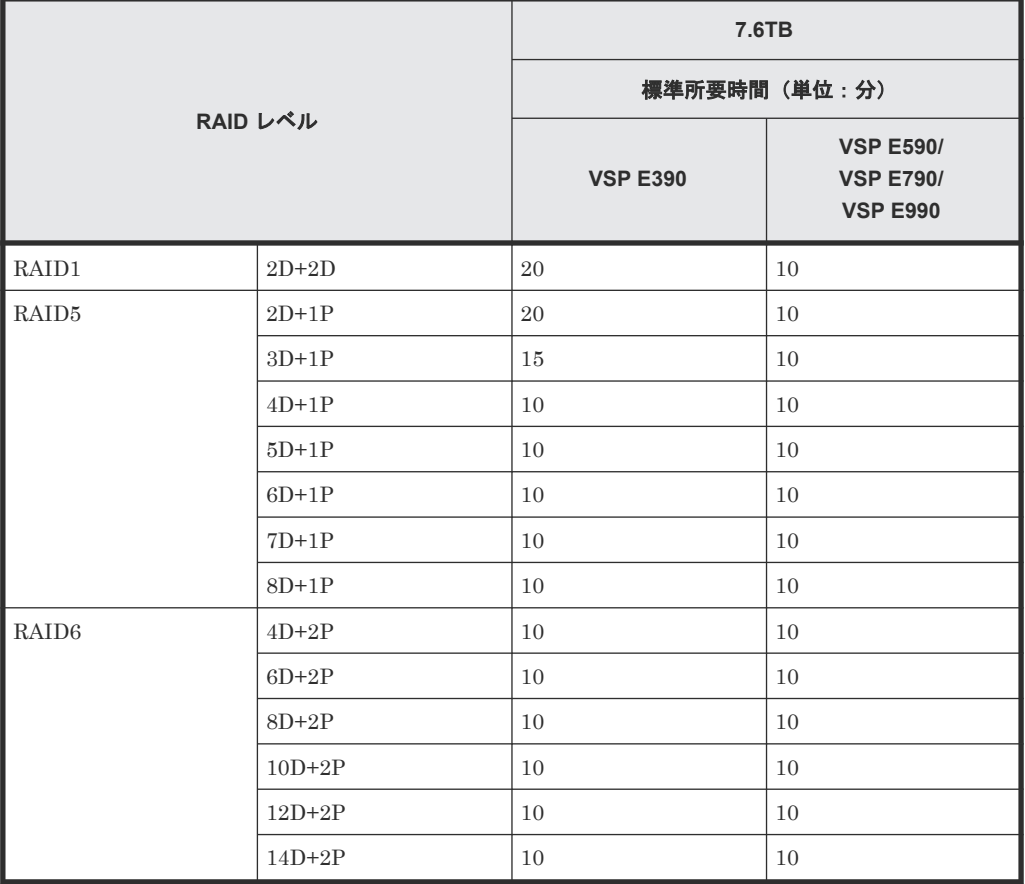

### • NVMe SSD :  $15\mathrm{TB}$

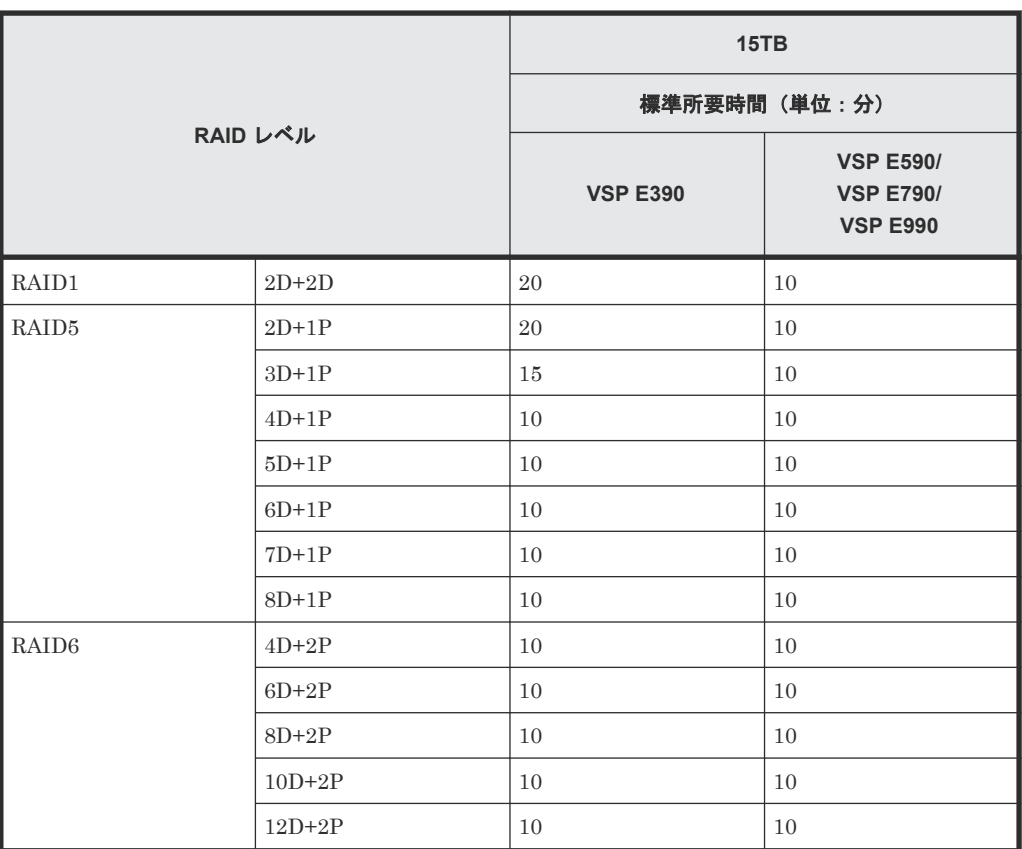

<span id="page-26-0"></span>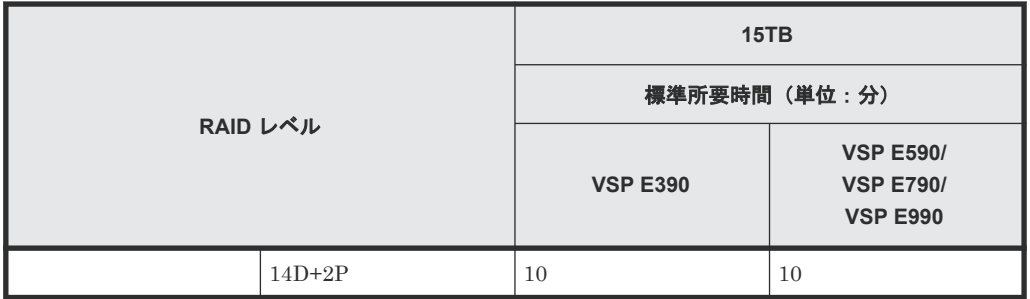

• NVMe SSD: 30TB

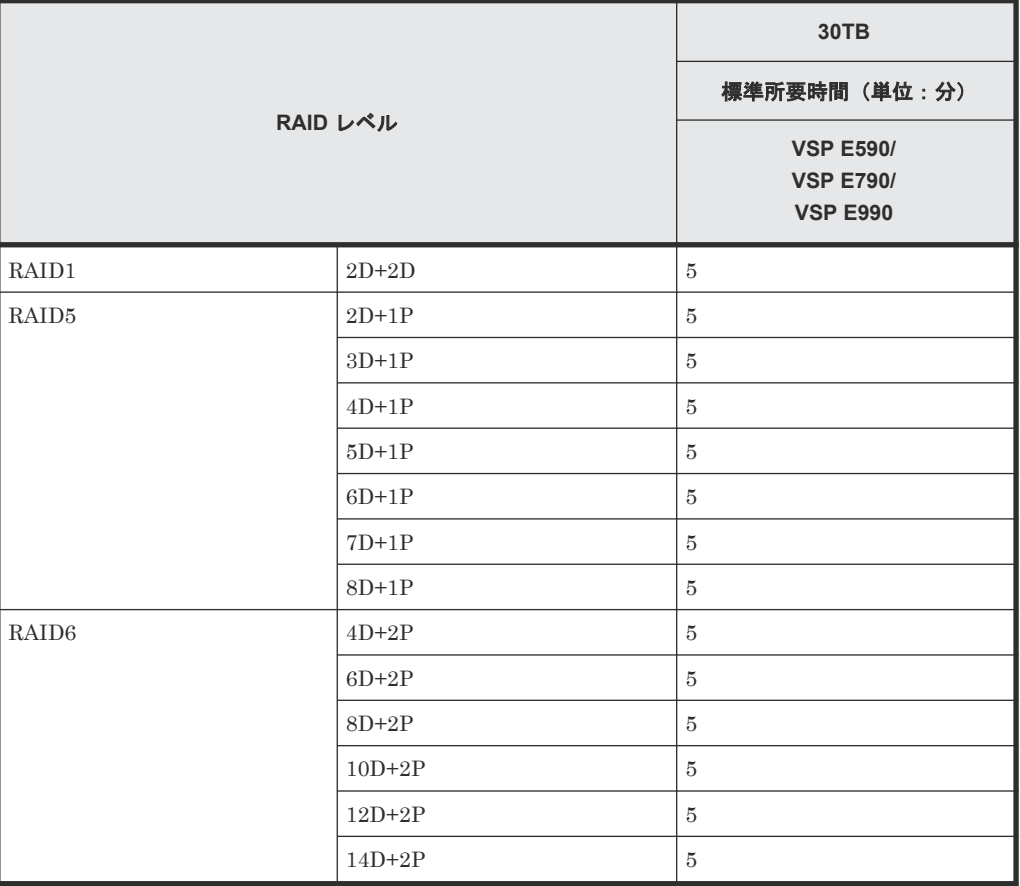

# **1.3.4** フラッシュモジュールドライブの標準所要時間

- FMD:3.2TB のフォーマット標準所要時間は 5 分です。
- FMD: 6.4TB および 13.0TB

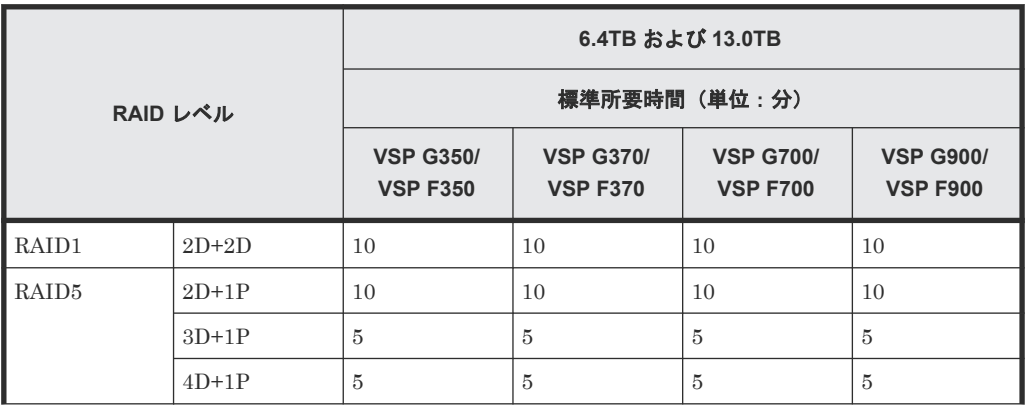

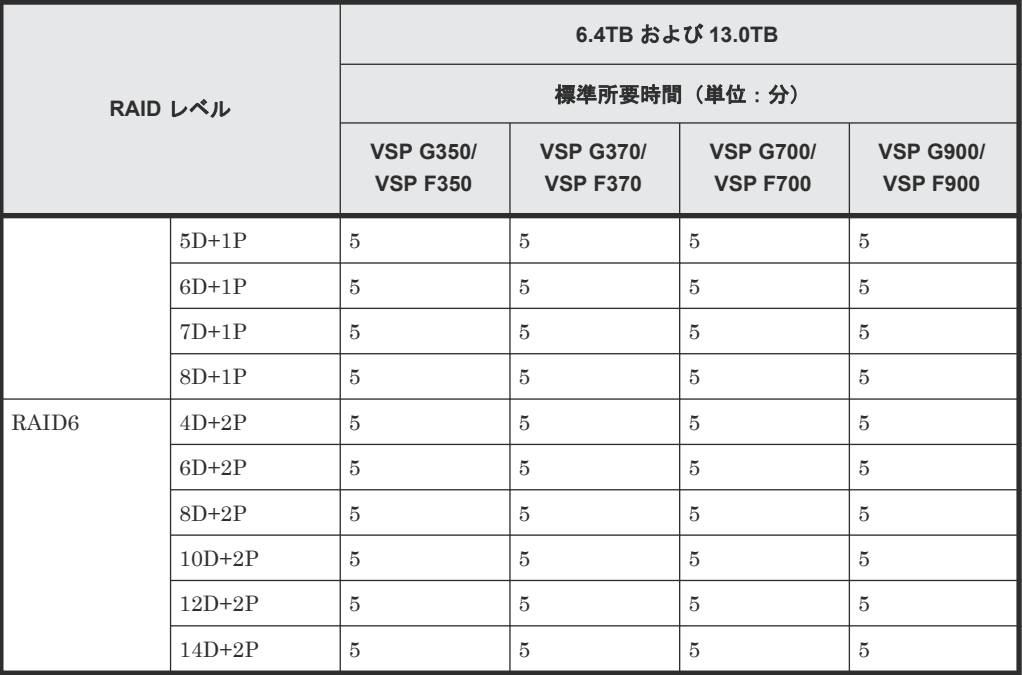

2

# **Volume Shredder** の操作

<span id="page-28-0"></span>この章では、Volume Shredder の操作方法を説明します。

- □ 2.1 [フラッシュディスクに対するシュレッディング回数を算出する](#page-29-0)
- 2.2 フラッシュモジュールドライブ(FMD[\)に対するシュレッディング回数を算出する](#page-30-0)
- □ 2.3 [シュレッディング条件を設定する](#page-30-0)
- □ 2.4 [ボリュームを選択して閉塞する](#page-32-0)
- □ 2.5 [パリティグループを指定してボリュームを閉塞する](#page-34-0)
- □ 2.6 [ボリュームを選択してシュレッディングを実行する](#page-35-0)
- □ 2.7 [パリティグループを指定してシュレッディングを実行する](#page-36-0)
- □ 2.8 シュレッディング状況を [タスク] 画面で確認する
- □ 2.9 シュレッディング状況を [論理デバイス]画面で確認する
- □ 2.10 シュレッディングを「タスク〕画面で中断する
- □ 2.11 シュレッディングを「データ消去タスク中断]画面で中断する
- □ 2.12 シュレッディング結果を [タスク]画面で確認する
- □ 2.13 [シュレッディング結果をダウンロードしたファイルで確認する](#page-42-0)

# <span id="page-29-0"></span>**2.1** フラッシュディスクに対するシュレッディング回数を算出す る

フラッシュディスクでは、ライト要求に対しその時点で未使用の領域を新たに割り当て、それまで 使用していた領域(データ消去対象ボリューム)を未使用領域とします。このため、フラッシュデ ィスクではデータ消去対象ボリュームの容量以上のデータでの上書き処理によるデータ消去が必要 となります。

### 前提条件

• 必要なロール:ストレージ管理者(プロビジョニング)ロール

### 操作手順

1. 次のどちらかの方法で、「LDEV」タブを表示します。

Hitachi Command Suite を使用する場合:

• [リソース]タブで「ストレージシステム]ツリーを展開します。ローカルストレージシス テムの配下の[ボリューム]を右クリックし、[System GUI]を選択します。

Storage Navigator を使用する場合:

- [ストレージシステム]ツリーから[論理デバイス]を選択します。
- 2. データ消去対象ボリュームの容量と RAID 構成する Data 台数を確認してください。 (例)RAID 構成する Data 台数の確認

 $RAID5(nxD+1P) \oslash n$ 

RAID6( $nxD+2P$ ) $\oslash$  n

3. データ消去対象ボリュームに対するダミーデータの上書きに必要なシュレッディング回数を N として、算出式を次に示します。

```
N(小数点以下を切り上げ)=(Data 台数分のユーザ容量×2)÷(データ消去対象ボリューム
の容量)
```
Data 台数分のユーザ容量(例):

フラッシュディスク容量が 400GB の場合は、400GB×n

フラッシュディスク容量が 800GB の場合は、800GB×n

### シュレッディング回数の算出例

構成例:フラッシュディスク=400GB、RAID 構成=3D+1P、LDEV=440GB の場合

 $(400 \times 3 \times 2) \div 440 = 5.45$ 

上記の値の小数点以下は切り上げてください。この場合、6 回のダミーデータの書き込み設定が必 要です。

[論理デバイス]画面の詳細については『システム構築ガイド』 を参照してください。

# <span id="page-30-0"></span>**2.2** フラッシュモジュールドライブ(**FMD**)に対するシュレッディ ング回数を算出する

フラッシュモジュールドライブでは、ライト要求に対しその時点で未使用の領域を新たに割り当て、 それまで使用していた領域(データ消去対象ボリューム)を未使用領域とします。このため、フラ ッシュモジュールドライブではデータ消去対象ボリュームの容量以上のデータでの上書き処理によ るデータ消去が必要となります。

#### 前提条件

• 必要なロール:ストレージ管理者(プロビジョニング)ロール

### 操作手順

1. 次のどちらかの方法で、「LDEV」タブを表示します。

Hitachi Command Suite を使用する場合:

• 「リソース]タブで [ストレージシステム] ツリーを展開します。ローカルストレージシス テムの配下の[ボリューム]を右クリックし、[System GUI]を選択します。

Storage Navigator を使用する場合:

- [ストレージシステム]ツリーから[論理デバイス]を選択します。
- 2. データ消去対象ボリュームの容量と RAID 構成する Data 台数を確認してください。 (例)RAID 構成する Data 台数の確認

 $RAID5(nxD+1P) \oslash n$ 

RAID6( $nxD+2P$ ) $\oslash$  n

3. データ消去対象ボリュームに対するダミーデータの上書きに必要なシュレッディング回数を N として、算出式を次に示します。

N(小数点以下を切り上げ)=(Data 台数分のユーザ容量×2)÷(データ消去対象ボリューム の容量)

```
Data 台数分のユーザ容量(例):
```
フラッシュモジュールドライブ容量が 1,600GB(1.6TB)の場合は、1,600GB×n

### シュレッディング回数の算出例

構成例:フラッシュモジュールドライブ=1,600GB、RAID 構成=3D+1P、LDEV=880GB の場合

```
(1,600\times3)\times2)+880 = 10.9
```
上記の値の小数点以下は切り上げてください。この場合、11 回のダミーデータの書き込み設定が必 要です。なお、1 回のシュレッディングで実行できるダミーデータの書き込み回数は最大 8 回なの で、9 回以上書き込む場合には対象ボリュームのシュレッディングを複数回実行してください。

[論理デバイス]画面の詳細については『システム構築ガイド』 を参照してください。

## **2.3** シュレッディング条件を設定する

[書き込みデータパターン編集]画面でシュレッディング条件(シュレッディング操作でボリューム のデータを消去するときの条件)を設定できます。シュレッディング条件は、デフォルト値とユー

ザーが指定する値があります。ユーザーが指定したシュレッディング条件の情報は、[LDEV 消去] 画面が表示されている間は保持されます。シュレッディング条件を設定する手順を次に示します。

### 前提条件

• 必要なロール:ストレージ管理者(プロビジョニング)ロール

### 操作手順

- 1. 次のどれかの方法で、[LDEV 消去]画面を表示します。 Hitachi Command Suite を使用する場合:
	- [リソース]タブで [ストレージシステム] ツリーを展開します。ローカルストレージシス テムの配下の[ボリューム]を右クリックし、[System GUI]を選択します。[LDEV]タ ブでシュレッディング対象のボリュームを選択して [データ消去] をクリックします。

Storage Navigator の「論理デバイス]画面を使用する場合:

- 「ストレージシステム]ツリーから「論理デバイス]を選択します。[LDEV] タブでシュレ ッディング対象のボリュームのチェックボックスを選択して [他のタスク] - [データ消 去]をクリックします。
- [ストレージシステム]ツリーから[論理デバイス]を選択します。[LDEV]タブでシュレ ッディング対象のボリュームのチェックボックスを選択して[アクション]メニューから [論理デバイス管理]‐[データ消去]を選択します。

Storage Navigator の [パリティグループ]画面を使用する場合:

- [ストレージシステム]ツリーから[パリティグループ]を選択します。[パリティグルー プ] タブでシュレッディング対象のボリュームのチェックボックスを選択して [他のタス ク]‐[データ消去]をクリックします。
- [ストレージシステム]ツリーから[パリティグループ]を選択します。[パリティグルー プ] タブでシュレッディング対象のボリュームのチェックボックスを選択して「アクショ ン]メニューから[論理デバイス管理]‐[データ消去]を選択します。

Storage Navigator の[Internal]/[External]画面を使用する場合:

- [ストレージシステム]ツリーから[パリティグループ]を選択して[Internal]または [External]をクリックします。 「パリティグループ」タブでシュレッディング対象のボリュームのチェックボックスを選択 して[他のタスク]‐[データ消去]をクリックします。
- [ストレージシステム]ツリーから[パリティグループ]を選択して[Internal]または [External]をクリックします。 [パリティグループ] タブでシュレッディング対象のボリュームのチェックボックスを選択 して[アクション]メニューから[論理デバイス管理] - [データ消去]を選択します。

Storage Navigator の [プール]画面を使用する場合:

- 「ストレージシステム]ツリーから「プール]を選択して対象のプールをクリックします。 [仮想ボリューム]タブでシュレッディング対象のボリュームのチェックボックスを選択し て「他のタスク] - 「データ消去]をクリックします。
- [ストレージシステム]ツリーから[プール]を選択して対象のプールをクリックします。 「仮想ボリューム】タブでシュレッディング対象のボリュームのチェックボックスを選択し て「アクション]メニューから「論理デバイス管理] - 「データ消去]を選択します。
- 2. 「データパターン編集] をクリックします。 [書き込みデータパターン編集]画面が表示されます。

<span id="page-32-0"></span>3.[データパターン]を選択します。

任意の値を設定する場合は[データパターン(ユーザ設定)]を選択して、以降の手順を実行し てください。

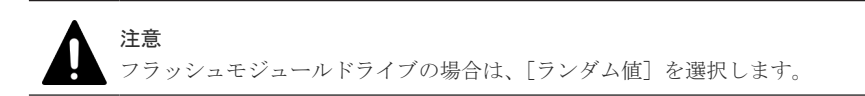

- 4. 任意の値を設定する場合、「ランダム値]または「定義値]のオプションを選択します。 [ランダム値]を選択した場合は、[追加]をクリックします。[データパターン(ユーザ設定)] テーブルに項目が追加されます。
- 5. [定義値]を選択した場合は、テキストボックスにダミーデータを入力します。[追加]をクリ ックしてください。「データパターン(ユーザ設定)]テーブルに項目が追加されます。なお、デ ータを完全に削除できないことがあるため、ダミーデータは 3 個以上入力してください。[デー タパターン(ユーザ設定)]テーブルの項目が 3 個未満でも、シュレッディングは実行できます が、ボリューム内のデータを完全に消去できないおそれがあるため、推奨しません。
- 6.「データパターン(ユーザ設定)]テーブルの項目を削除する場合は、「クリア]をクリックしてく ださい。
- 7. [OK] をクリックします。 [書き込みデータパターン編集]画面が閉じます。以上でシュレッディング条件の設定は完了で す。

### 関連タスク

- 2.4 ボリュームを選択して閉塞する
- 2.5 [パリティグループを指定してボリュームを閉塞する](#page-34-0)
- 2.6 [ボリュームを選択してシュレッディングを実行する](#page-35-0)
- 2.7 [パリティグループを指定してシュレッディングを実行する](#page-36-0)

#### 関連参照

- 付録 A.3 LDEV [消去ウィザード](#page-49-0)
- 付録 A.4 [\[書き込みデータパターン編集\]画面](#page-52-0)

### **2.4** ボリュームを選択して閉塞する

#### 前提条件

• 必要なロール:ストレージ管理者 (プロビジョニング) ロール

### 操作手順

1. 次のどれかの方法で、「LDEV 閉塞]画面を表示します。

Hitachi Command Suite を使用する場合:

• 「リソース]タブで「ストレージシステム]ツリーを展開します。ローカルストレージシス テムの配下の「ボリューム]を右クリックし、「System GUI]を選択します。「LDEV]タ ブでシュレッディング対象のボリュームのうち、閉塞状態でないボリューム(テーブルの [状態]欄が [Blocked] と表示されていないボリューム) を選択して、[他のタスク] -[LDEV 閉塞]をクリックします。

Storage Navigator の[論理デバイス]画面を使用する場合:

- [ストレージシステム]ツリーから[論理デバイス]を選択します。[LDEV]タブでシュレ ッディング対象のボリュームのうち、閉塞状能でないボリューム(テーブルの「状能]欄が [Blocked]と表示されていないボリューム)のチェックボックスを選択して、[他のタスク]‐ [LDEV 閉塞]をクリックします。
- 「ストレージシステム]ツリーから [論理デバイス] を選択します。[LDEV] タブでシュレ ッディング対象のボリュームのうち、閉塞状態でないボリューム(テーブルの「状態]欄が [Blocked]と表示されていないボリューム)のチェックボックスを選択して、[アクション] メニューから [論理デバイス管理] - [LDEV 閉塞] を選択します。

Storage Navigator の [Internal] / [External] 画面を使用する場合:

- [ストレージシステム]ツリーから[パリティグループ]を選択して[Internal]または [External]をクリックします。 [パリティグループ]タブでパリティグループ ID のリンクをクリックして、[LDEV]タブ のシュレッディング対象のボリュームのうち、閉塞状態でないボリューム(テーブルの「状 態]欄が[Blocked]と表示されていないボリューム)のチェックボックスを選択して、[他 のタスク] - [LDEV 閉塞] をクリックします。
- [ストレージシステム]ツリーから [パリティグループ]を選択して [Internal] または [External]をクリックします。 [パリティグループ]タブでパリティグループ ID のリンクをクリックして、[LDEV]タブ のシュレッディング対象のボリュームのうち、閉塞状熊でないボリューム(テーブルの「状 熊]欄が「Blocked]と表示されていないボリューム)のチェックボックスを選択して、「ア クション]メニューから「論理デバイス管理] - 「LDEV 閉塞]を選択します。

Storage Navigator の「プール]画面を使用する場合:

- [ストレージシステム]ツリーから[プール]を選択して対象のプールをクリックします。 [仮想ボリューム]タブでシュレッディング対象のボリュームのうち、閉塞状態でないボリ ューム(テーブルの[状態]欄が [Blocked] と表示されていないボリューム)のチェック ボックスを選択して、[他のタスク] - [LDEV 閉塞]をクリックします。
- 「ストレージシステム]ツリーから「プール]を選択して対象のプールをクリックします。 [仮想ボリューム]タブでシュレッディング対象のボリュームのうち、閉塞状態でないボリ ューム(テーブルの「状熊]欄が「Blocked]と表示されていないボリューム)のチェック ボックスを選択して、「アクション]メニューから「論理デバイス管理] - 「LDEV 閉塞] を選択します。
- 2. [LDEV 閉塞]画面で設定内容を確認し、「タスク名]にタスク名を入力します。
- 3.[適用]をクリックして設定をストレージシステムに適用します。設定した内容はタスクとして キューイングされ、順に実行されます。

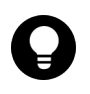

ヒント

ウィザードを閉じたあとに「タスク画面]を自動的に表示するには、ウィザードで「「適用」をク リックした後にタスク画面を表示]を選択して、[適用]をクリックします。

4.[タスク画面]で、操作結果を確認します。実行前であれば、[タスク画面]でタスクを一時中 断したりキャンセルしたりできます。

「LDEV 閉塞]画面の詳細については『システム構築ガイド』を参照してください。

### 関連タスク

- 2.3 [シュレッディング条件を設定する](#page-30-0)
- 2.6 [ボリュームを選択してシュレッディングを実行する](#page-35-0)

# <span id="page-34-0"></span>**2.5** パリティグループを指定してボリュームを閉塞する

パリティグループに含まれる LDEV をすべて閉塞する手順を次に示します。

### 前提条件

• 必要なロール:ストレージ管理者 (プロビジョニング) ロール

#### 操作手順

1. 次のどれかの方法で、[LDEV 閉塞]画面を表示します。

Hitachi Command Suite を使用する場合:

• [リソース] タブで [ストレージシステム] ツリーを展開します。ローカルストレージシス テムの配下の[パリティグループ]を右クリックし、[System GUI]を選択します。[パリ ティグループ]タブでシュレッディング対象のパリティグループのうち、ボリュームが閉塞 状態でないパリティグループ(テーブルの「LDEV 状態]欄が「Blocked]と表示されてい ないパリティグループ)を選択して、[他のタスク] - [LDEV 閉塞]をクリックします。

Storage Navigator の [パリティグループ]画面を使用する場合:

- [ストレージシステム] ツリーから [パリティグループ] を選択して [パリティグループ] タブを表示します。 [パリティグループ]タブでシュレッディング対象のパリティグループのうち、ボリューム が閉塞状態でないパリティグループ(テーブルの [LDEV 状態]欄が [Blocked] と表示さ れていないパリティグループ)のチェックボックスを選択して、[他のタスク] - [LDEV 閉塞]をクリックします。
- 「ストレージシステム]ツリーから [パリティグループ] を選択して [パリティグループ] タブを表示します。 [パリティグループ]タブでシュレッディング対象のパリティグループのうち、ボリューム が閉塞状能でないパリティグループ(テーブルの「LDEV 状能]欄が「Blocked]と表示さ れていないパリティグループ)のチェックボックスを選択して、「アクション]メニューか ら「論理デバイス管理] - 「LDEV 閉塞]を選択します。

Storage Navigator の「Internal] / [External] 画面を使用する場合:

- [ストレージシステム]ツリーから[パリティグループ]を選択して[Internal]または [External]をクリックします。 [パリティグループ]タブでシュレッディング対象のパリティグループのうち、ボリューム が閉塞状態でないパリティグループ(テーブルの[LDEV 状態]欄が[Blocked]と表示さ れていないパリティグループ)のチェックボックスを選択して、[他のタスク]‐[LDEV 閉塞] をクリックします。
- [ストレージシステム]ツリーから[パリティグループ]を選択して[Internal]または [External]をクリックします。 [パリティグループ]タブでシュレッディング対象のパリティグループのうち、ボリューム が閉塞状態でないパリティグループ(テーブルの「LDEV 状態]欄が「Blocked]と表示さ れていないパリティグループ)のチェックボックスを選択して、「アクション]メニューか ら [論理デバイス管理] - [LDEV 閉塞]を選択します。
- 2. [LDEV 閉塞]画面で設定内容を確認し、[タスク名]にタスク名を入力します。
- 3.「適用]をクリックして設定をストレージシステムに適用します。設定した内容はタスクとして キューイングされ、順に実行されます。

ヒント ウィザードを閉じたあとに[タスク画面]を自動的に表示するには、ウィザードで[「適用」をク リックした後にタスク画面を表示]を選択して、[適用]をクリックします。

<span id="page-35-0"></span>4.[タスク画面]で、操作結果を確認します。実行前であれば、[タスク画面]でタスクを一時中 断したりキャンセルしたりできます。

[LDEV 閉塞]画面の詳細については『システム構築ガイド』 を参照してください。

### 関連タスク

- 2.3 [シュレッディング条件を設定する](#page-30-0)
- 2.7 [パリティグループを指定してシュレッディングを実行する](#page-36-0)

# **2.6** ボリュームを選択してシュレッディングを実行する

ボリュームを選択してデータを消去する手順を次に示します。

#### 前提条件

• 必要なロール:ストレージ管理者(プロビジョニング)ロール

### 操作手順

- 1. 次のどれかの方法で、[LDEV 消去]画面を表示します。 Hitachi Command Suite を使用する場合:
	- [リソース]タブで[ストレージシステム]ツリーを展開します。ローカルストレージシス テムの配下の[ボリューム]を右クリックし、[System GUI]を選択します。[LDEV] タ ブでシュレッディング対象のボリュームを選択し、ボリュームがすべて閉塞状態である(テ ーブルの [状態] 欄が [Blocked] と表示されている) ことを確認して、[他のタスク] – [データ消去]をクリックします。

Storage Navigator の[論理デバイス]画面を使用する場合:

- [ストレージシステム]ツリーから[論理デバイス]を選択します。[LDEV]タブでシュレ ッディング対象のボリュームのチェックボックスを選択し、ボリュームがすべて閉塞状態で ある(テーブルの[状態]欄が [Blocked] と表示されている)ことを確認して、[他のタス ク] - 「データ消去]をクリックします。
- [ストレージシステム]ツリーから[論理デバイス]を選択します。[LDEV]タブでシュレ ッディング対象のボリュームのチェックボックスを選択し、ボリュームがすべて閉塞状態で ある(テーブルの[状態]欄が[Blocked]と表示されている)ことを確認して、[アクショ ン]メニューから[論理デバイス管理]‐[データ消去]を選択します。

Storage Navigator の「パリティグループ]画面を使用する場合:

- [ストレージシステム]ツリーから[パリティグループ]を選択します。[パリティグルー プ]タブでパリティグループ ID のリンクをクリックして、[LDEV]タブのシュレッディン グ対象のボリュームのチェックボックスを選択し、ボリュームがすべて閉塞状態である(テ ーブルの「状態]欄が「Blocked]と表示されている)ことを確認して、「他のタスク] – [データ消去]をクリックします。
- 「ストレージシステム]ツリーから「パリティグループ]を選択します。「パリティグルー プ]タブでパリティグループ ID のリンクをクリックして、[LDEV]タブのシュレッディン グ対象のボリュームのチェックボックスを選択し、ボリュームがすべて閉塞状態である(テ
ーブルの「状熊]欄が「Blocked]と表示されている)ことを確認して、「アクション]メニ ューから「論理デバイス管理] - 「データ消去]を選択します。

<span id="page-36-0"></span>Storage Navigator の [プール]画面を使用する場合:

- ・ [ストレージシステム]ツリーから[プール]を選択して対象のプールをクリックします。 [仮想ボリューム]タブでシュレッディング対象のボリュームのチェックボックスを選択し、 ボリュームがすべて閉塞状熊である(テーブルの「状熊]欄が「Blocked]と表示されてい る)ことを確認して、[他のタスク]‐[データ消去]をクリックします。
- 「ストレージシステム]ツリーから「プール]を選択して対象のプールをクリックします。 [仮想ボリューム]タブでシュレッディング対象のボリュームのチェックボックスを選択し、 ボリュームがすべて閉塞状熊である(テーブルの「状熊]欄が「Blocked]と表示されてい る)ことを確認して、[アクション]メニューから[論理デバイス管理]‐[データ消去] を選択します。
- 2. ボリュームのシュレッディング結果をファイルに保存する場合は、ボリュームを選択して「デ ータ出力設定]をクリックしてください。シュレッディング結果をファイルに保存しない場合 は、「データ出力取り消し]をクリックしてください。なお、シュレッディング結果は最大で3 ボリューム分まで出力できます。
- 3.[完了]をクリックします。
- 4.[設定確認]画面で設定内容を確認し、[タスク名]にタスク名を入力します。
- 5.[適用]をクリックして設定をストレージシステムに適用します。設定した内容はタスクとして キューイングされ、順に実行されます。

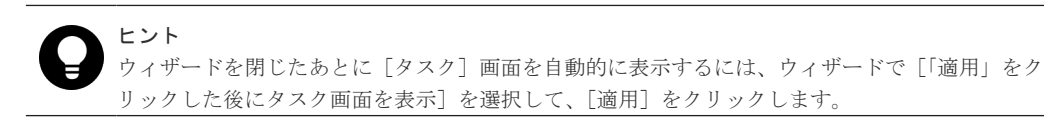

6. 操作結果を確認します。

- シュレッディング結果をファイルに保存する指定をしたボリュームがない場合は、操作結果 を[タスク]画面で確認します。方法は、「2.12 [シュレッディング結果を\[タスク\]画面で](#page-41-0) [確認する」](#page-41-0)を参照してください。
- シュレッディング結果をファイルに保存する指定をしたボリュームが 1 つでもある場合は、 操作結果を[シュレッディン](#page-42-0)グ結果のファイルで確認します。方法は、「2.13 シュレッディン [グ結果をダウンロードしたファイルで確認する」](#page-42-0)を参照してください。

シュレッディング完了後は、ボリュームの状態は閉塞状態「Blocked]から自動的に「Normal] になります。

#### 関連タスク

- 2.3 [シュレッディング条件を設定する](#page-30-0)
- 2.4 [ボリュームを選択して閉塞する](#page-32-0)
- 2.10 [シュレッディングを\[タスク\]画面で中断する](#page-39-0)

#### 関連参照

• 付録 A.3 LDEV [消去ウィザード](#page-49-0)

# **2.7** パリティグループを指定してシュレッディングを実行する

パリティグループを指定してボリュームのデータを消去する手順を次に示します。

Volume Shredder の操作 **37**

## 前提条件

• 必要なロール:ストレージ管理者(プロビジョニング)ロール

## 操作手順

- 1. 次のどれかの方法で、[LDEV 消去]画面を表示します。 Hitachi Command Suite を使用する場合:
	- 「リソース]タブで [ストレージシステム] ツリーを展開します。ローカルストレージシス テムの配下の[ボリューム]を右クリックし、[System GUI]を選択します。[LDEV]タ ブでシュレッディング対象のパリティグループを選択し、ボリュームがすべて閉塞状態であ る(テーブルの[LDEV状態]欄が[Blocked]と表示されている)ことを確認して、[他 のタスク] - 「データ消去] をクリックします。

Storage Navigator の「パリティグループ]画面を使用する場合:

- [ストレージシステム]ツリーから[パリティグループ]を選択します。[パリティグルー プ]タブでシュレッディング対象のパリティグループのチェックボックスを選択し、ボリュ ームがすべて閉塞状態である(テーブルの「LDEV 状態]欄が「Blocked]と表示されてい る)ことを確認して、[他のタスク]‐[データ消去]をクリックします。
- [ストレージシステム]ツリーから[パリティグループ]を選択します。[パリティグルー プ]タブでシュレッディング対象のパリティグループのチェックボックスを選択し、ボリュ ームがすべて閉塞状態である(テーブルの [LDEV 状態]欄が [Blocked] と表示されてい る)ことを確認して、「アクション]メニューから「論理デバイス管理] - 「データ消去] を選択します。

Storage Navigator の[Internal]/[External]画面を使用する場合:

- [ストレージシステム]ツリーから[パリティグループ]を選択して[Internal]または [External]をクリックします。[パリティグループ]タブでシュレッディング対象のパリテ ィグループのチェックボックスを選択し、ボリュームがすべて閉塞状態である(テーブルの [LDEV 状態]欄が [Blocked] と表示されている)ことを確認して、[他のタスク] - [デ ータ消去]をクリックします。
- [ストレージシステム]ツリーから[パリティグループ]を選択して[Internal]または [External]をクリックします。[パリティグループ]タブでシュレッディング対象のパリテ ィグループのチェックボックスを選択し、ボリュームがすべて閉塞状態である(テーブルの [LDEV 状態]欄が[Blocked]と表示されている)ことを確認して、[アクション]メニュ 一から「論理デバイス管理] - 「データ消去]を選択します。
- 2. ボリュームのシュレッディング結果をファイルに保存する場合は、ボリュームのチェックボッ クスを選択して [データ出力設定] をクリックしてください。シュレッディング結果をファイ ルに保存しない場合は、[データ出力取り消し]をクリックしてください。なお、シュレッディ ング結果は最大で 3 ボリューム分まで出力できます。
- 3.[完了]をクリックします。
- 4.[設定確認]画面で設定内容を確認し、[タスク名]にタスク名を入力します。
- 5.[適用]をクリックして設定をストレージシステムに適用します。設定した内容はタスクとして キューイングされ、順に実行されます。

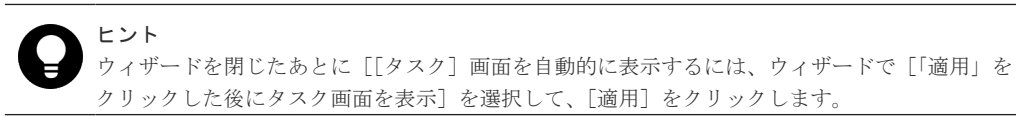

6. 操作結果を確認します。

- シュレッディング結果をファイルに保存する指定をしたボリュームがない場合は、操作結果 を「タスク]画面で確認します。方法は、「2.12 シュレッディング結果を「タスク]画面で [確認する」](#page-41-0)を参照してください。
- シュレッディング結果をファイルに保存する指定をしたボリュームが 1 つでもある場合は、 操作結果を[シュレッディン](#page-42-0)グ結果のファイルで確認します。方法は、「2.13 シュレッディン [グ結果をダウンロードしたファイルで確認する」](#page-42-0)を参照してください。

シュレッディング完了後は、ボリュームの状態は閉塞状態[Blocked]から自動的に[Normal] になります。

# 関連タスク

- 2.3 [シュレッディング条件を設定する](#page-30-0)
- 2.5 [パリティグループを指定してボリュームを閉塞する](#page-34-0)
- 2.10 [シュレッディングを\[タスク\]画面で中断する](#page-39-0)

#### 関連参照

• 付録 A.3 LDEV [消去ウィザード](#page-49-0)

# **2.8** シュレッディング状況を[タスク]画面で確認する

シュレッディングの進捗状況を[タスク]画面で確認する方法を次に示します。

#### 操作手順

- 1. 次のどちらかの方法で、[タスク]画面を表示します。 Hitachi Command Suite を使用する場合:
	- [タスク&アラート] タブで「タスク]を選択します。[システムタスク] タブで「システム タスク管理]をクリックします。

Storage Navigator を使用する場合:

- 「ストレージシステム]ツリーから「タスク]を選択します。
- 2.「状態]欄で進捗状況を確認します。

[タスク]画面の詳細については『Hitachi Device Manager - Storage Navigator ユーザガイド』を 参照してください。

# **2.9** シュレッディング状況を[論理デバイス]画面で確認する

シュレッディングの進捗状況を[論理デバイス]画面で確認する方法を次に示します。

## 操作手順

- 1. 次のどちらかの方法で、[論理デバイス]画面を表示します。 Hitachi Command Suite を使用する場合:
	- 「リソース]タブで「ストレージシステム]ツリーを展開します。ローカルストレージシス テムの配下の[ボリューム]を右クリックし、[System GUI]を選択します。

Storage Navigator を使用する場合:

• 「ストレージシステム]ツリーから「論理デバイス]を選択します。

Volume Shredder の操作 **39**

2. [状態]欄で進捗状況を確認します。

[論理デバイス]画面の詳細については『システム構築ガイド』 を参照してください。

# <span id="page-39-0"></span>**2.10** シュレッディングを[タスク]画面で中断する

シュレッディングを「タスク]画面で中断する手順を次に示します。

注意

中断したシュレッディングは、再開できません。シュレッディングを中断した場合、そのボリュームのデータ消 去状況は保証されません。

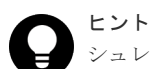

シュレッディングを中断するための方法を次に示します。

- [タスク]画面からの中断
- [データ消去タスク中断]画面からの中断

応答が速いため、通常は[タスク]画面からシュレッディングの中断を実行することを推奨します。

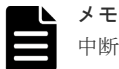

中断させたいシュレッディングタスクが次の条件を満たす場合、[タスク]画面からシュレッディングは中断で きません。

- シュレッディングのタスクが異常終了の状態
- [パリティグループ]画面または[論理デバイス]画面の[Format/Shredding タスク状態]に表示される LDEV の状態が「Shredding]

この場合、[データ消去タスク中断]画面からシュレッディングの中断を実行してください。

## 前提条件

• 必要なロール:ストレージ管理者(プロビジョニング)ロール

# 操作手順

1. 次のどちらかの方法で、[タスク詳細]画面を表示します。

Hitachi Command Suite を使用する場合:

• 「タスク&アラート]タブで「タスク]を選択します。「システムタスク]タブで「システム タスク管理]をクリックします。[タスク]画面で、シュレッディングを中止したいタスク 名のリンクをクリックします。

Storage Navigator を使用する場合:

- [ストレージシステム]ツリーから[タスク]を選択します。[タスク]画面で、シュレッデ ィングを中止したいタスク名のリンクをクリックします。
- 2. [書き込みデータパターン]の[中断]をクリックします。
- 3. 表示された内容を確認し、[はい]をクリックします。
	- シュレッディングが中断されます。
- 4. 「閉じる」をクリックします。 [タスク詳細]画面が閉じます。

[タスク詳細]画面の詳細については『Hitachi Device Manager - Storage Navigator ユーザガイ ド』 を参照してください。

• 2.11 シュレッディングを「データ消去タスク中断]画面で中断する

# <span id="page-40-0"></span>**2.11** シュレッディングを[データ消去タスク中断]画面で中断す る

シュレッディングを[データ消去タスク中断]画面で中断する手順を次に示します。

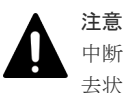

中断したシュレッディングは、再開できません。シュレッディングを中断した場合、そのボリュームのデータ消 去状況は保証されません。

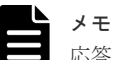

応答が速いため、通常は[タスク]画面からシュレッディングの中断を実行することを推奨します。

#### 前提条件

• 必要なロール:ストレージ管理者(プロビジョニング)ロール

# 操作手順

1. 次のどれかの方法で、[データ消去タスク中断]画面を表示します。

Hitachi Command Suite を使用する場合:

• 「リソース]タブで「ストレージシステム]ツリーを展開します。ローカルストレージシス テムの配下の「ボリューム]を右クリックし、「Svstem GUI]を選択します。「LDEV]タ ブで「他のタスク] - 「データ消去タスク中断]をクリックします。

Storage Navigator の「論理デバイス]画面を使用する場合:

• 「ストレージシステム]ツリーから「論理デバイス]を選択して「LDEV]タブを表示しま す。

「他のタスク] - 「LDEV タスク中断] - 「データ消去タスク中断] をクリックします。

• [アクション]メニューから[論理デバイス管理]‐[データ消去タスク中断]を選択しま す。

Storage Navigator の「パリティグループ]画面を使用する場合:

- 「ストレージシステム]ツリーから「パリティグループ]を選択して「パリティグループ] タブを表示します。
	- [他のタスク]‐[データ消去タスク中断]をクリックします。
- [アクション]メニューから[論理デバイス管理]‐[データ消去タスク中断]を選択しま す。
- 2. 表示された内容を確認し、「適用]をクリックします。

シュレッディングが中断されます。

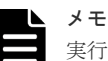

実行中のシュレッディングを中断した場合、[タスク]画面に表示されるシュレッディング実行中 のタスクとシュレッディング中断タスクの終了時刻が異なります。時間差は 1~10 分程度です。 シュレッディングが終了したかどうかは、[タスク]画面のシュレッディング実行中のタスクの [状態]が[完了]または[失敗]になっていることで確認してください。

Volume Shredder の操作 **41**

<span id="page-41-0"></span>[タスク]画面の詳細については『Hitachi Device Manager - Storage Navigator ユーザガイド』を 参照してください。

# 関連タスク

• 2.10 [シュレッディングを\[タスク\]画面で中断する](#page-39-0)

## 関連参照

• 付録 A.5 [\[データ消去タスク中断\]画面](#page-54-0)

# **2.12** シュレッディング結果を[タスク]画面で確認する

シュレッディングの実行後、実行結果を[タスク]画面で確認できます。確認する方法を次に示し ます。

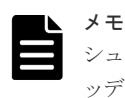

シュレッディング結果をファイルに保存する指定をしたボリュームが 1 つでもある場合は、操作結果をシュレ ッディング結果のファイルで確認します。方法は、「2.13 [シュレッディング結果をダウンロードしたファイルで](#page-42-0) [確認する](#page-42-0)」を参照してください。

#### 前提条件

• 必要なロール:ストレージ管理者(プロビジョニング)ロール

#### 操作手順

- 1. 次のどちらかの方法で、[タスク詳細]画面を表示します。 Hitachi Command Suite を使用する場合:
	- [タスク&アラート] タブで [タスク] を選択します。[システムタスク] タブで [システム タスク管理]をクリックします。[タスク]画面で、シュレッディングの実行結果を確認し たいタスク名のリンクをクリックします。

Storage Navigator を使用する場合:

- [ストレージシステム]ツリーから[タスク]を選択します。[タスク]画面で、シュレッデ ィングの実行結果を確認したいタスク名のリンクをクリックします。
- 2.「書き込みデータパターン]の「結果]列を確認します。 すべての書き込みが正常終了したかどうかを確認してください。もし正常終了していない書き 込みが1回でもあれば、シュレッディングは失敗しています。シュレッディングが失敗した場 合は、シュレッディングを再実行してください。再実行しても失敗する場合は、お問い合わせ ください。

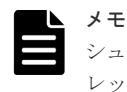

シュレッディング実行中に電源オフした場合、シュレッディングは終了します。その場合、シュ レッディングの実行状況によって、「中断終了]または「シュレッディング異常]のどちらかの終 了状態が表示されます。

3. 「閉じる」をクリックします。 [タスク詳細]画面が閉じます。

[タスク詳細]画面の詳細については『Hitachi Device Manager - Storage Navigator ユーザガイ ド』 を参照してください。

• 2.12.1 シュレッディング状態一覧

# <span id="page-42-0"></span>**2.12.1** シュレッディング状態一覧

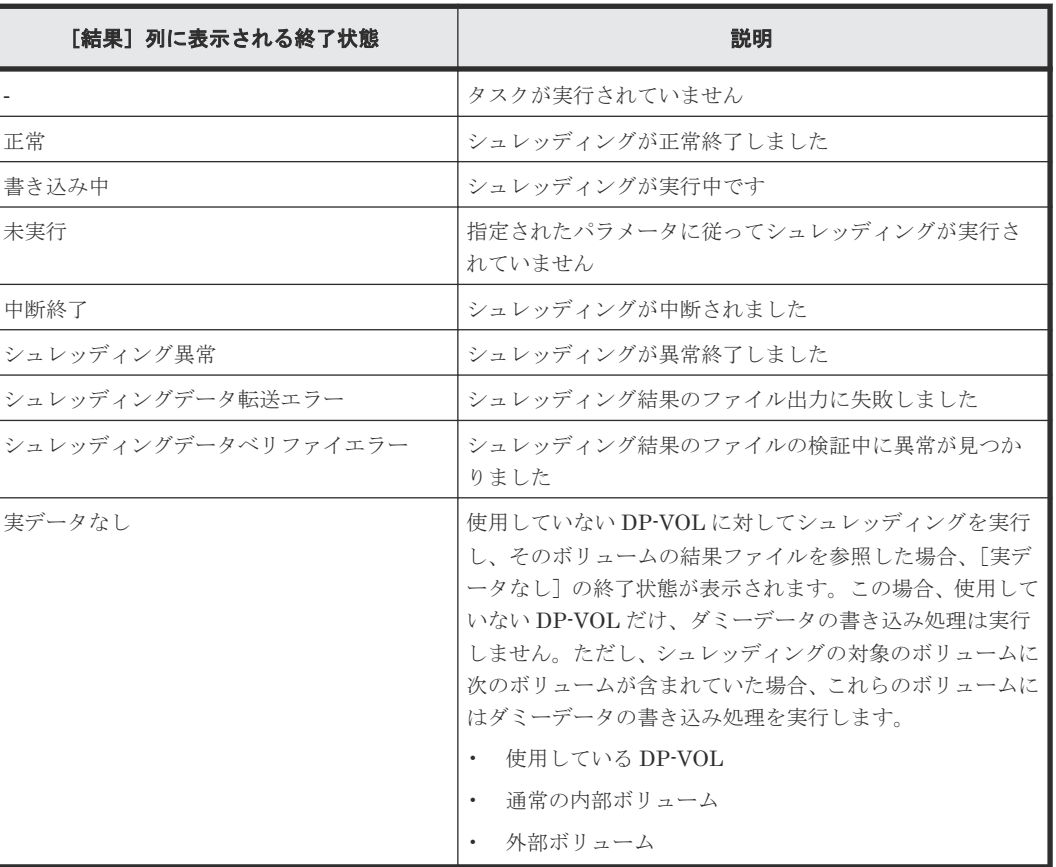

# 関連タスク

• 2.12 [シュレッディング結果を\[タスク\]画面で確認する](#page-41-0)

# **2.13** シュレッディング結果をダウンロードしたファイルで確認す る

シュレッディング結果をファイルに保存する指定をしたボリュームが 1 つでもある場合は、シュレ ッディングの実行結果を圧縮ファイルで管理クライアントに保存できます。シュレッディング結果 のファイルを参照する方法を次に示します。

# 前提条件

• 必要なロール:ストレージ管理者(プロビジョニング)ロール

# 操作手順

1. 次のどちらかの方法で、データ消去結果を選択します。 Hitachi Command Suite を使用する場合:

Volume Shredder の操作 **43**

• [リソース]タブで[ストレージシステム]ツリーを展開します。ローカルストレージシス テムを右クリックし、「その他の機能]を選択します。「レポート]メニューから「データ消 去結果]を選択します。

Storage Navigator を使用する場合:

- 「レポート]メニューから「データ消去結果]を選択します。
- 2. 最新の結果のファイルをダウンロードする場合は、[最新結果ダウンロード]を選択します。過 去 10 回分の実行結果のファイルをダウンロードする場合は、[その他結果ダウンロード]を選 択します。

ダウンロードの準備が完了したことを示すメッセージが表示されます。

3. [OK] をクリックします。

ファイルの格納先を指定する画面が表示されます。

- 4. ファイルの格納先を指定します。
- 5. [保存] をクリックします。
- 圧縮ファイルがダウンロードされます。
- 6. 圧縮ファイルを解凍します。
- 7. 解凍したファイルの内容から実行結果を確認します。詳細は、「2.13.1 シュレッディングの実行 結果を確認するファイル」を参照してください。

# **2.13.1** シュレッディングの実行結果を確認するファイル

シュレッディングの実行結果は、バイナリファイルとテキストファイルで確認できます。シュレッ ディングされたボリュームの LDKC 番号、CU 番号、LDEV 番号および、ダミーデータの書き込み 回数は、バイナリファイルの名前でわかります。例えば、「00-01-11-03.bin」という名前のバイ ナリファイルがある場合は、LDKC 番号が 00、CU 番号が 01 で LDEV 番号が 11 のボリュームに ダミーデータが 3 回書き込まれています。バイナリファイルの中には、シュレッディング終了後の ボリューム (LDEV) の先頭から 512 バイト分のデータが格納されています。

テキストファイルのファイル名は次のように表示されます。

shred シュレッディングの終了時刻.txt

シュレッディングが正常終了しているかどうかの判断は、テキストファイルで確認できます。次に テキストファイルの例を示します。

```
DKC S/N: 90406
Day/Time started: 2019/02/21,10:04:09
Day/Time ended: 2019/02/21,10:05:11
WR Data Pattern: 0x00-0xFF-0x00
Result: Normal (No data assigned-No data assigned-No data assigned)
LDEVs:
0x00:0x40:0x01
0x00:0x50:0x01
0x00:0x60:0x01
0x00:0x80:0x01
0x00:0x90:0x01
0x00:0xA0:0x01
0x00:0xF0:0x01
0x00:0xFE:0x01
0x00:0xFE:0xF1
```
#### 実行結果の確認方法

「Result:」の後に続く、括弧の前のステータスを確認します。正常終了している場合は「Normal」、 失敗している場合は「Failed」が出力されます。失敗している場合は、シュレッディングを再実行 してください。再実行しても失敗する場合は、お問い合わせください。

なお、「Result:」の後に続く括弧内のステータスは、ダミーデータ書き込み回数毎の終了状態を示 します。上記例は 3 回ダミーデータ書き込みを実行したものです。各ステータスの意味を次の表 に示します。

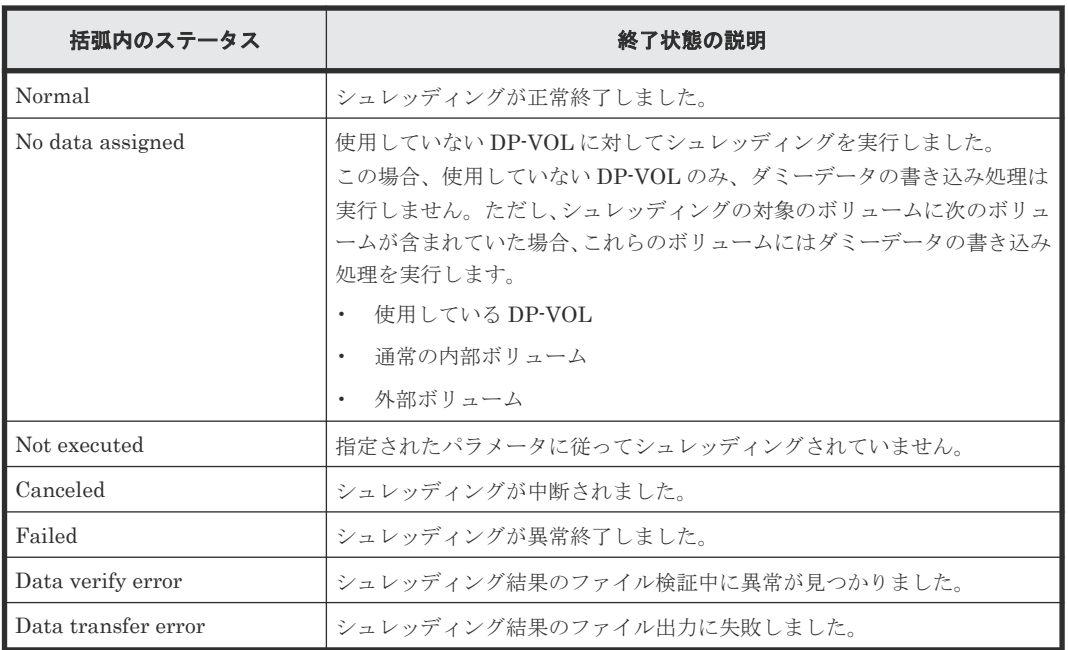

# 関連タスク

• 2.13 [シュレッディング結果をダウンロードしたファイルで確認する](#page-42-0)

Volume Shredder の操作 **45**

**46** Volume Shredder の操作

3

# **Volume Shredder** のトラブルシューティン グ

Volume Shredder のトラブルシューティングを説明します。

- **□** 3.1 Volume Shredder [の操作中に発生したエラーの対処](#page-47-0)
- $\Box$  3.2 [お問い合わせ先](#page-47-0)

Volume Shredder のトラブルシューティング **47**

# <span id="page-47-0"></span>**3.1 Volume Shredder** の操作中に発生したエラーの対処

Volume Shredder の操作中に発生したエラーの対処方法については、マニュアル『Storage Navigator メッセージガイド』 を参照してください。

Storage Navigator に関する一般的なエラーと対策については、マニュアル『Hitachi Device Manager - Storage Navigator ユーザガイド』 を参照してください。

# **3.2** お問い合わせ先

- 保守契約をされているお客様は、以下の連絡先にお問い合わせください。 日立サポートサービス: <http://www.hitachi-support.com/>
- 保守契約をされていないお客様は、担当営業窓口にお問い合わせください。

**48** Volume Shredder のトラブルシューティング

# A

# **Volume Shredder GUI** リファレンス

この章では、Volume Shredder の画面について説明します。

- A.1 [\[論理デバイス\]画面](#page-49-0)
- □ A.2 [LDEV 閉塞] 画面
- A.3 LDEV [消去ウィザード](#page-49-0)
- **□** A.4 [\[書き込みデータパターン編集\]画面](#page-52-0)
- $\Box$  A.5 [データ消去タスク中断] 画面
- **□** A.6 [タスク] 画面
- **□ A.7** [タスク詳細] 画面

Volume Shredder GUI リファレンス **49**

# <span id="page-49-0"></span>**A.1** [論理デバイス]画面

『システム構築ガイド』 の[論理デバイス]画面の説明を参照してください。

# **A.2** [**LDEV** 閉塞]画面

『システム構築ガイド』 の[LDEV 閉塞]画面の説明を参照してください。

# **A.3 LDEV** 消去ウィザード

# 関連タスク

- 2.3 [シュレッディング条件を設定する](#page-30-0)
- 2.6 [ボリュームを選択してシュレッディングを実行する](#page-35-0)
- 2.7 [パリティグループを指定してシュレッディングを実行する](#page-36-0)

# **A.3.1** [**LDEV** 消去]画面

LDEV消去 1.デーダ消去 > 2.確認

このウィザードでLDEVに保存されたデータを完全に破棄すことができます。 データは、 デフォルトデータパターンを使用して上書き破棄されます。 デフォルト値を変更する場合は、「データパターン編集」をクリックしてください。<br>データ出力機能のON/OFFを切り壊える場合は、 「データ出力設定」と「データ出力取り調したクリックして変更してください。 データ出力は、 3つまで設定できます。 「完了」をクリックして内容を確認・終了してください。

 $\overline{F}$  $\overline{C}$  $\overline{X}$ 

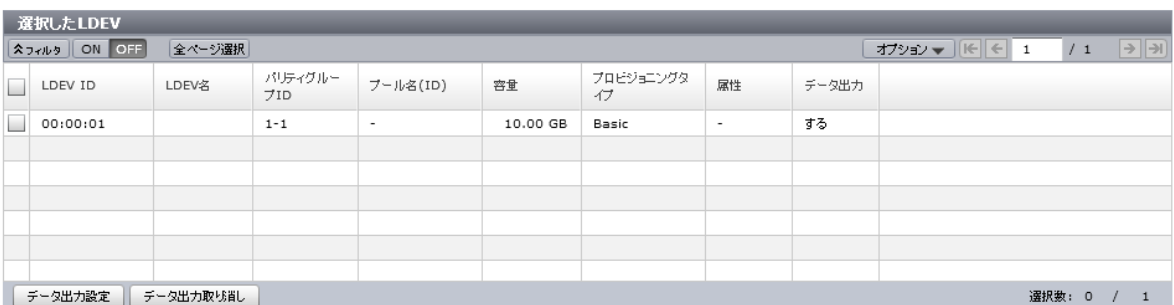

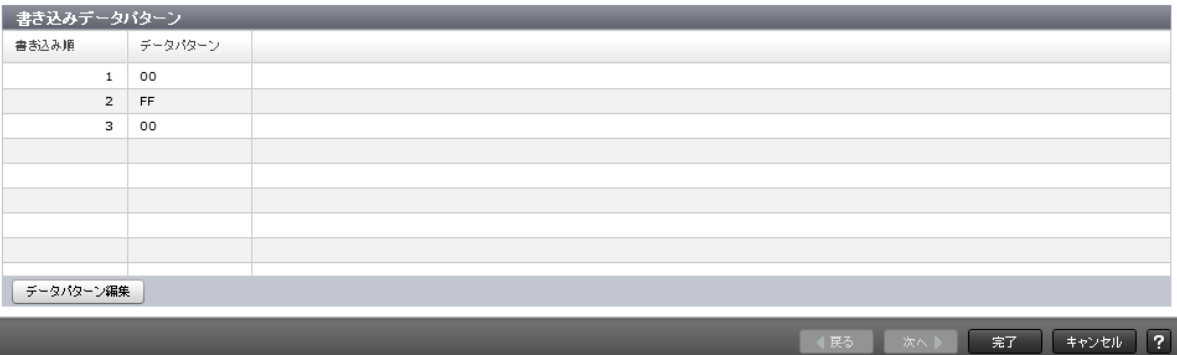

[選択した LDEV] テーブル

• テーブル

**50** Volume Shredder GUI リファレンス

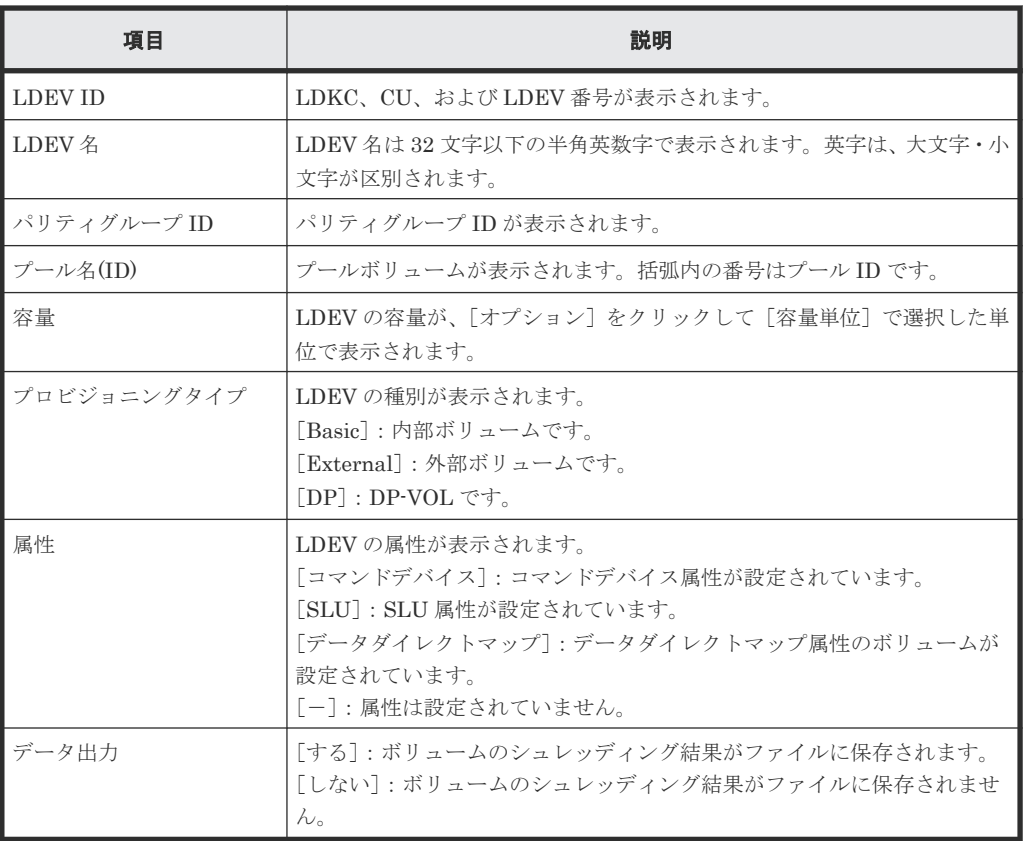

## • ボタン

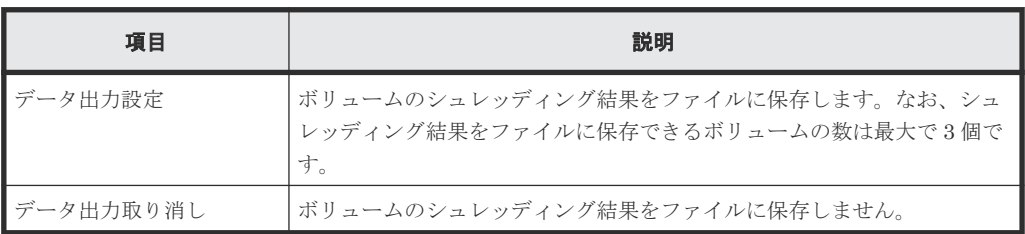

# [書き込みデータパターン]テーブル

• テーブル

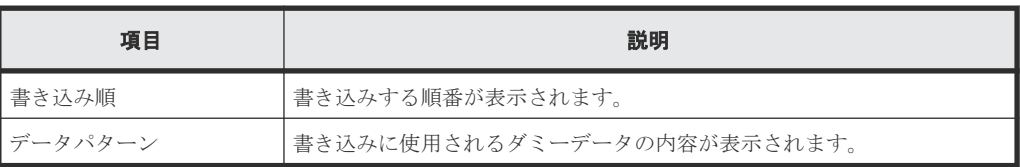

• ボタン

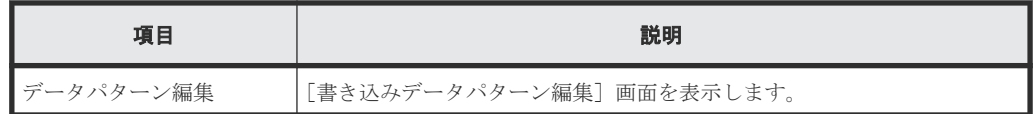

# **A.3.2** [設定確認]画面

[LDEV 消去]確認画面は、[LDEV 消去]設定画面で設定した内容をシステムに適用する前に表示 されます。

LDEV消去 1.デー交通去 > 2.確認

△ LDEVの全ての情報が失われます。操作を続けますか?

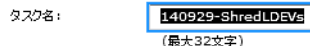

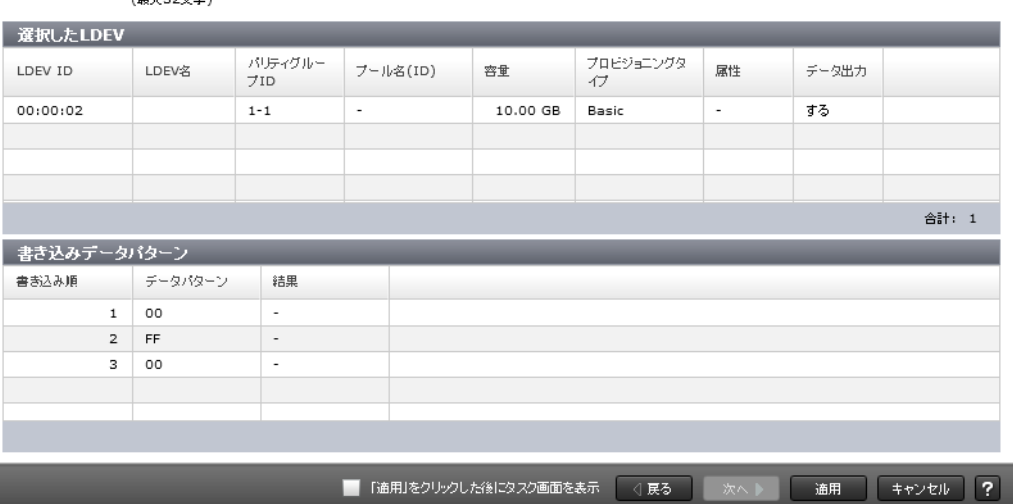

# [選択した LDEV] テーブル

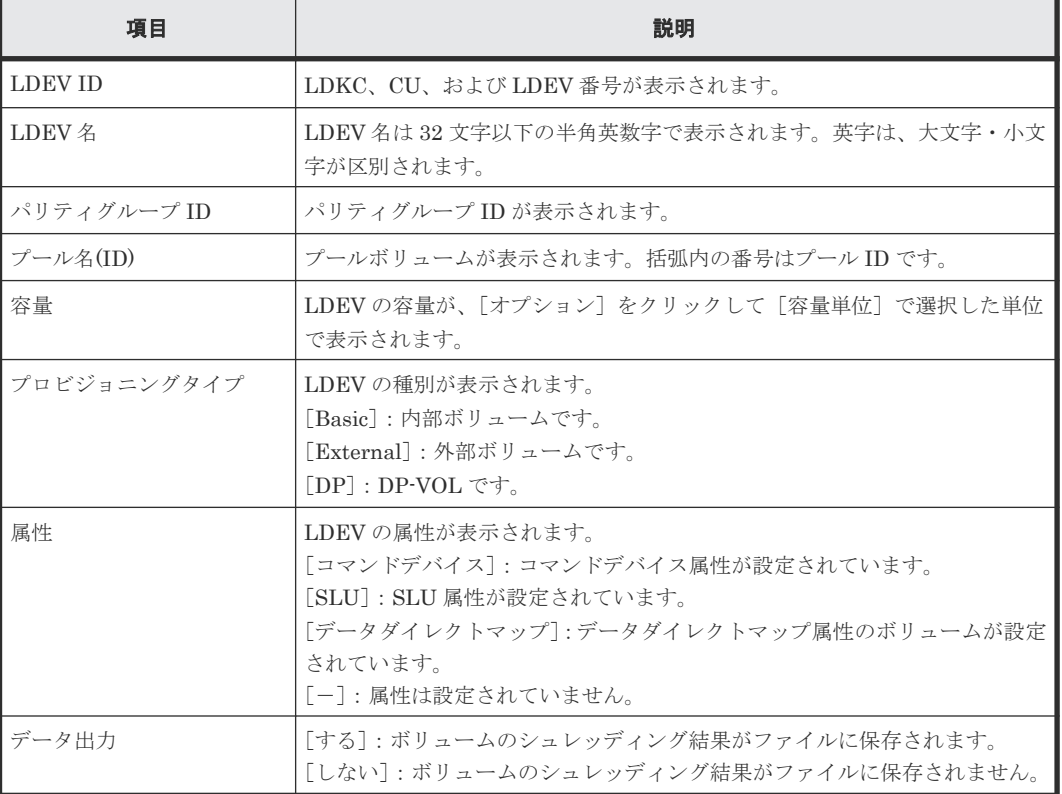

# [書き込みデータパターン]テーブル

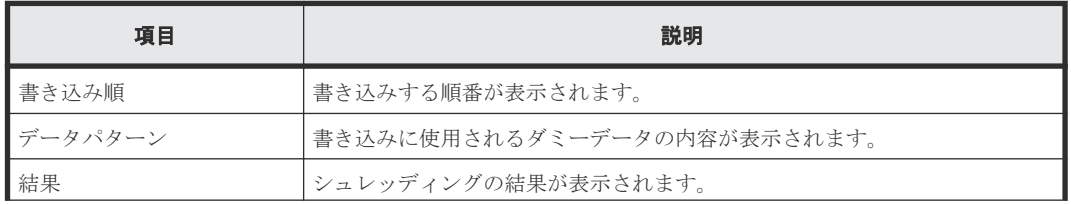

<span id="page-52-0"></span>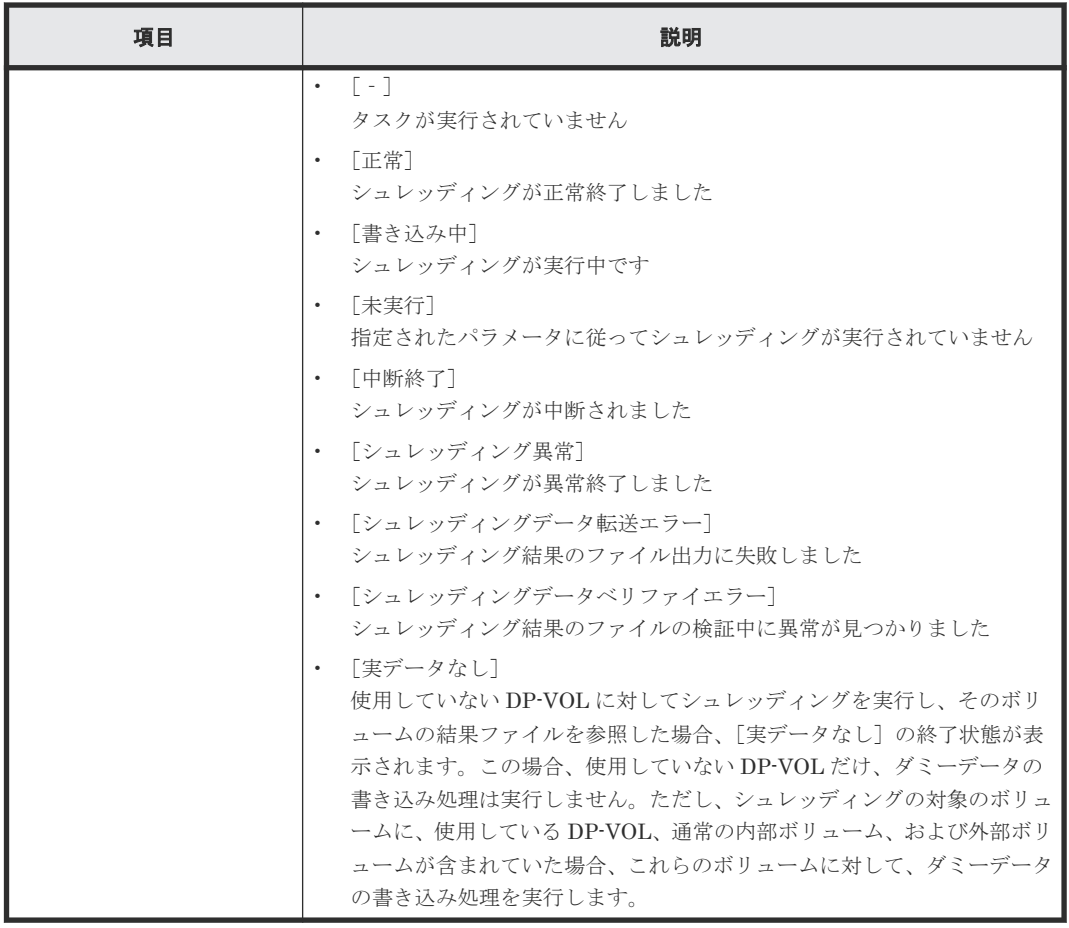

# **A.4** [書き込みデータパターン編集]画面

[書き込みデータパターン編集]画面では、シュレッディングを実行するときの条件(シュレッディ ング条件)を設定できます。

Volume Shredder GUI リファレンス **53**

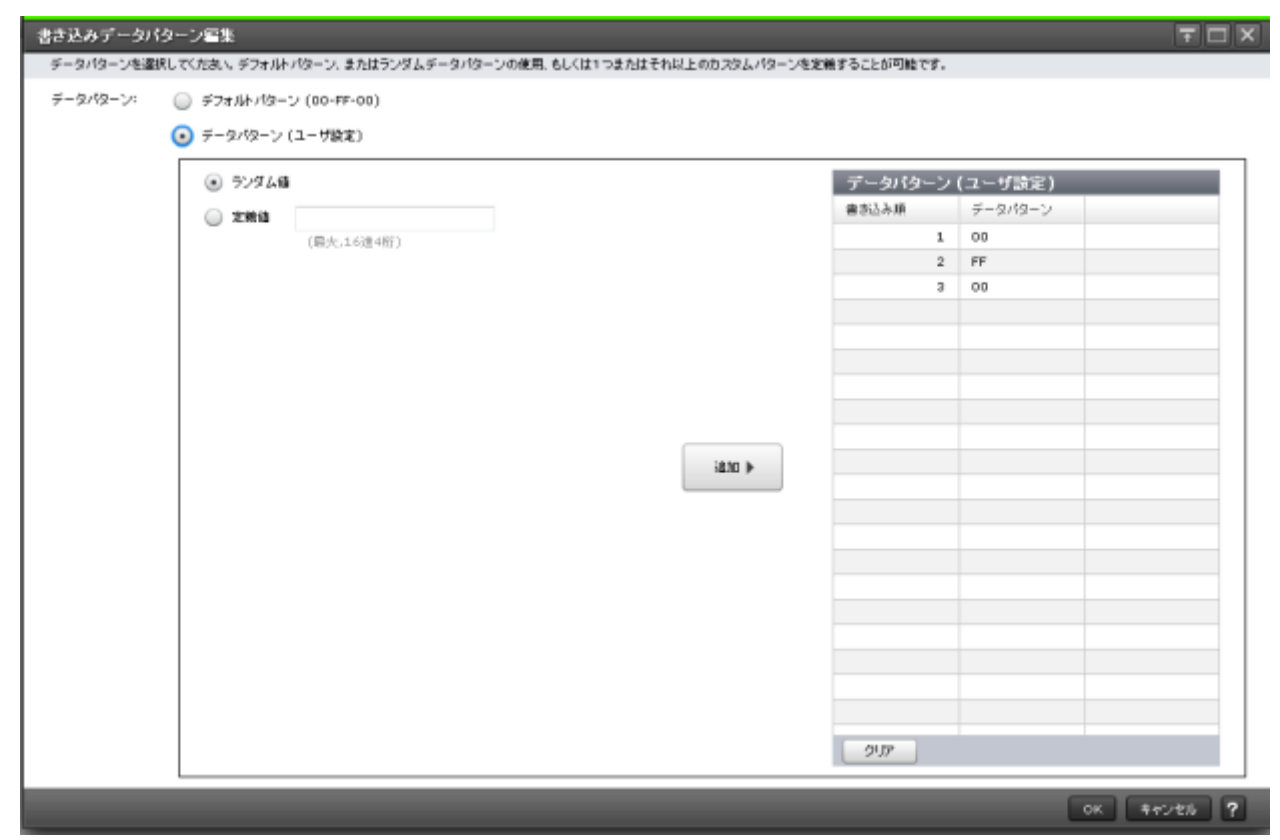

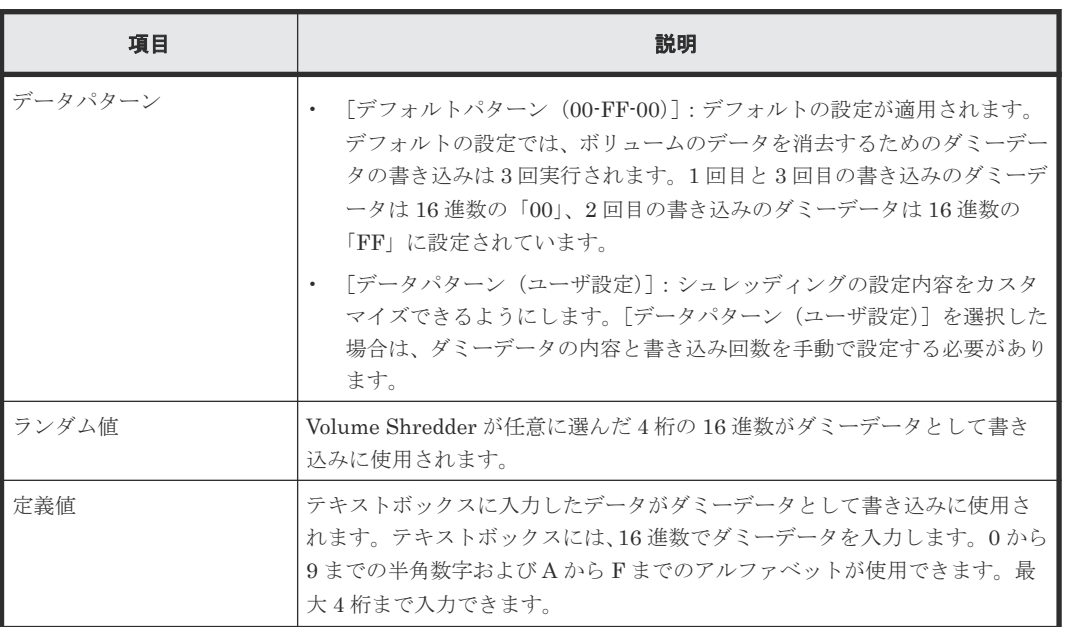

# [追加]ボタン

ダミーデータを表に追加します。ダミーデータは、表の上から順に登録されます。

# [データパターン(ユーザ設定)]テーブル

• テーブル

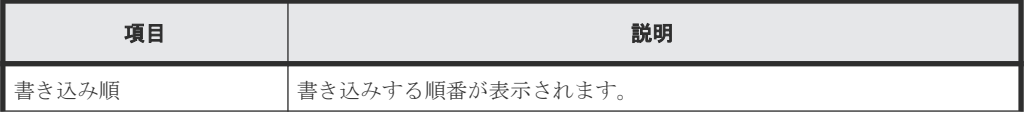

<span id="page-54-0"></span>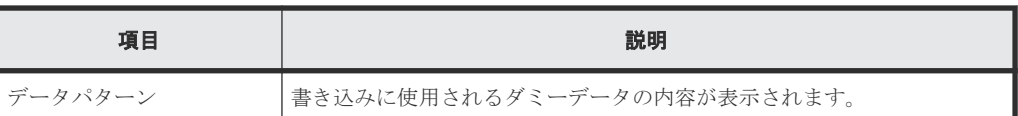

• ボタン

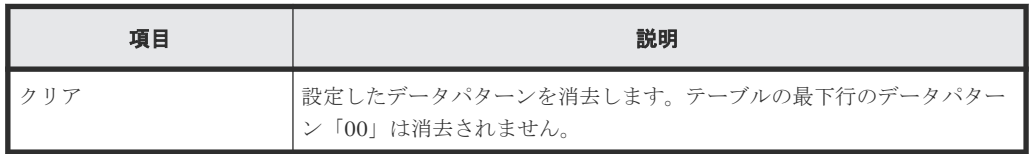

# 関連タスク

• 2.3 [シュレッディング条件を設定する](#page-30-0)

# **A.5** [データ消去タスク中断]画面

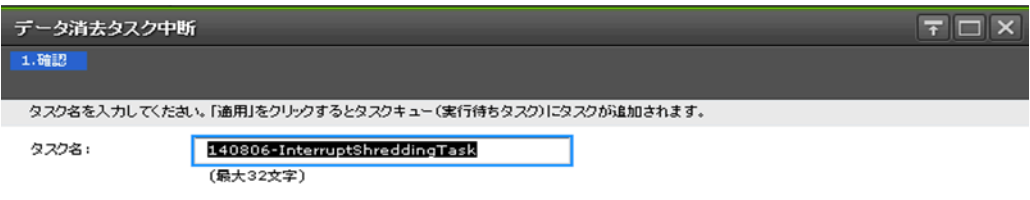

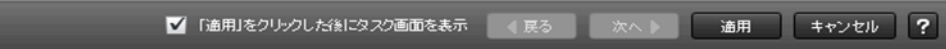

実行中のデータ消去タスクを中断します。

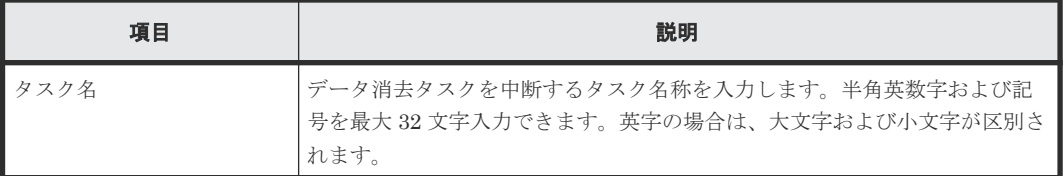

# 関連タスク

• 2.11 [シュレッディングを\[データ消去タスク中断\]画面で中断する](#page-40-0)

# **A.6** [タスク]画面

『Hitachi Device Manager - Storage Navigator ユーザガイド』の[タスク]画面の説明を参照して ください。

Volume Shredder GUI リファレンス **55**

# <span id="page-55-0"></span>**A.7** [タスク詳細]画面

『Hitachi Device Manager - Storage Navigator ユーザガイド』の[タスク詳細]画面の説明を参照 してください。

**56** Volume Shredder GUI リファレンス

B3

# このマニュアルの参考情報

このマニュアルを読むに当たっての参考情報を示します。

- **□ B.1 [操作対象リソースについて](#page-57-0)**
- **□ B.2 [このマニュアルでの表記](#page-57-0)**
- B.3 [このマニュアルで使用している略語](#page-58-0)
- **□ B.4 KB** (キロバイト) などの単位表記について

このマニュアルの参考情報 **57**

# <span id="page-57-0"></span>**B.1** 操作対象リソースについて

Storage Navigator のメイン画面には、ログインしているユーザ自身に割り当てられているリソー スだけが表示されます。ただし、割り当てられているリソースの管理に必要とされる関連のリソー スも表示される場合があります。

また、このマニュアルで説明している機能を使用するときには、各操作対象のリソースが特定の条 件を満たしている必要があります。

各操作対象のリソースの条件については『システム構築ガイド』 を参照してください。

# **B.2** このマニュアルでの表記

このマニュアルで使用している表記を次の表に示します。

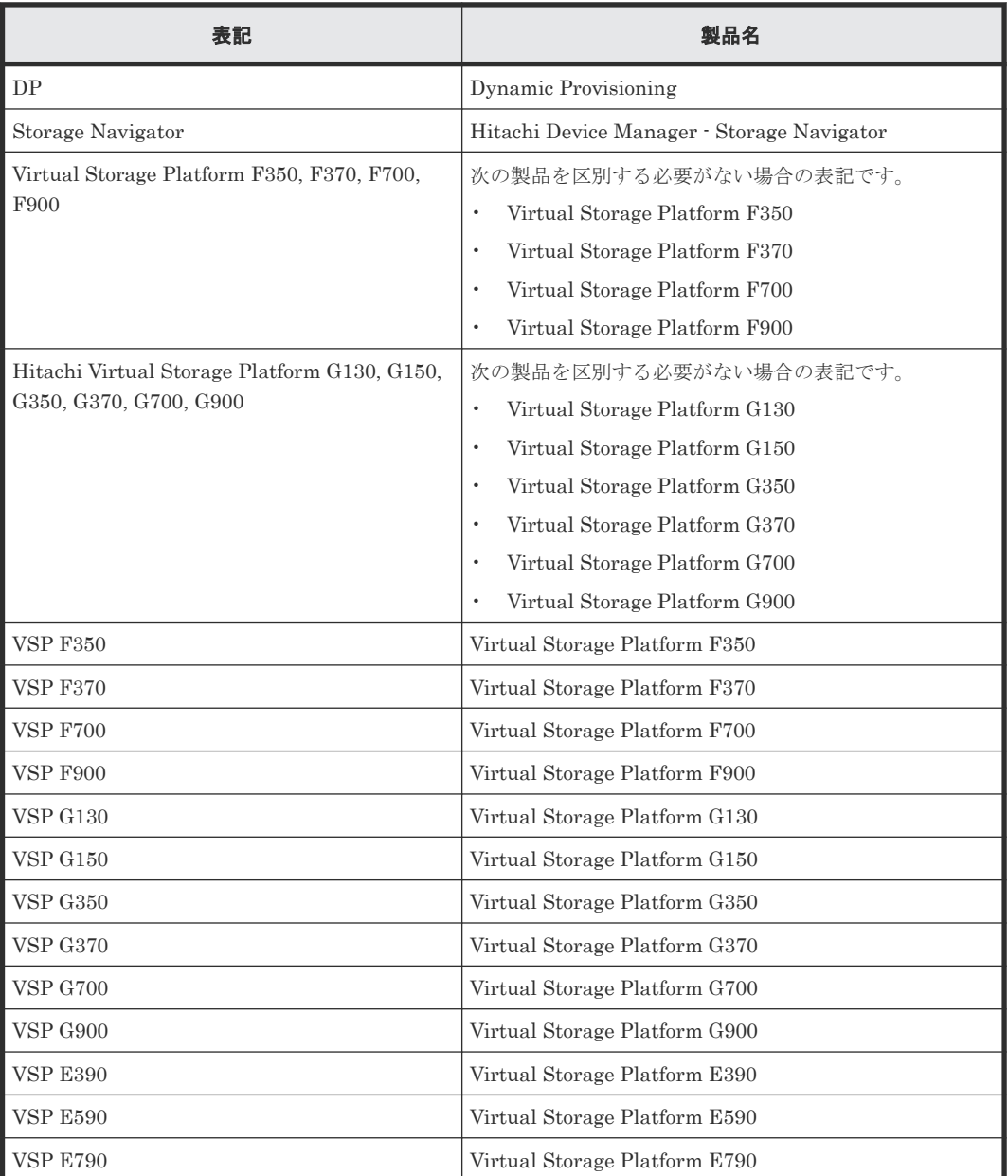

<span id="page-58-0"></span>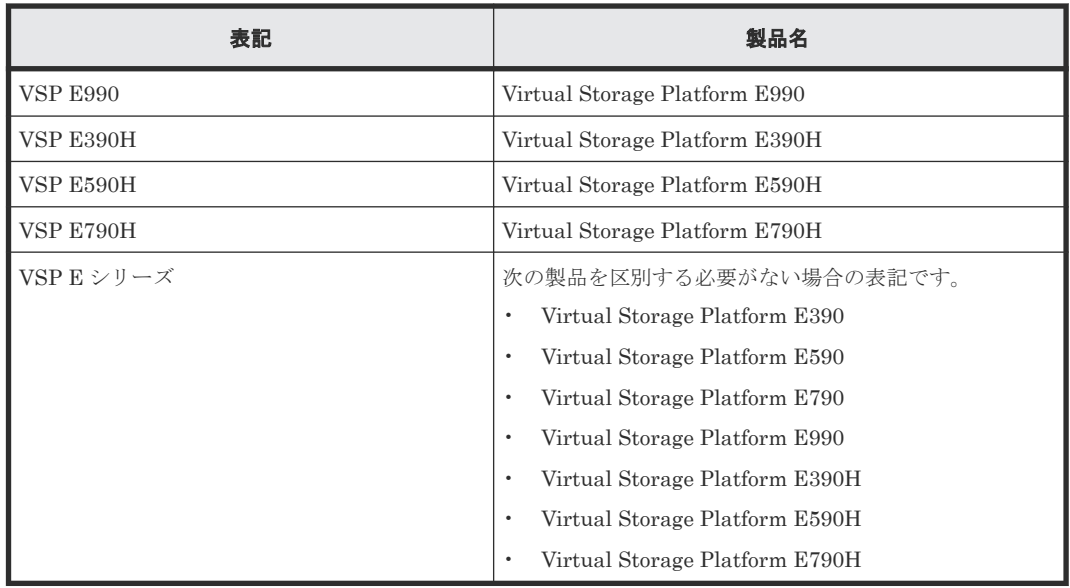

# **B.3** このマニュアルで使用している略語

このマニュアルで使用している略語を次の表に示します。

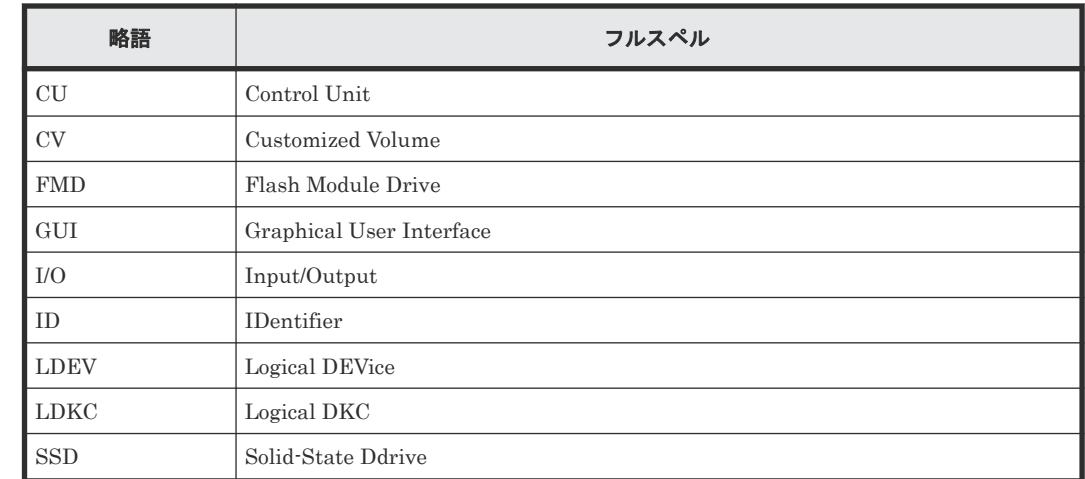

# **B.4 KB** (キロバイト) などの単位表記について

1KB (キロバイト) は 1,024 バイト、1MB (メガバイト) は 1,024KB、1GB (ギガバイト) は 1,024MB、1TB(テラバイト)は 1,024GB、1PB(ペタバイト)は 1,024TB です。

1block (ブロック)は 512 バイトです。1Cyl(シリンダ)を KB に換算した値は、960KB です。

**60** このマニュアルの参考情報

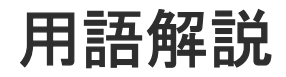

# (英字)

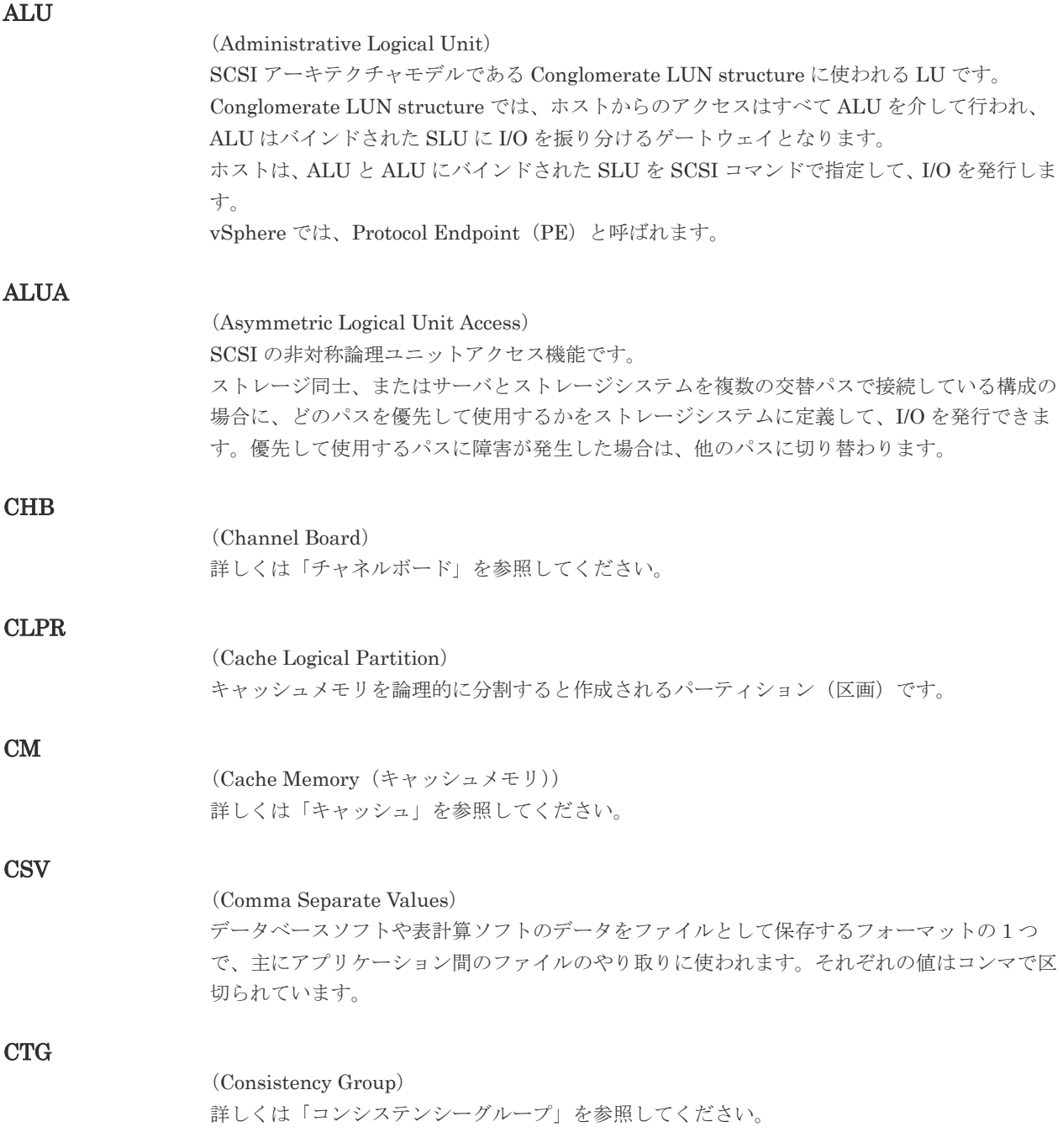

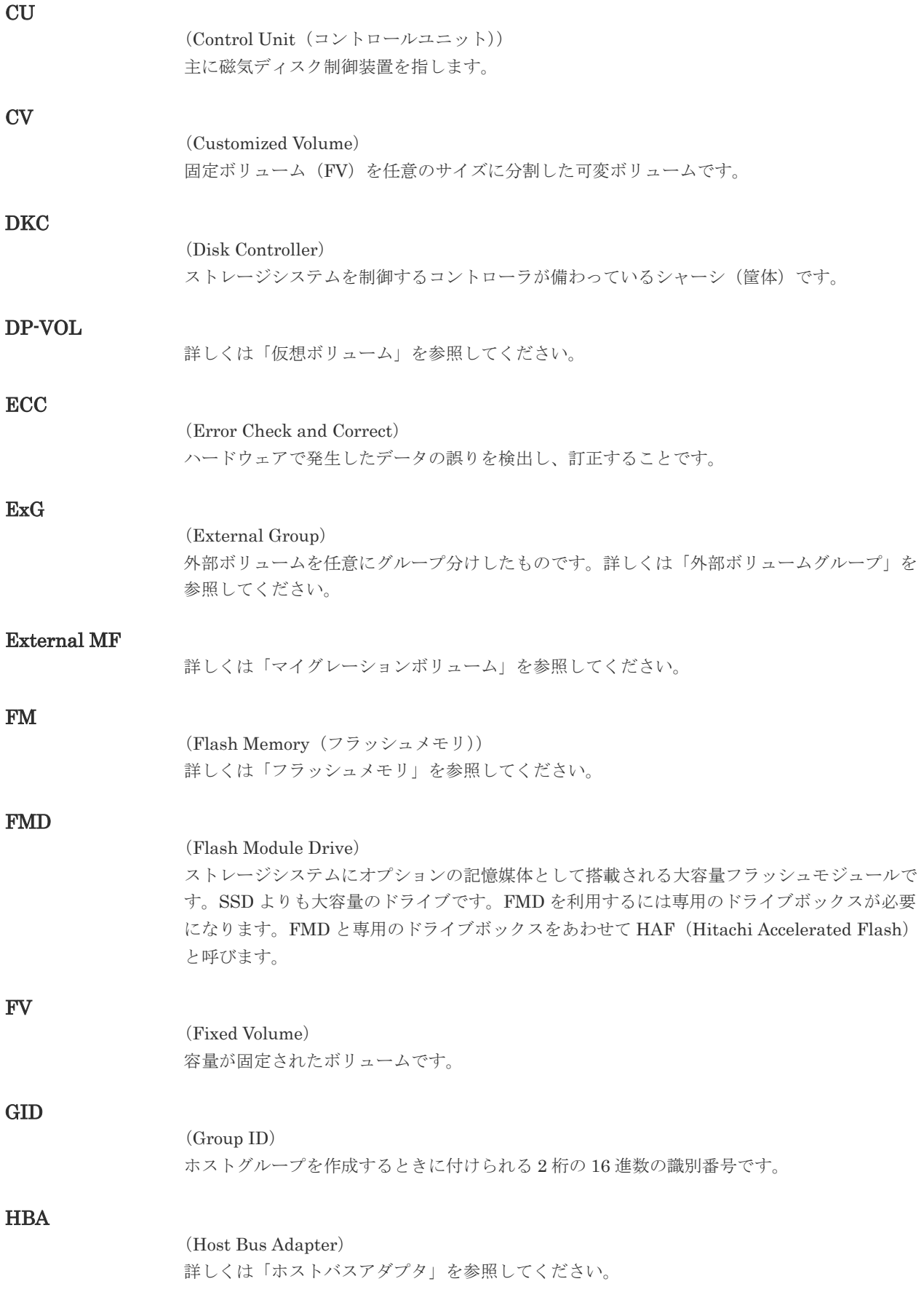

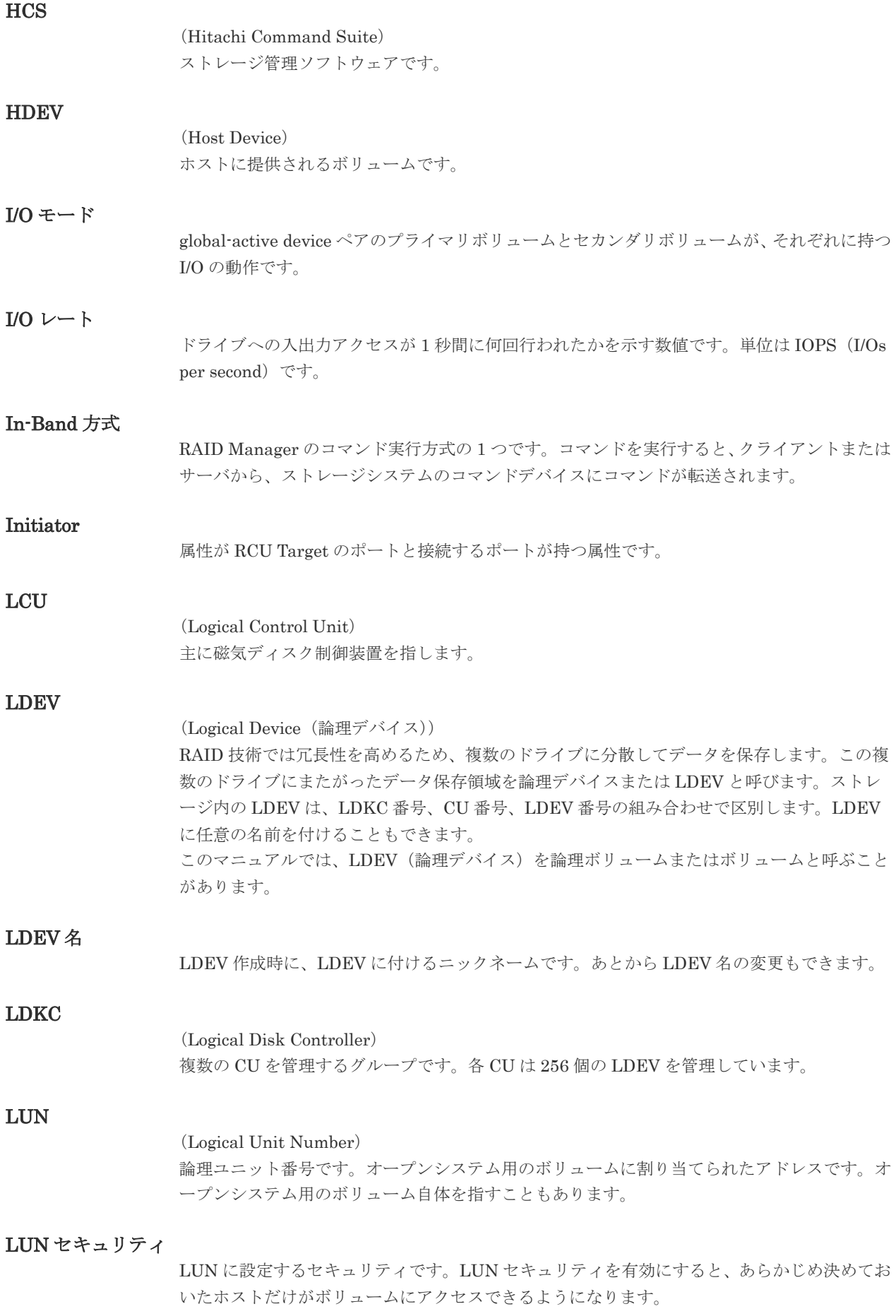

## LUN パス、LU パス

オープンシステム用ホストとオープンシステム用ボリュームの間を結ぶデータ入出力経路で す。

## LUSE ボリューム

オープンシステム用のボリュームが複数連結して構成されている、1 つの大きな拡張ボリュー ムのことです。ボリュームを拡張することで、ポート当たりのボリューム数が制限されている ホストからもアクセスできるようになります。

#### MP ユニット

データ入出力を処理するプロセッサを含んだユニットです。データ入出力に関連するリソース (LDEV、外部ボリューム、ジャーナル)ごとに特定の MP ユニットを割り当てると、性能をチ ューニングできます。特定の MP ユニットを割り当てる方法と、ストレージシステムが自動的 に選択した MP ユニットを割り当てる方法があります。MP ユニットに対して自動割り当ての 設定を無効にすると、その MP ユニットがストレージシステムによって自動的にリソースに割 り当てられることはないため、特定のリソース専用の MP ユニットとして使用できます。

#### MU

1 つのプライマリボリュームと 1 つのセカンダリボリュームを関連づける情報です。

# Out-of-Band 方式

RAID Manager のコマンド実行方式の 1 つです。コマンドを実行すると、クライアントまたは サーバから LAN 経由で SVP/GUM/RAID Manager サーバの中にある仮想コマンドデバイス にコマンドが転送されます。仮想コマンドデバイスからストレージシステムに指示を出し、ス トレージシステムで処理が実行されます。

## PCB

# (Printed Circuit Board)

プリント基盤です。このマニュアルでは、チャネルボードやディスクボードなどのボードを指 しています。

#### PCIe チャネルボード

VSP G800、VSP G900、VSP F800、VSP F900、および VSP E990 の DKC に搭載され、チ ャネルボードボックスと DKC を接続する役割を持ちます。

# Quorum ディスク

パスやストレージシステムに障害が発生したときに、global-active device ペアのどちらのボリ ュームでサーバからの I/O を継続するのかを決めるために使われます。外部ストレージシステ ムに設置します。

#### RAID

(Redundant Array of Independent Disks) 独立したディスクを冗長的に配列して管理する技術です。

# RAID Manager

コマンドインタフェースでストレージシステムを操作するためのプログラムです。

## RCU Target

属性が Initiator のポートと接続するポートが持つ属性です。

<sup>(</sup>Mirror Unit)

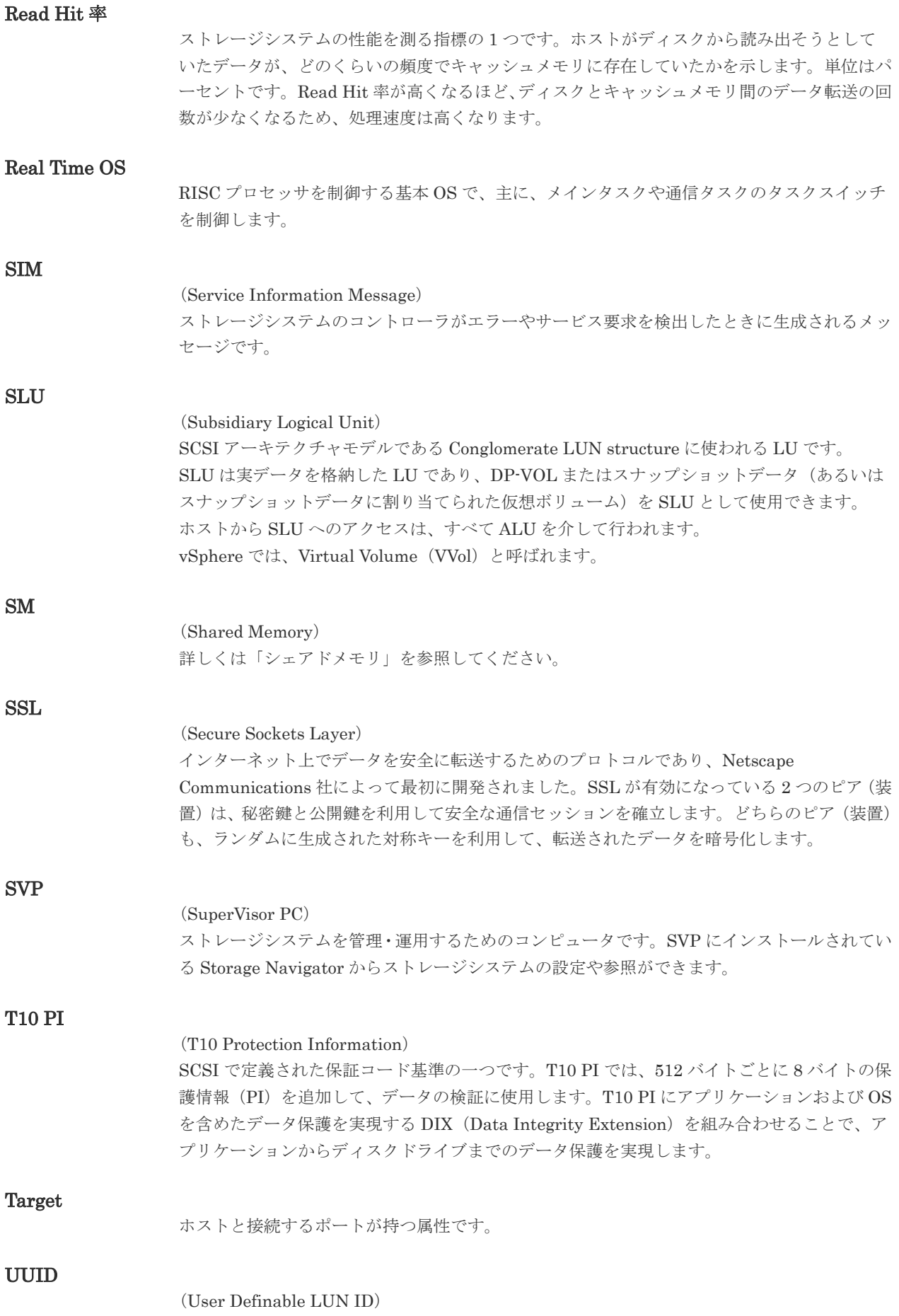

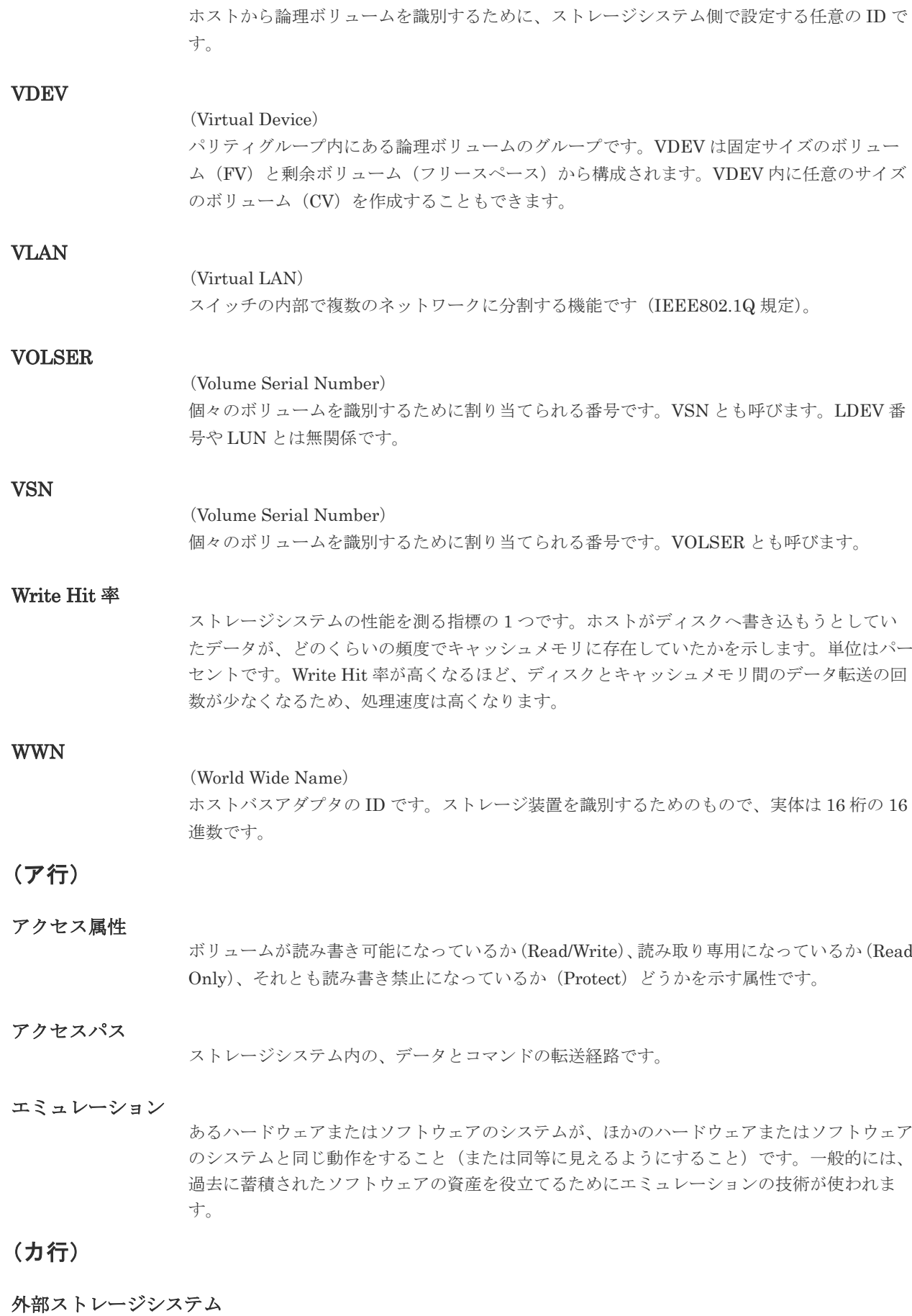

本ストレージシステムに接続されているストレージシステムです。

外部パス

本ストレージシステムと外部ストレージシステムを接続するパスです。外部パスは、外部ボリ ュームを内部ボリュームとしてマッピングしたときに設定します。複数の外部パスを設定する ことで、障害やオンラインの保守作業にも対応できます。

#### 外部ボリューム

本ストレージシステムのボリュームとしてマッピングされた、外部ストレージシステム内のボ リュームです。

#### 外部ボリュームグループ

マッピングされた外部ボリュームのグループです。外部ボリュームをマッピングするときに、 ユーザが外部ボリュームを任意の外部ボリュームグループに登録します。 外部ボリュームグループは、外部ボリュームを管理しやすくするためのグループで、パリティ 情報は含みませんが、管理上はパリティグループと同じように取り扱います。

#### 鍵管理サーバ

暗号化鍵を管理するサーバです。本ストレージシステムでは、暗号化鍵を管理するための規格 である KMIP (Key Management Interoperability Protocol) に準じた鍵管理サーバに暗号化 鍵をバックアップでき、また、鍵管理サーバにバックアップした暗号化鍵から暗号化鍵をリス トアできます。

#### 書き込み待ち率

ストレージシステムの性能を測る指標の 1 つです。キャッシュメモリに占める書き込み待ち データの割合を示します。

#### 鍵ペア

秘密鍵と公開鍵の組み合わせです。この 2 つの暗号鍵は、数学的関係に基づいて決められま す。

#### 仮想ボリューム

実体を持たない、仮想的なボリュームです。Dynamic Provisioning、Dynamic Tiering、また は active flash で使用する仮想ボリュームを DP-VOL とも呼びます。Thin Image では、仮想 ボリュームをセカンダリボリュームとして使用します。

#### 監査ログ

ストレージシステムに対して行われた操作や、受け取ったコマンドの記録です。Syslog サーバ への転送設定をすると、監査ログは常時 Syslog サーバへ転送され、Syslog サーバから監査ロ グを取得・参照できます。

#### 管理クライアント

Storage Navigator を操作するためのコンピュータです。

#### キャッシュ

チャネルとドライブの間にあるメモリです。中間バッファとしての役割があります。キャッシ ュメモリとも呼ばれます。

#### 共用メモリ

詳しくは「シェアドメモリ」を参照してください。

#### 形成コピー

ホスト I/O プロセスとは別に、プライマリボリュームとセカンダリボリュームを同期させるプ ロセスです。

更新コピー

形成コピー(または初期コピー)が完了したあとで、プライマリボリュームの更新内容をセカ ンダリボリュームにコピーして、プライマリボリュームとセカンダリボリュームの同期を保持 するコピー処理です。

## 交替パス

チャネルプロセッサの故障などによって LUN パスが利用できなくなったときに、その LUN パスに代わってホスト I/O を引き継ぐ LUN パスです。

# コピー系プログラムプロダクト

このストレージシステムに備わっているプログラムのうち、データをコピーするものを指しま す。ストレージシステム内のボリューム間でコピーするローカルコピーと、異なるストレージ システム間でコピーするリモートコピーがあります。

#### コマンドデバイス

ホストから RAID Manager コマンドを実行するために、ストレージシステムに設定する論理 デバイスです。コマンドデバイスは、ホストから RAID Manager コマンドを受け取り、実行 対象の論理デバイスに転送します。 RAID Manager 用のコマンドデバイスは Storage Navigator から設定します。

#### コマンドデバイスセキュリティ

コマンドデバイスに適用されるセキュリティです。

#### コンシステンシーグループ

コピー系プログラムプロダクトで作成したペアの集まりです。コンシステンシーグループ ID を指定すれば、コンシステンシーグループに属するすべてのペアに対して、データの整合性を 保ちながら、特定の操作を同時に実行できます。

# (サ行)

#### サーバ証明書

サーバと鍵ペアを結び付けるものです。サーバ証明書によって、サーバは自分がサーバである ことをクライアントに証明します。これによってサーバとクライアントは SSL を利用して通 信できるようになります。サーバ証明書には、自己署名付きの証明書と署名付きの信頼できる 証明書の 2 つの種類があります。

#### サブ画面

Java 実行環境(JRE)で動作する画面で、メイン画面のメニューを選択して起動します。

#### 差分テーブル

コピー系プログラムプロダクトおよび Volume Migration で共有するリソースです。Volume Migration 以外のプログラムプロダクトでは、ペアのプライマリボリュームとセカンダリボリ ュームのデータに差分があるかどうかを管理するために使用します。Volume Migration で は、ボリュームの移動中に、ソースボリュームとターゲットボリュームの差分を管理するため に使用します。

#### 自己署名付きの証明書

自分自身で自分用の証明書を生成します。この場合、証明の対象は証明書の発行者と同じにな ります。ファイアウォールに守られた内部 LAN 上でクライアントとサーバ間の通信が行われ ている場合は、この証明書でも十分なセキュリティを確保できるかもしれません。

# システムプール VOL

プールを構成するプール VOL のうち、1 つのプール VOL がシステムプール VOL として定義 されます。システムプール VOL は、プールを作成したとき、またはシステムプール VOL を削 除したときに、優先順位に従って自動的に設定されます。なお、システムプール VOL で使用 可能な容量は、管理領域の容量を差し引いた容量になります。管理領域とは、プールを使用す るプログラムプロダクトの制御情報を格納する領域です。

# システムプールボリューム

プールを構成するプールボリュームのうち、1 つのプールボリュームがシステムプールボリュ ームとして定義されます。システムプールボリュームは、プールを作成したとき、またはシス テムプールボリュームを削除したときに、優先順位に従って自動的に設定されます。なお、シ ステムプールボリュームで使用可能な容量は、管理領域の容量を差し引いた容量になります。 管理領域とは、プールを使用するプログラムプロダクトの制御情報を格納する領域です。

# ジャーナルボリューム

Universal Replicator の用語で、プライマリボリュームからセカンダリボリュームにコピーす るデータを一時的に格納しておくためのボリュームのことです。ジャーナルボリュームには、 プライマリボリュームと関連づけられているマスタジャーナルボリューム、およびセカンダリ ボリュームと関連づけられているリストアジャーナルボリュームとがあります。

# シュレッディング

ダミーデータを繰り返し上書きすることで、ボリューム内のデータを消去する処理です。

# 初期コピー

新規にコピーペアを作成すると、初期コピーが開始されます。初期コピーでは、プライマリボ リュームのデータがすべて相手のセカンダリボリュームにコピーされます。初期コピー中も、 ホストサーバからプライマリボリュームに対する Read/Write などの I/O 操作は続行できま す。

# 署名付きの信頼できる証明書

証明書発行要求を生成したあとで、信頼できる CA 局に送付して署名してもらいます。CA 局 の例としては VeriSign 社があります。

# シリアル番号

ストレージシステムに一意に付けられたシリアル番号(装置製番)です。

# スナップショットグループ

Thin Image で作成した複数のペアの集まりです。複数のペアに対して同じ操作を実行できま す。

# スナップショットデータ

Thin Image の用語で、更新直前のプライマリボリュームのデータを指します。Thin Image を 使用すると、プライマリボリュームに格納されているデータのうち、更新される部分の更新前 のデータだけが、スナップショットデータとしてプールにコピーされます。

# 正 VOL、正ボリューム

詳しくは「プライマリボリューム」を参照してください。

## 正サイト

通常時に、業務(アプリケーション)を実行するサイトを指します。

# セカンダリボリューム

ペアとして設定された 2 つのボリュームのうち、コピー先のボリュームを指します。なお、プ ライマリボリュームとペアを組んでいるボリュームをセカンダリボリュームと呼びますが、 Thin Image では、セカンダリボリューム(仮想ボリューム)ではなく、プールにデータがコ ピーされます。

# センス情報

エラーの検出によってペアがサスペンドされた場合に、正サイトまたは副サイトのストレージ システムが、適切なホストに送信する情報です。ユニットチェックの状況が含まれ、災害復旧 に使用されます。

# ソースボリューム

Volume Migration の用語で、別のパリティグループへと移動するボリュームを指します。

# (タ行)

# ターゲットボリューム

Volume Migration の用語で、ボリュームの移動先となる領域を指します。

## ダンプツール

SVP 上で使用するツール(ダンプ採取用バッチファイル)です。障害が発生した場合は、SVP に障害解析用のダンプファイルをダウンロードできます。

# チャネルボード

ストレージシステムに内蔵されているアダプタの一種で、ホストコマンドを処理してデータ転 送を制御します。

## チャネルボードボックス

VSP G800、VSP G900、VSP F800、VSP F900、および VSP E990 の DKC に接続されるチ ャネルボードの搭載数を拡張する筐体です。

#### 重複排除用システムデータボリューム(データストア)

容量削減の設定が[重複排除および圧縮]の仮想ボリュームが関連づけられているプール内で、 重複データを格納するためのボリュームです。

# 重複排除用システムデータボリューム(フィンガープリント)

容量削減の設定が[重複排除および圧縮]の仮想ボリュームが関連づけられているプール内で、 重複排除データの制御情報を格納するためのボリュームです。

## ディスクボード

ストレージシステムに内蔵されているアダプタの一種で、キャッシュとドライブの間のデータ 転送を制御します。

## デジタル証明書

詳しくは「サーバ証明書」を参照してください。

#### 転送レート

ストレージシステムの性能を測る指標の 1 つです。1 秒間にディスクへ転送されたデータの大 きさを示します。

#### 同期コピー

ホストからプライマリボリュームに書き込みがあった場合に、リアルタイムにセカンダリボリ ュームにデータを反映する方式のコピーです。ボリューム単位のリアルタイムデータバックア ップができます。優先度の高いデータのバックアップ、複写、および移動業務に適しています。

## トポロジ

デバイスの接続形態です。Fabric、FC-AL、および Point-to-point の 3 種類があります。

# ドライブボックス

各種ドライブを搭載するためのシャーシ(筐体)です。

# (ナ行)

## 内部ボリューム

本ストレージシステムが管理するボリュームを指します。

# (ハ行)

## パリティグループ

同じ容量を持ち、1 つのデータグループとして扱われる一連のドライブを指します。パリティ グループには、ユーザデータとパリティ情報の両方が格納されているため、そのグループ内の 1 つまたは複数のドライブが利用できない場合にも、ユーザデータにはアクセスできます。 場合によっては、パリティグループを RAID グループ、ECC グループ、またはディスクアレ イグループと呼ぶことがあります。

#### 非対称アクセス

global-active device でのクロスパス構成など、サーバとストレージシステムを複数の交替パス で接続している場合で、ALUA が有効のときに、優先して I/O を受け付けるパスを定義する方 法です。

#### 非同期コピー

ホストから書き込み要求があった場合に、プライマリボリュームへの書き込み処理とは非同期 に、セカンダリボリュームにデータを反映する方式のコピーです。複数のボリュームや複数の ストレージシステムにわたる大量のデータに対して、災害リカバリを可能にします。

## ピントラック

#### (pinned track)

物理ドライブ障害などによって読み込みや書き込みができないトラックです。固定トラックと も呼びます。

## ファイバチャネル

光ケーブルまたは銅線ケーブルによるシリアル伝送です。ファイバチャネルで接続された RAID のディスクは、ホストからは SCSI のディスクとして認識されます。

## ファイバチャネルアダプタ

(Fibre Channel Adapter)

ファイバチャネルを制御します。

## プール

プールボリューム(プール VOL)を登録する領域です。Dynamic Provisioning、Dynamic Tiering、active flash、および Thin Image がプールを使用します。

# プールボリューム、プール VOL

プールに登録されているボリュームです。Dynamic Provisioning、Dynamic Tiering、および active flash ではプールボリュームに通常のデータを格納し、Thin Image ではスナップショッ トデータをプールボリュームに格納します。

# 副 VOL、副ボリューム

詳しくは「セカンダリボリューム」を参照してください。

## 副サイト

主に障害時に、業務(アプリケーション)を正サイトから切り替えて実行するサイトを指しま す。

## プライマリボリューム

ペアとして設定された 2 つのボリュームのうち、コピー元のボリュームを指します。

#### フラッシュメモリ

各プロセッサに搭載され、ソフトウェアを格納している不揮発性のメモリです。

#### 分散パリティグループ

複数のパリティグループを連結させた集合体です。分散パリティグループを利用すると、ボリ ュームが複数のドライブにわたるようになるので、データのアクセス(特にシーケンシャルア クセス)にかかる時間が短縮されます。

# ペアテーブル

ペアまたは移動プランを管理するための制御情報を格納するテーブルです。

#### ページ

DP の領域を管理する単位です。1 ページは 42MB です。

#### ホストグループ

ストレージシステムの同じポートに接続し、同じプラットフォーム上で稼働しているホストの 集まりのことです。あるホストからストレージシステムに接続するには、ホストをホストグル ープに登録し、ホストグループを LDEV に結び付けます。この結び付ける操作のことを、LUN パスを追加するとも呼びます。

#### ホストグループ 0(ゼロ)

「00」という番号が付いているホストグループを指します。

#### ホストバスアダプタ

オープンシステム用ホストに内蔵されているアダプタで、ホストとストレージシステムを接続 するポートの役割を果たします。それぞれのホストバスアダプタには、16 桁の 16 進数による ID が付いています。ホストバスアダプタに付いている ID を WWN(Worldwide Name)と呼 びます。

#### ホストモード

オープンシステム用ホストのプラットフォーム(通常は OS)を示すモードです。

# (マ行)

# マイグレーションボリューム

HUS VM などの異なる機種のストレージシステムからデータを移行させる場合に使用するボ リュームです。
マッピング

本ストレージシステムから外部ボリュームを操作するために必要な管理番号を、外部ボリュー ムに割り当てることです。

#### メイン画面

Storage Navigator にログイン後、最初に表示される画面です。

### (ラ行)

#### リザーブボリューム

ShadowImage のセカンダリボリュームに使用するために確保されているボリューム、または Volume Migration の移動プランの移動先として確保されているボリュームを指します。

#### リソースグループ

ストレージシステムのリソースを割り当てたグループを指します。リソースグループに割り当 てられるリソースは、LDEV 番号、パリティグループ、外部ボリューム、ポートおよびホスト グループ番号です。

#### リモートコマンドデバイス

外部ストレージシステムのコマンドデバイスを、本ストレージシステムの内部ボリュームとし てマッピングしたものです。リモートコマンドデバイスに対して RAID Manager コマンドを 発行すると、外部ストレージシステムのコマンドデバイスに RAID Manager コマンドを発行 でき、外部ストレージシステムのペアなどを操作できます。

#### リモートストレージシステム

ローカルストレージシステムと接続しているストレージシステムを指します。

#### リモートパス

リモートコピー実行時に、遠隔地にあるストレージシステム同士を接続するパスです。

#### レスポンスタイム

モニタリング期間内での平均の応答時間。あるいは、エクスポートツールまたはエクスポート ツール 2 で指定した期間内でのサンプリング期間ごとの平均の応答時間。単位は、各モニタリ ング項目によって異なります。

#### ローカルストレージシステム

管理クライアントを接続しているストレージシステムを指します。

74 **Table To The Term of The Term of The Term of The Term of The Term of The Term of The Term of The Term of T** 

# 索引

#### **V**

Volume Shredder [11](#page-10-0)

## し

```
ジャーナルボリューム 12
シュレッディング 11
シュレッディング回数
 フラッシュディスク 30
 フラッシュモジュールドライブ(FMD) 31
シュレッディング機能
 概要 12
 所要時間 13
シュレッディング条件を設定する 31
シュレッディングの実行
 パリティグループ 37
 ボリューム 36
シュレッディングの中断 40
```
# た

ダミーデータ [12](#page-11-0)

# と

トラブルシューティング [47](#page-46-0)

## ふ

プール VOL [12](#page-11-0) プールボリューム [12](#page-11-0)

## ほ

ボリュームの閉塞 パリティグループ [35](#page-34-0) ボリューム [33](#page-32-0)

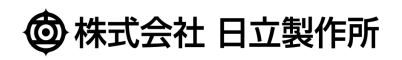